<span id="page-0-0"></span>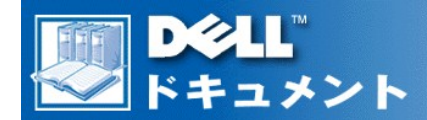

# **Dell**™ **PowerEdge**™ **4400** システム ユーザーズガイド

[安全にお使いいただくための注意](file:///C:/data/systems/pe4400/ja/ug/safety.htm) [まえがき](file:///C:/data/systems/pe4400/ja/ug/preface.htm) [はじめに](file:///C:/data/systems/pe4400/ja/ug/intro.htm) [Dell OpenManage Server Assistant CD](file:///C:/data/systems/pe4400/ja/ug/assist.htm) の使い方 SCSI[ドライバのインストールと設定](file:///C:/data/systems/pe4400/ja/ug/scsi.htm) [セットアップユーティリティの使い方](file:///C:/data/systems/pe4400/ja/ug/setup.htm) [リソースコンフィグレーションの使い方](file:///C:/data/systems/pe4400/ja/ug/config.htm) [仕様](file:///C:/data/systems/pe4400/ja/ug/techspec.htm) I/O[ポートおよびコネクタ](file:///C:/data/systems/pe4400/ja/ug/io.htm) [システムのメンテナンス](file:///C:/data/systems/pe4400/ja/ug/maintain.htm) [認可機関の情報](file:///C:/data/systems/pe4400/ja/ug/reg.htm) [保証、返品、および](file:///C:/data/systems/pe4400/ja/ug/warranty.htm)2000年対応の声明 [用語集](file:///C:/data/systems/pe4400/ja/ug/glossary.htm) Model SML

# 本書の内容は予告なしに変更されることがあります。 © **1999**年 すべての著作権は**Dell Computer Corporation**にあります。

Dell Computer Corporationからの許可なしには、いかなる方法においても本書の複写、転載を禁じます。

本書に使用されている商標: Dell. DELLのロゴマーク、Dell OpenManage、およびはFewerEdgeはDell Computer Corporationの商標です。DellWareはDell Computer Corporationのサ<br>一ビスマークです。Intel、i960、およびPentiumはIntel Corporationの登録商標です。MMX、XeonおよびIntel386はIntel Corporati

本書では、上記記載以外の商標や会社名が使用されている場合があります。これらの商標や会社名は、一切Dell Computer Corporationに所属するものではありません。

初版発行: 1999年 9月 10日

最終更新: 1999年 11月 4日

### <span id="page-1-0"></span>[目次ページに戻る](file:///C:/data/systems/pe4400/ja/ug/index.htm)

# **Dell OpenManage Server Assistant CD**の使い方 **: Dell**™ **PowerEdge**™ **4400** システム ユー ザーズガイド

●『[Dell OpenManage Server Assistant](#page-1-2)』CDの起動 インファイン [ビデオドライバ](#page-3-0)

- 
- [セットアップユーティリティの使い方](#page-1-4)

● [概要](#page-1-1) マンコン アンディング こうしゅう しゅうしゅ マンディリティパーティション ● CD-ROM [のナビゲート](#page-1-3) すいしゃ こうしゃ こうしゃ こうしゃ こうしゃ つき [管理タグ設定ユーティリティ](#page-4-0)

### <span id="page-1-1"></span>概要

『Dell OpenManage Server Assistant』 CDには、ユーティリティ、診断プログラム、マニュアル、ドライバなど PowerEdge 4400 システムを最適に設定する のに役立つアイテムが含まれています。 『Dell OpenManage Server Assistant』 CDで利用できるいくつかの機能は、ハードディスクドライブにインスト ルされている起動可能なユーティリティパーティションでも利用できます。ここでは、『Dell OpenManage Server Assistant』 CDの使い方を説明します。ユ ーティリティパーティションおよびそのオプション、パーティションの再インストール手順 (必要な場合) についても説明しています。

#### <span id="page-1-2"></span>**Dell OpenManage Server Assistant CD**の起動

Dell OpenManage Server Assistantアプリケーションプログラムには、2通りの操作モードがあります。 PowerEdge 4400の設定、ディスケットの作成、情報 およびマニュアル表示を行うセットアップモードとディスケットの作成、情報およびマニュアル表示を行うサービスモードです。

セットアップモードおよびサービスモード共に、**Dell OpenManage Server Assistant** メインページでは、画面テキストやオンラインマニュアルを表示す る言語をサポートされている言語のなかから選択できるオプションがあります。 いつでもメインメニューから言語を選択できます。

### セットアップモード

システムを設定したり、『Dell OpenManage Server Assistant』 CD で利用できるユーティリティ、ドライバ、およびその他のアイテムにアクセスするには、 CD-ROM ドライブに『Dell OpenManage Server Assistant』 CD を挿入し、システムの電源を入れるか、再起動します。 **Dell OpenManage Server Assistant** メインページが表示されます。

CD-ROM ドライブが起動しない場合、セットアップユーティリティの起動デバイスの優先順位が**CD-ROM** ドライブに設定されているか確認します。

詳細については[、セットアップユーティリテーの使い方](file:///C:/data/systems/pe4400/ja/ug/setup.htm)を参照してください。

### サービスモード

Microsoft® Internet Explorer 4.0 (以降) が設定されているデスクトップまたはサーバシステムで、オンラインシステムマニュアル、システムセットアップ手 順、よくある質問、およびサーバ製品情報にアクセスすることができます。 Microsoft Windows NT® オペレーティングシステムを使用しているシステムで CD-ROM を挿入する場合は、ブラウザソフトウェアが自動的に起動し、**Dell OpenManage Server Assistant**メインページが表示されます。

### <span id="page-1-3"></span>**CD-ROM** のナビゲート

『Dell OpenManage Server Assistant』CD では、標準の Web ブラウザインタフェースを使用します。 CD-ROM を実行するには、各種アイコンやテキスト のハイパーリンク上でマウスをクリックします。

戻る アイコンをクリックすると、前のページに戻ります。 終了 アイコンをクリックすると、プログラムを終了します。 プログラムを終了すると、システムが 再起動して標準のオペレーティングシステム起動パーティションになります。

### <span id="page-1-4"></span>セットアップモードの使い方

Dellでオペレーティングシステムがプリインストールされていないシステムを購入した場合、または後日オペレーティングシステムを再インストールした場 合は、高速セットアップ または カスタムセットアップ のいずれかのオプションを使ってシステムを設定します。

### 高速セットアップ

ほとんどの場合は、高速セットアップ を推奨します。 『Dell OpenManage Server Assistant』 CDでは、オペレーティングシステムの設定や設定のプロセ スが順序だてて説明されます。 Dell PowerEdge Expandable RAID Controller ホストアダプタがインストールされている場合は、Dell RAID (redundant arrays of independent disks) ユーティリティによってドライブが設定されます。 ドライブにユーティリティパーティションがない場合は、作成されます。 画面 上に、ドライブで使用するオペレーティングシステムの選択と、オペレーティングシステムのインストール方法が順を追って表示されます。

高速セットアップをスタートするには、次の手順に従ってください。 <

1. 画面の上部にあるセットアップ アイコンをクリックします。

- 2. 高速セットアップをクリックします。
- 3. 画面上の説明に従い、インストールと設定を完了します。

高速セットアップ モードで、次のことができます。

- 1 高速セットアップディスケットの作成
- 1 オペレーティングシステムとハードディスクドライブ情報の入力
- 1 オペレーティングシステムの設定
- l セットアップの実行

### カスタムセットアップ

### システムに特別な設定要件がある場合は、カスタムセットアップを使います。

カスタムセットアップをスタートするには、次の手順に従ってください。

- 1. 画面の上部にあるセットアップ アイコンをクリックします。
- 2. カスタムセットアップをクリックします。
- 3. 画面上の説明に従い、インストールと設定を完了します。

### <span id="page-2-0"></span>ユーティリティパーティション

ユーティリティパーティションは、ハードディスクドライブで起動可能なパーティションで、『Dell OpenManage Server Assistant』 CD で利用できる機能がい くつか用意されています。 CD-ROM に収録されているほとんどのアプリケーションプログラムは、ユーティリティパーティションに含まれています。 実装さ れるとパーティションが起動し、パーティションのユーティリティの実行環境が用意されます。 ユーティリティパーティションが起動しない場合は、非MS-DOS®パーティションとして指定されます。

### メモ**:** ユーティリティパーティションで用意されている **MS-DOS** 機能は限られており、汎用の **MS-DOS** パーティションとして使うことはで きません。

ユーティリティパーティションを起動するには、システムの電源を入れるか、再起動します。 POST (power-on self-test) の実行中に、次のメッセージが 表示されます。

<F10> キーを押して、ユーティリティモードに入ってください。

ユーティリティパーティションでは、テキストベースのインタフェースによってパーティションのユーティリティを呼び出します。 メニューのオプションと関連ヘ ルプは、現在選択されている言語 (メニューのオプションで指定) で表示されます。 メニューのオプションを選択するには、矢印キーを使ってオプションを 強調表示し、<Enter>キーを押すか、またはメニューのオプション番号を入力することができます。 前の画面に戻るには、 <Esc> キーを押すか、メニュー のオプションで **戻る** を選択します。 ユーティリティパーティションを終了するには**、メインメニュー** で <Esc> キーを押します。 ユーティリティのセットアッ プモードを終了すると、システムが再起動して標準のオペレーティングシステム起動パーティションになります。

[表](#page-2-1) 1 では、『Dell OpenManage Server Assistant』 CD が CD-ROM ドライブに挿入されていない場合でも、ユーティリティパーティションメニューに表示さ れるサンプル一覧およびオプションの説明が示しています。 システム画面に表示されるオプションは、設定によって異なる場合があります。

### メモ**:** ほとんどのオプションが 『**Dell OpenManage Server Assistant**』 **CD** およびユーティリティパーティションの両方で利用できます が、オンラインマニュアルへのアクセス用のものなど、**CD-ROM** でのみ使えるオプションや機能もあります。

### <span id="page-2-1"></span>表 1. ユーティリティパーティションのメインメニューのオプション

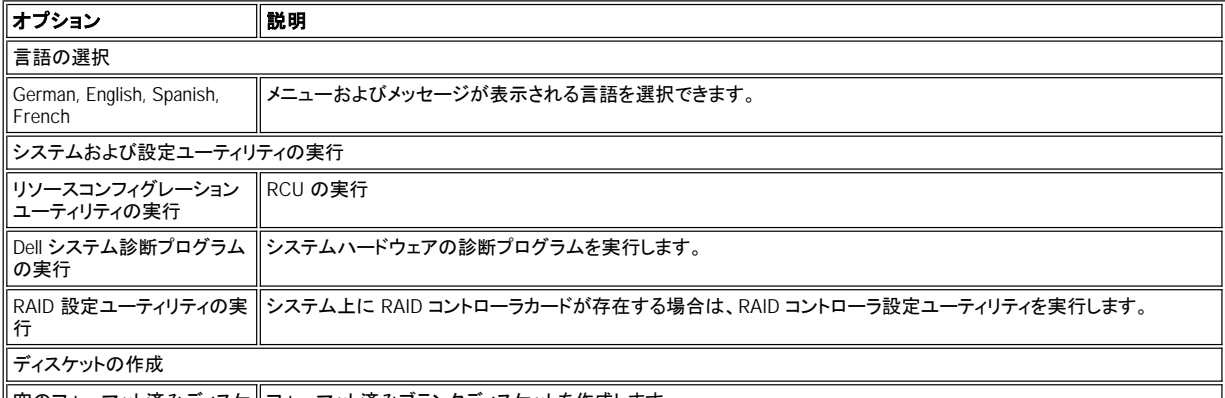

∥空のフォーマット済みディスケ∥フォーマット済みブランクディスケットを作成します。

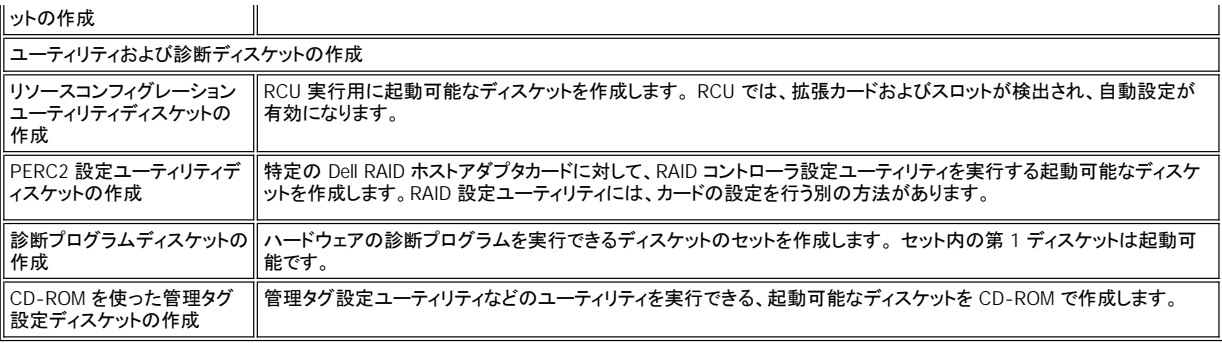

メモ: システムの画面に表示されるオプションはシステム設定によって異なり、ここに挙げたすべての項目が含まれていない場合もあります。

この表で使われている略語の意味やその定義については、[「用語集」](file:///C:/data/systems/pe4400/ja/ug/glossary.htm)を参照してください。

### システム診断プログラムの実行

システムの診断プログラムは、ユーティリティパーティションまたはディスケットから実行できますが、『Dell OpenManage Server Assistant』 CD からは実 行できません。ディスケットから診断プログラムを実行するには、『Dell OpenManage Server Assistant』 CDから診断プログラムディスケットを作成しま す。

システムハードウェアの診断プログラムについては、『Dell PowerEdge 4400 インストール & トラブルシューティング』の「Dell 診断プログラムの実行」で説 明しています。

# <span id="page-3-0"></span>ビデオドライバ

メモ**: Microsoft Windows NT Server 4.0** オペレーティングシステム対応のビデオディスプレイは、インストール時に **640 x 480** の解像 度で設定する必要があります。

**Windows NT Server 4.0 Service Pack 4** のインストールは、**ATI Rage** ビデオコントローラ対応ビデオドライバのアップデート版を使う 前に行わなければなりません。

Dell のプリインストールでない場合は、システムにインストールしたオペレーティングシステムに対応するビデオドライバをインストールする必要がありま す。

**Windows NT Server 4.0** 対応ビデオドライバのインストール

メモ**:** ビデオドライバは **Windows NT Server4.0 Service Pack 3 (**以降**)**を全てインストールした後に再インストールしなければなりませ ん。 この手順は、オペレーティングシステムのインストールに高速セットアップを使用しなかった場合に使用します。

まず、次の手順を実行してドライバディスケットを作成します。

- 1. **Dell OpenManage Server Assistant** セットアップ画面で ディスケットの作成 を選択します。
- 2. ドライバディスケットを作成するためのシステムを選択します。
- 3. Windows NT4.0でのビデオコントロールドライバディスケットを作成します。

続いて、次の手順に従ってビデオドライバをインストールします。

- 1. Windows NTを起動します。
- 2. アドミニストレータまたはアドミニストレータと同等の権限を持つユーザとして、ログインします。 システムアドミニストレータの詳細については、Windows NTのマニュアルをご覧ください。
- 3. スタートボタンをクリックして、設定をポイントし、コントロールパネルをクリックします。
- 4. 画面 アイコンをダブルクリックします。

画面のプロパティ ウィンドウが表示されます。

- 5. 設定 タブを選択します。
- 6. ディスプレイ をクリックし、アダプタ ボックスの変更 をクリックします。

設定可能なビデオドライバの一覧が表示されます。

7. ディスク使用 をクリックします。

- 8. ディスケットドライブにビデオドライバのインストールディスケットを挿入し、ディスクからインストール ウィンドウで **OK** をクリックします。
- 9. ビデオドライバリストで **ATI Rage Iic** (デフォルト) が選択されていることを確認し、インストール をクリックします。

ドライバのインストール のダイアログボックスが表示されます。

- 10. はい をクリックして次に進みます。 ディスケットからファイルがコピーされると、Windows NT の画面ではシステムの再起動を求めるメッセージが表示されます。 **OK** をクリックして、開 いているすべてのウィンドウを閉じます。
- 11. ディスケットドライブからビデオドライバディスケットを取り出し、Windows NT を再起動します。
- 12. スタートボタンをクリックして、設定をポイントし、コントロールパネルをクリックします。
- 13. 画面 アイコンをクリックします。 画面のプロパティ ウィンドウが表示されます。
- 14. 適切な解像度、色数、およびリフレッシュレートを設定します。

### <span id="page-4-0"></span>管理タグ設定ユーティリティ

管理タグ設定ユーティリティを使うと、システムに対する管理タグ番号を入力できます。

#### メモ**:** 管理タグ設定ユーティリティが動作するのは、**MS-DOS** が実行されているシステムに限られます。

#### <span id="page-4-1"></span>管理タグ設定ユーティリティの使い方

管理タグ設定ユーティリティ用のディスケットを作成するには、次の手順を実行します。

- 1. ディスケットをまだ作成していない場合は、CD-ROMで管理タグディスケットの作成 **(Create Asset Tag diskette with CD-ROM)** オプション を使って、『Dell OpenManage Server Assistant』 CD で管理タグユーティリティ用の起動可能なディスケットを作成します。
- 2. ディスケットドライブにディスケットを挿入し、システムを再起動します。

### メモ**:** 管理タグ設定ユーティリティディスケットには **CD-ROM** ドライバが含まれ、ディスケットから起動したときに、このドライバによって **CD-ROM** ドライブにアクセスすることができます。

管理タグ設定ユーティリティディスケットでシステムを起動すると、管理タグユーティリティを使って、ユーザまたはユーザの組織がシステムに割り当てた 管理タグ番号を入力できます。 管理タグ設定ユーティリティを使うと、必要に応じてシステムのサービスタグ番号を再入力することもできます。

#### 管理タグ番号を割り当ておよび削除する方法

管理タグ番号には、最大 10 文字まで使えます。スペースを除く、すべての文字の組み合わせが有効です。

管理タグ番号を割り当てまたは変更するには、次の手順に従ってください。

- 1. [管理タグ設定ユーティリティのを使い方](#page-4-1)を実行します。
- 2. assetを入力し、スペースの後に新しい番号を続けて入力します。
- 3. <Enter> キーを押します。

たとえば、次のコマンドラインを入力し、<Enter> キーを押します。

asset 1234567890

4. 管理タグ番号の確認を求めるメッセージが表示されたら、y を入力し、<Enter> キーを押します。 新しい、または変更された管理タグ番号およびサ ービスタグ番号がシステムで表示されます。

新しい番号を割り当てずに管理タグ番号を削除するには、 asset2 /d を入力し、<Enter> キーを押します。

表 2 では、管理タグユーティリティで使用できるコマンドラインのオプションを表示しています。 これらのオプションを使うには、assetを入力し、スペース の後にオプションを続けて入力します。

### 表 **2.** 管理タグユーティリティのコマンドラインのオプション

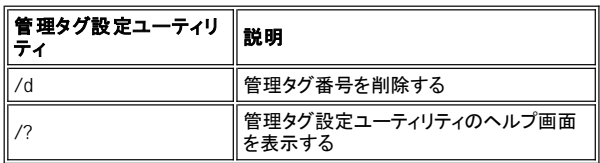

[目次ページに戻る](file:///C:/data/systems/pe4400/ja/ug/index.htm)

### <span id="page-6-0"></span>[目次ページに戻る](file:///C:/data/systems/pe4400/ja/ug/index.htm)

# リソースコンフィグレーションユーティリティの使い方 **: Dell**™ **PowerEdge**™ **4400** システム ユー ザーズガイド

● [RCU\(リソースコンフィグレーションユーティリティ\)の起動](#page-6-2): しゅう [リソースコンフリクトの解決](#page-10-0)

● [概要](#page-6-1) <br>● 1999年 The Manual Menu: 1999年 The Manual Menu: 1999年 The Manual Menu: 1999年 The Manual Menu: 1999年 The Manual

**[Main Menu](#page-7-0)** 

# <span id="page-6-1"></span>概要

RCU (リソースコンフィグレーションユーティリティ) は、取り付けられている拡張カードおよび使用されている拡張スロットをシステムに認識させるために 使います。 システムはこの情報により、Plug and Play対応の拡張カード、周辺機器、PCI拡張カードを自動的に認識、構成に組み入れます。 Dell の出 荷前に、技術者が RCU を使って、コンピュータに初期取り付けられた拡張カードに対する適正な情報を入力してあります。

RCU では、取り付けられている PCI (Peripheral Component Interconnect) 拡張カードによって要求されるリソースのモニタも行われます。PCI 拡張カー ドを取り付けまたは移動したら、RCU を実行して、NVRAM (不揮発性ランダムアクセス記憶装置) に格納された使用可能なシステムリソースのシステム のデータベースを更新してください。

注意**:** システムセットユーティリティの変更、または 内蔵デバイスの設定変更した場合は、常にリソースコンフィグレーションユーティリティを実 行して必要な変更を行い、システム設定情報を保存する必要があります。 これを行わないと、**PCI** デバイス **(PCI** 拡張カード、内蔵ビデオコン トローラ、または内蔵 **SCSI** ホストアダプタなど**)** 間でリソースコンフリクトが発生する場合があります。 リソースコンフィグレーションユーティリ ティでの設定に基づく **PCI** デバイスの設定方法の詳細については、**"**[拡張カードの設定](#page-6-3)**"** を参照してください。

### <span id="page-6-3"></span>拡張カードの設定

RCU は PCI を認識し、PCI 拡張カードの設定に使うこともできます。 PCI 拡張カードの設定情報は、カード内にも含まれているため、追加**.cfg** ファイル は必要ありません。 PCI 拡張カードを取り付けまたは移動したら、RCU を実行して使用可能なリソースのシステムのデータベースを正確に保持してくだ さい。

### **RCU** の実行方法

RCU は、システムに同梱されている Dell OpenManage Server Assistant CD に収録されています。 このCDには、メインプログラムがあるRCUディレクト リが含まれます。

CD-ROM、または CD のメインメニューを使って作成したディスケットから直接 RCU を実行できます。 RCU はすべてのオペレーティングシステムと互換 性があるとは限らないため、ディスケットから RCU を実行することを推奨します。 さらに、ディスケットを使ってユーティリティを実行すると、システム設定 [に変更があれば、それをディスケットにコピーして保護することができます。](file:///C:/data/systems/pe4400/ja/ug/assist.htm) RCU ディスケットの作成手順については、 "Dell OpenManage Server Assistant CD の使い方" を参照してください。

PCI 拡張カードには、設定ファイルは必要ありません。 ROM の PCI コンフィグレーションユーティリティによって、RCU で保持されている情報が自動的 に使われ、PCI 拡張カードにたいするリソースが割り当てられます。

#### <span id="page-6-4"></span>**RCU** を実行するとき

拡張カードを取り付ける、または取り外す場合は、常に RCU を実行して、同一のリソースに 2 つのカード (割り込み要求 [IRQ] ラインなど) が使用され ないことを確認する必要があります。

拡張カードに対して RCU を実行し、すべての PCI 拡張カードが設定されたら、ユーティリティを使って 設定をロックし、常に同一のリソースに割り当てら れているようにすることができます。

### メモ**:** 処理中にカードの設定に問題が検出された場合は、**RCU** を実行して問題を解決するように指示する危険メッセージが表示されま す。

#### **RCU** での選択

RCU では、設定プロセスがメニューで順序立てて説明されます。 キーボードでコマンドを入力すると、メニューとオプションにアクセスできます。

メニューを選択するには、上下の矢印キーを押して目的のオプションを強調表示し、<Enter> キーを押します。 **Help** メニューまたは **Advanced (**詳細**)** メニューの選択リストで強調表示された文字に対応するキーを押すと、オプションを選択することもできます。

画面を上下にスクロールするには、それぞれの方向に対して <Page Up> キーまたは <Page Down> キーを押します。

### オンラインヘルプの使い方

RCU では、各手順についてオンラインヘルプが用意されています。 ヘルプが必要な場合はいつでも <F1> キーを押すと、現在の操作について詳しく説 明したヘルプ画面が表示されます。

### <span id="page-6-2"></span>**RCU**の起動

ハードディスクドライブから RCU を実行している場合は、ユーティリティを起動する前にメモリから TSR (主記憶常駐型) プログラムを削除します。 これ らのプログラムがあると、実行されていないときでもシステムのメモリが占有されるため、RCU で使用できる記憶容量が減少します。 TSR (主記憶常駐 型) プログラムをメモリから削除する方法については、添付のマニュアルを参照してください。

ユーティリティを起動したときに、メモリが足りないため実行できない場合は、メッセージが表示されます。 そのようなメッセージが表示された場合は、デ ィスケットからユーティリティを実行してください。

RCU [を初めて使うときは、次の手順に従ってください。 後でカードの取り付け、取り外し、付け替えをおこなった場合は、](#page-7-1)"手順 2: の ボードの取り付け または取り外し"の手順に従ってください。

- 1. ディスケットからプログラムを実行するには、CD-ROM から作成した RCU ディスケットをドライブ A に挿入します。次に、コンピュータの電源を入 れるか、または <Ctrl><Alt><Del> キーを押すか、リセットボタンを押してコンピュータを再起動します。 ハードディスクドライブからプログラムを実行するには、**c:\rcu** サブディレクトリに切り替えて、オペレーティングシステムの表示画面で sd を入力 し、<Enter> キーを押します。 Dell OpenManage Server Assistant CD でプログラムを実行するには、CD-ROM からシステムを再起動します。 CD のメインメニューで **Run RCU** を選択します。
- 2. **Welcome**画面が表示されたら、情報を読み、<Enter> キーを押します。**Main Menu**が表示されます。 メインメニュー

Learn about configuring your computer (コンピュータの設定について) Configure computer (コンピュータの設定) Set date (日付の設定) Set time (時間の指定) Maintain system configuration diskette (システム設定ディスケットのメンテナンス) Exit from this utility (ユーティリティの終了)

メニューの第 1 オプションが既にハイライトされています。

3. <Enter> キーを押してRCUのonline概要を表示します。 Online概要を読み終えれば、現在インストールされているPCI拡張カードの構成設定用プログラムを使用できます。

#### <span id="page-7-0"></span>**Main Menu**

次の項では、**Main Menu**の各メニューオプション、およびこれらのオプションのサブメニューについて説明します。

**Learn About Configuring Your Computer**

**Learn about configuring your computer** オプションでは、設定プロセスの概要が示されます。 画面の表示を読み終わったら、<Enter> キーを押し て次の画面を表示します。 <F10> キーを押すと、**Main Menu**に戻ります。

#### **Configure Computer**

**Configure computer**オプションでは、設定プロセスが順序立てて説明されます。 システムを初めに設定するとき、および RCU で設定を変更するたび に、このオプションを使います。

**Configure computer** を選択すると、次のメニューが画面に表示されます。

Steps in configuring your computer

Step 1:Important resource configuration information(重要なリソース設定情報) Step 2:Add or remove boards (基盤の取り付けまたは取り外し) Step 3:View or edit details ( 詳細の表示または編集) Step 4:Examine switches or print report(スイッチの検査またはレポートの印刷) Step 5:Save and exit( 保存と終了)

**Step 1: Important resource configuration information** 

**Step 1: Important resource configuration information**オプションでは、7 つの情報画面によって設定プロセスが説明されます。 最初の画面表示 を読み終えたら、<Enter> キーを押して次の画面に進みます。 7 つの画面をすべて読み終えたら、<Esc> キーを押して **Configure computer**メニュー に戻ります。

RCU の実行中に情報画面を表示するには、<F1> キーを押して **resource configuration** をHelp menuから選択します。

#### <span id="page-7-1"></span>**Step 2:Add or Remove Boards**

RCUで**Step 2:Add or remove boards**オプションを選択すると、コンピュータのすべての拡張スロットが一覧表示されます (<Page Down> キーを押し て、一覧全体を表示する必要があるでしょう)。

RCU ディスケットまたはハードディスクドライブの RCU 設定サブディレクトリ **(rcu)** にカードの設定ファイルをコピーした場合は、カードが取り付けられて いる拡張スロットにカード名が表示されます。

RCU を最初に実行する場合は、**Step 2: To add, reposition, or remove an expansion card**をハイライトし、Dell 出荷時に取り付けられた拡張カー ドが検出および通知されていることを確認します。拡張カードを取り付け、または取り外した場合、およびコンピュータの拡張スロットを変更してカードを 付け替えた場合は常に、このオプションを使います。

拡張カードの取り付け、付け替え、または取り外しをおこなうには、対応する拡張スロットをハイライトします。次に、カードの取り付けには <Ins> キー、付 け替えには<F7> キー、取り外しには<Del>キーを押します。ユーティリティでは、RCU 内にカードの設定ファイルの取り付け、付け替え、取り外しに必要 な手順が説明されます。リソースコンフリクトが発生していない場合は、ユーティリティの終了時にシステム設定情報がシステム設定 (.**sci**) ファイルに保 存されます。

### 拡張カードの付け替え

PCI拡張カードを付け替えたときは、次の手順に従ってください。 "[リソースコンフィグレーションユーティリティを実行する場合](#page-6-4)" を参照してください。

- 1. [RCU](#page-6-2) を起動します。
- 2. **Main Menu** の **Configure computer**を選択します。
- 3. **Steps in configuring your computer**(コンピュータの設定手順 )メニューの **Step 2: Add or remove boards**(手順 2:基板の取り付け、取り 外し)を選択します。<br>拡張スロットおよび取り付けられているカードの一覧が画面に表示されます。
- 
- 4. 付け替えるカードの名前をハイライトし、<F7> キーを押して画面の表示に従います。
- 5. <F10>, を押して**Step 5: Save and exit**,選択します。 画面の表示に従って現在のシステム設定情報を保存します。 新しい設定の出力紙またはコピーを忘れずに保存してください。

#### 拡張カードの取り外し

PCI 拡張カードを取り外した後に、次の手順を実行します。詳細については、" [リソースコンフィグレーションユーティリティを実行するとき](#page-6-4)" を参照してく ださい。

- 1. [RCU](#page-6-2) を起動します。
- 2. **Main Menu**(メインメニュー) の **Configure computer**(コンピュータの設定 を選択します。
- 3. **Steps in configuring your computer**メニューの **Step 2: Add or remove boards**:を選択します。 Add or remove boards. 拡張スロットおよび取り付けられているカードの一覧が画面に表示されます。
- 4. 取り外すカードの名前を強調表示し、<Del> キーを押して画面の表示に従います。
- 5. <F10>, を押して**Step 5: Save and exit**選択します。 画面の表示に従って現在のシステム設定情報を保存します。 新しい設定の出力紙またはコピーを忘れずに保存してください。 リソースコンフリクトが発生していない場合は、ユーティリティの終了時に設定情報がシステム設定 (.**sci**) ファイルに保存されます。 リソースコンフ リクトが発生している場合は、設定終了前に解決しなければなりません。

#### **Step 3: View or Edit Details**

RCU では、**.sci** ファイルによってさまざまなシステムオプションを設定することができます。 .sci ファイルを使って、ハードウェアおよびメモリ設定の変更 についてシステムへの通知、I/O (入出力) ポートの管理、その他のシステム動作パラメータの設定ができます。

いくつかの項目にはオプションが用意されていませんが、取り付けてあるハードウェアでシステムによって検出されたものを反映します。 これらの項目は 参照のためにのみ表示されるものであり、ユーティリティで変更することはできません。

システム基板オプションの一覧を表示するには、次の手順を実行します。

- 1. RCU [を起動します。](#page-6-2)
- 2. **Main Menu**の**Configure computer** を選択します。
- 3. **Steps in configuring your computer** メニューの**Step 3: View or edit details.**を選択します。
	- システム基板オプションの一覧が画面に表示されます。[図](#page-9-1) 1 は、標準的なシステム設定を示しています。

### メモ**:** コンピュータに拡張カードを取り付けるときは常に、**System Board Options**画面で変更するとカードの存在が反映されます。

- 4. システム基盤オプション一覧の項目を選択するには、上下の矢印キーを押して項目を強調表示し、<Enter> キーを押します。 オプションを選択す るには、上下の矢印キーを押してオプションを強調表示し、<Enter> キーを押します。
- メモ**:** システム基板のいくつかの項目では、メモリアドレス、**I/O** ポート、**IRQ**、および **DMA (**ダイレクトアクセスメモリ**)** チャネルなどのリ ソースについて編集することができます。 設定のコンフリクトが発生している場合は、これらのリソースを編集して解決することが必要で す。 任意の項目についてリソース画面を表示するには、オプションを強調表示して **<F6>** キーを押します。

#### リソース編集機能は、技術に精通しているユーザを対象に用意されています。 変更によってシステムのパフォーマンスにどのような影 響があるかわからない場合は、デフォルトのリソース設定を変更しないでください。

**Step 3: View or edit details** メニューで **<F7>** キーを押すと、 **[Advanced](#page-9-0)** メニューを表示できます。

変更を行ったら、次の手順に従って新しいシステム設定情報を保存し、ユーティリティを終了します。

- 1. <F10>, を押して**Step 5: Save and exit**選択します。 **Steps in configuring your computer** メニューを保存、終了します。
- 2. 表示画面の **Save the configuration and restart the computer** を選択します。

[図](#page-9-1) 1 は、**View or edit details** 画面で使用できるシステム基盤オプションを示しています。

### <span id="page-9-1"></span>図 **1** 詳細画面の表示または編集 **(**例**)**

- System - Dell System PowerEdge 4400 -RS-232 COM Port 2................ IRQ 3 PORT 2F8h-2FFh Parallel Port................... IRQ \* PORT 378h-37Fh Floppy Controller................ IRQ 6 PORT 30Fh-3Fh DMA 2 Mouse Controller................. Enabled Embedded - PCI Multifunction Controller - Bus 1 PCI Function 1 .................. Enabled PCI Function 2................ Enabled Bus 1,4 - Adaptec AIC-7899 Dual Channel Ultra 160 SCSI Ctrlr PCI Function 1 ................. Enabled PCI Function 2 ................. Enabled Bus 1,6 - Adaptec AIC-7880 Fast 20 SCSI Ctrlr PCI Function 1 ................. Enabled Embedded - PCI Universal (USB) Controller PCI Function 3 .................. Enabled Embedded - Intel Fast Ethernet LAN Controller PCI Function 1 ................. Enabled Embedded - PCI VGA Controller PCI Function 1 .................. Enabled Standard VGA Resources .......... Enabled

#### **Step 4: Examine Switches or Print Report**

**Step 4: Examine switches or print report**オプションでは、コンピュータの各拡張カードに対して必要なジャンパおよびスイッチ設定の一覧が表示さ れます。 設定を表示するには、カードを強調表示して <Enter> キーを押します。

<F7> キーを押して、設定を印刷するか、コピーを作成します。 コンピュータがプリンタに接続されている場合は、情報を印刷またはファイルにコピーする ことができます。

#### **Step 5: Save and Exit**

**Step 5: Save and exit**オプションでは、変更した設定の保存または取り消しができます。 このオプションを選択した場合は、表示メニューの指示に従 います。

変更した設定を保存すると、ユーティリティではシステムの NVRAM および RCU ディスケットのファイルに新しい設定が保存されます。 ユーティリティに よって、自動的にシステムが再起動します。

変更を取り消すと、そのままユーティリティでほかの変更を行うか、変更した設定を保存せずにユーティリティを終了することができます。

### **Maintain System Configuration Diskette**

**Maintain System Configuration Diskette** オプションを使うと、**.sci** ファイルのバックアップコピーを作成できます。または、あらかじめ保存されてい た **.sci** ファイルを使ってシステムを再設定するか、ほかのシステムをまったく同じに設定することができます。 RCU ディスケット、**.cfg** ファイルのディス ケット、またはハードウェアオプションの設定ディスケットからの**.cfg** ファイルのコピー、**.sci** ファイルと **.cfg** ファイルの削除もできます。

#### **Exit From This Utility**

**Exit From This Utility**オプションでは、RCU を終了してコンピュータシステムを再起動することができます。

### <span id="page-9-0"></span>**Advanced Menu:**

**Advanced**メニューでは、設定でカードのロックおよびアンロック、システムに関する詳細情報の表示、**.sci** ファイルのメンテナンスができます。

**Advanced** メニューを表示するには、 **Step 3: View or edit details**メニューで <F7> キーを押します。 次の画面が表示されます。

Advanced(詳細)Menu:

Lock/unlock boards (基盤のロックまたはアンロック) View additional system information menu (システム追加情報メニューの表示) Set verification mode menu (検証モードメニューの設定) Maintain SCI files menu (SCI ファイルメニューのメンテナンス)

必要な項目をハイライトし、<Enter> キーを押します。 画面の表示に従います。

次のサブセクションでは、各項目について説明します。

#### **Lock/Unlock Boards**

拡張カードをロックしている場合、RCU ではカードに割り当てられたリソースを変更できません。拡張カードをアンロックすると、新しいカードが取り付けら れたときにシステムで自動的にリソースを変更できます。 基板の **Lock/unlock boards**項目は、デフォルトで **Unlocked**.に設定されています。 RCU で 適切な処理が行われるように、カードをアンロックしておくことを推奨します。

### メモ**: RCU** では、**PCI** ホストブリッジおよび **PCI to PCI** ブリッジデバイスに対する **Lock/unlock boards** 設定が無視されます。

#### **View Additional System Information Menu**

RCU には、システム基板、コンピュータに取り付けられた ISA 拡張カード、および使用されているリソースと使用できるリソースに関する詳細情報が含 まれています。 **View additional system information menu**項目には、次の 4 つのオプションがあります。

- <sup>l</sup> Board Specifications
- 1 Board Specifications
- <sup>l</sup> Used Resources
- <sup>l</sup> Available Resources

**Used Resources**および**Available Resources** のオプションには、IRQ、DMA チャネル、および I/O ポートなどリソースに関する詳細情報が含まれて います。これらは、リソースコンフリクトを解決する必要がある場合に役立つ情報です。

#### **Set Verification Mode Menu**

The settings for the **Set verification mode menu** 項目には、**Automatic** (デフォルト) および **Manual**. の設定があります。 項目が **Automatic** に 設定されていると、RCU で自動的にリソースコンフリクトがチェックされ、解決するための処理が試行されます。 技術に精通していない場合は、項目を **Automatic** に設定しておいてください。

#### **Maintain SCI Files Menu**

RCU を使ってシステムを設定するたびに、**.sci** ファイルおよびシステムメモリにシステム設定情報が保存されます。 システム設定情報をバックアップフ ァイルに保存し、**.sci** ファイルのデータにダメージや損失が生じた場合に情報が復元できるようにしてください。 **Maintain SCI files menu**メニューのメ ンテナンス 項目のオプションは、**Open** (デフォルト) および 名前を付けて**Save As**. です。

**Open** オプションでは、既存の設定を上書きするバックアップファイルが作成されます。 名前を付けて**Save As** オプションでは、**.sci** ファイルが保存さ れるファイル名を選択できます。

### <span id="page-10-0"></span>リソースコンフリクトの解決

RCU では、自動的に PCI 拡張カード間のリソースコンフリクトが解決されます。 RCU で、2 つの PCI 拡張カード間のリソースコンフリクトの解決に失敗 することはきわめてまれです。 RCU によるリソースコンフリクトの解決に失敗した場合、技術的なヘルプの詳細については、『インストールとトラブルシュ ーティング』の「困ったときは」を参照してください。

[目次ページに戻る](file:///C:/data/systems/pe4400/ja/ug/index.htm)

### <span id="page-11-0"></span>[目次ページに戻る](file:///C:/data/systems/pe4400/ja/ug/index.htm)

# 用語集 **: Dell**™ **PowerEdge**™ **4400** システム ユーザーズガイド

[A](#page-11-1) ・[B](#page-11-2) ・[C](#page-13-0) ・ [D](#page-14-0) ・[E](#page-16-0) ・[F](#page-17-0) ・[G](#page-17-1) ・[H](#page-18-0) ・[I](#page-18-1) ・[J](#page-19-0) ・ [K](#page-19-1) ・[L](#page-20-0) ・[M](#page-20-1) ・[N](#page-22-0) ・[O](#page-22-1) ・[P](#page-22-2) ・[Q](#page-24-0) ・ [R](#page-24-1) ・[S](#page-25-0) ・[T](#page-27-0) ・[U](#page-28-0) ・[V](#page-28-1) ・[W](#page-30-0) ・ [X](#page-30-1) ・Y ・Z

次のリストでは、Dellのユーザーズガイドで使用される技術用語、略語の意味を示します。

# <span id="page-11-1"></span>**A**

**A**

ampere(アンペア)の略語。

### **AC**

Alternating Current (交流)の略。

adapter card(アダプタカード)

コンピュータのシステム基板上の拡張カードコネクタに差し込む拡張カード。 アダプタカードは、拡張バスと周辺デバイス間のインタフェイスを提供するこ とによって、コンピュータに特殊な機能を追加します。 アダプタカードの例として、ネットワークカード、サウンドボード、SCSIアダプタなどがあります。

#### **ADC**

Analog-to-DigitaConverter(アナログ - デジタルコンバータ)の略語。

#### **ADI**

Autodesk Device Interface(Autodeskデバイスインタフェイス)の略語。

#### **AI**

Artificial Intelligence(人工知能)の略語。

#### **ANSI**

American National Standards Institute(米国規格協会)の略語。

### アプリケーションプログラム

ユーザーが特定のタスクを実行するのを助けるためのソフトウェア(表計算プログラムやワードプロセッサなど)。 アプリケーションプログラムは、オペレ ーティングシステムやユーティリティソフトウェアとは区別されます。

### **ASCII**

情報交換用米国標準コード(American Standard Code for Information Interchange)の略語。 ASCII文字セットの文字だけを含むテキストファイル(通常 はMS-DOS EditorやWindowsのメモ帳などのテキストエディタで作成されます)は、ASCIIファイルと呼ばれます。

### **ASIC**

Application-Specific Integrated Circuit(特定用途向け集積回路)の略語。

### **A**

Advanced SCSI programming interface(アドバンスドSCSIプログラミングインターフェース)の略語。

### **autoexec.bat** ファイル

コンピュータを起動すると、**config.sys**ファイル内のコマンドが実行された後で、**autoexec.bat**ファイル(テキストファイル)内のコマンドがMS-DOSによっ て実行されます。 MS-DOSを起動するのに**autoexec.bat**ファイルは必要ではありませんが、一貫したコンピューティング環境を設定するために必要な コマンド(マウスやネットワークソフトウェアのロードなど)を自動実行する手段として使用します。

### <span id="page-11-2"></span>**B**

### バックアップ

プログラムまたはデータファイルのコピー。 不測の事態に備えて、定期的にハードディスクのバックアップを取ることをお勧めします。 また、コンピュータ の設定を変更するにあたっては、重要な起動ファイル(MS-DOSの場合は**autoexec.ba**tや**config.sys**、Windowsの場合は**win.ini**や**system.ini**など)を バックアップしてください。

### **base memory**

[conventional memory](#page-14-1)(コンベンショナルメモリ)と同義語。

### **BASIC**

プログラミング言語であるBeginner's All-Purpose Symbolic Instruction Codeの略語。 MS-DOSには、BASICが含まれます。

#### **batch**ファイル

順番に実行されるコマンドのリストが収録されたASCIIテキストファイル。 バッチファイルの拡張子は、batです。

#### ボーレート

データ伝送速度。 たとえば、モデムはコンピュータのCOM(シリアル)ポートを通して、数種類のボーレートでデータを転送します。

#### **BBS**

Bulletin Board Service(電子掲示板サービス)の略。 モデムを介してデータにアクセスしたり、メッセージを送信したりする通信サービスの一種です。 た とえば、DellのTechConnect BBSには、ビデオドライバなどの最新バージョンやDell Directoryが掲示されています。 コンピュータにモデムが装備されて いる場合は、BBSにアクセスしてこのソフトウェアの最新版をダウンロードすることができます。

#### ビープコード

コンピュータのスピーカーから流れるビープ形式の診断メッセージ。システムビープコードについての詳細は、『インストール&トラブルシューティングガ イド』を参照してください。

#### **BIOS**

Basic Input/Output System(基本入出力システム)の略。 コンピュータのBIOSは、ROMチップに格納された複数のプログラムからなります。. BIOSは、 下記の情報を制御します。

- 1 キーボードやビデオアダプタなど、マイクロプロセッサと周辺機器との間のコミュニケーション。
- 1 システムメッセージなどの付属機能。

### ビット

コンピュータが認識する情報の最小単位。

<span id="page-12-1"></span>**block** 

少数のセクタから構成されるディスク容量の標準的な単位。 この用語は通常オペレーティングシステムが提供する記憶容量の基本単位として使用され ます。 「block[\(ブロック\)」](#page-12-0) 、 「block size[\(ブロックサイズ\)](#page-26-0).も参照してください。

<span id="page-12-0"></span>**block** 

ブロックのサイズ。「block [\(ブロック\)」](#page-12-1)、「[striping](#page-26-0)」も参照してください。

### 起動手順

コンピュータを起動すると、すべてのメモリのクリア、デバイスの初期化、およびオペレーティングシステムのロードがおこなわれます。 オペレーティング システムが正常に応答する場合は、++キーを押してコンピュータを再起動できます(ウォームブートともいいます)。オペレーティングシステムが応答しな い場合は、リセットボタンを押すか(そのようなボタンがある場合)、コンピュータの電源を一度切ってから入れ直すことによって、コンピュータを再起動 (コールドブート)しなければなりません。

#### <span id="page-12-2"></span>起動可能ディスケット

コンピュータは、ドライブAのディスケットから起動できます。起動ディスケットを作成するには、ディスケットをドライブAに挿入して、コマンドラインプロンプ トにsys a:と入力し、Enterキーを押します。 コンピュータがハードディスクドライブからブートしない場合は、この起動ディスケットを使用してください。

### **bpi**

bits per inch(1インチあたりのビット数)の略語。

#### **bps**

bits per second(1秒あたりのビット数)の略。

### **BTU**

British Thermal Unit(英式熱量単位)の略。

### ローカルバス

バスはコンピュータのコンポーネント間の情報経路を形成します。 コンピュータには、拡張バスが設置されています。 この拡張バスによって、コンピュー タに接続されているすべての機器のコントローラとマイクロプロセッサがコミュニケーションをおこなうことができます。 また、マイクロプロセッサとRAM間

のコミュニケーションをおこなうために、アドレスバスとデータバスも装着されています。

### バイト

コンピュータで使われる基本的なデータ単位。 1バイトは8ビット。

**BZT** 

Bundesamt fur Zulassungen in der Telekommunikationの略語。

### <span id="page-13-0"></span>**C**

## **C**

Celsius(摂氏)の略。

### キャッシュ

データを高速検索できるように、データまたは命令のコピーを保持するための記憶領域。 たとえば、コンピュータのBIOSでは高速RAMにROMコードがキ ャッシュ(保持)されます。 また、ディスクキャッシュユーティリティでは、頻繁にアクセスされる情報がコンピュータのディスクドライブからRAMに保持され ます。キャッシュ内にあるデータについて、プログラムからディスクドライブに対して取り出し要求が発行されると、ディスクキャッシュユーティリティはRAM からデータを取り出すので、ディスクドライブから取り出す場合よりも検索時間が短縮されます。

### カードエッジコネクタ

拡張カードの底部にある金属接触部分で、拡張カードコネクタを差し込みます。

### **CCFT**

Cold Cathode Fluorescent Tube(冷陰極蛍光管)の略語。

#### **CD-ROM**

Compact Disc Read-Only Memory(コンパクトディスク読み取り専用記憶装置)の略。 CD-ROMドライブでは光学テクノロジーを使って、コンパクトディス クからデータを読み取ります。 コンパクトディスクは読み取り専用のストレージです。通常のCD-ROMドライブでは、新しいデータをCDに書き込むことは できません。

### **CGA**

Color Graphics Adapter(カラーグラフィックアダプタ)の略語。

#### **CIO**

comprehensive input/outputの略語。

#### **cm**

センチメートルの略。

#### **CMOS**

Complementary Metal-Oxide Semiconductor(相補型金属酸化膜半導体)の略。 コンピュータでは、NVRAMストレージにCMOSメモリチップが使われま す。

### **COMn**

コンピュータの第1シリアルポートから第4シリアルポートに対応するMS-DOSのデバイス名は、COM1、COM2、COM3およびCOM4です。 MS-DOSでは 最大4個のシリアルポートがサポートされます。 ただし、COM1およびCOM3のデフォルト割り込みは IRQ4、COM2およびCOM4のデフォルト割り込みは IRQ3です。 したがって、シリアルデバイスを実行するソフトウェアを設定するときには、割り込みのコンフリクトが発生しないように注意する必要がありま す。

### **CON**

コンソールのMS-DOSデバイス名。コンソールは、コンピュータのキーボードと画面に表示されるテキストからなります。

### **config.sys** ファイル

コンピュータをブートすると、**autoexec.bat**ファイル内のコマンドが実行される前に、**config.sys**ファイル(テキストファイル)内のコマンドがMS-DOSによ って実行されます。 MS-DOSをブートするのに**config.sys**ファイルは必要ではありませんが、一貫したコンピューティング環境を設定するために必要なコ マンド(device= ステートメントによるデバイスドライバのロードなど)を自動実行する手段として使用します。

#### **controller**

マイクロプロセッサと周辺機器(ディスケットドライブやキーボードなど)との間のデータ転送を制御するチップまたは拡張カード。

### <span id="page-14-1"></span>コンベンショナルメモリ

RAMの最初の640KB。 MS-DOSプログラムは特別に設計されていない限り、コンベンショナルメモリ内で実行されます。 [EMM](#page-16-1).も参照してください。 [expanded memory](#page-16-2)(EMSメモリ), [extended memory](#page-17-2)(拡張メモリ), HMA[\(ハイメモリ領域\)](#page-18-2), memory manager[\(メモリマネージャー\)](#page-21-0) [upper memory area](#page-28-2), and [XMM](#page-30-2).

### <span id="page-14-2"></span>**coprocessor**(コプロセッサ)

コプロセッサは、コンピュータのマイクロプロセッサを特定の処理タスクから解放します。 例えば、数値演算コプロセッサは数値演算処理を制御します。<br>グラフィックコプロセッサはビデオレンダリングを処理します。 Intel® Pentium®のマイクロプロセッサには数値演算コプロセッサが内蔵されています。

#### **cpi**

characters per inch(1インチあたりの文字数)の略語。

#### **CPU**

Central Processing Unit(中央処理装置)の略。microprocessor[\(マイクロプロセッサ\)を](#page-21-1)参照してください。

### カーソル

文字ベースのMS-DOSプログラムでは、通常、カーソルはブロックまたは下線の形状であり(点滅する場合もあります)、次に入力される文字が表示され る位置を表します。 Windowsプログラムでは、独自のカーソルをデザインすることができます(一般的なカーソル記号には、矢印ポインタやテキスト挿入I ビームなどがあります)。

### <span id="page-14-0"></span>**D**

#### **DAC**

Digital-to-Analog Converter(デジタル - アナログコンバータ)の略語。

### **DAT**

Digital Audio Tape(デジタルオーディオテープ)の略。

#### **dB**

decibel(デシベル)の略語。

### **dBA**

adjusted decibel(補正デシベル)の略語。

### **DC**

Direct Current (直流)の略。

### **DDC**

ディスプレイデータチャネル(Display Data Channel)の略語。 システムがモニタと通信して、表示能力に関する情報を取得できるようにするVESA®標準 メカニズム。

### デバイスドライバ

デバイスドライバは、オペレーティングシステムやプログラムが周辺機器(プリンタやネットワークカードなど)と正しくインタフェイスできるようにします。ネ ットワークドライバなどの一部のデバイスドライバは、(device=ステートメントで)**config.sys**ファイルからロードするか、(通常は**autoexec.bat**ファイルか ら)メモリ常駐プログラムとしてロードする必要があります。 その他のドライバ(ビデオドライバなど)は、特定のプログラムを実行する際にロードしなけれ ばいけません。

### **DHCP**

Dynamic Host Configuration Protocolの略語。

### 診断プログラム

diskette-based diagnostics[\(ディスケットベースの診断プログラム」](#page-15-0)を参照。

#### **DIMM**

Dual In-line Memory Module(デュアルインラインメモリモジュール)の略。

### **DIN**

Deutsche Industrie Norm(ドイツ工業品標準規格)の略。

#### **DIP**

Dual In-line Package(デュアルインラインパッケージ)の略語。 通常、システム基板や拡張カードなどの回路ボードには、その回路ボードを設定するため のDIPスイッチがあります。 DIPスイッチはON位置とOFF位置を持つ切り替えスイッチです。

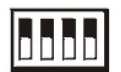

# ディレクトリ

ディレクトリは、関連するファイルがディスク上で「逆ツリー」の階層構造になるようにしています。 たとえば、通常、C:\プロンプトはハードディスクドライブ Cのルートディレクトリにいることを示します。ルートディレクトリから分岐する追加のディレクトリは、サブディレクトリと呼ばれます。 サブディレクトリの下 には、さらに別のディレクトリが枝状につながっている場合もあります。.

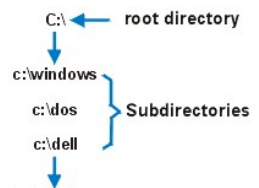

c: windows\system

#### <span id="page-15-0"></span>**diskette-based diagnostics**(ディスケットベースの診断プログラム**)**

デルコンピュータ用の総合診断テストセット。 ディスケットベース診断プログラムを使用するには、Dell診断プログラムディスケットからコンピュータをブー トする必要があります。 この診断プログラムの詳しい使用方法については、『インストール&トラブルシューティングガイド』を参照してください。

### 「**video adapter**(ビデオアダプタ)」

「video adapter[\(ビデオアダプタ\)」](#page-29-0)を参照してください。

#### **DMA**

Direct Memory Access(ダイレクトメモリアクセス)の略。 DMAチャネルを使うと、RAMとデバイス間でのデータ転送がマイクロプロセッサを介さずにおこ なえるようになります。

### **DOC**

(カナダの)Department of Communicationsの略語。

#### **dpi**

dots per inch(1インチあたりのドット数)の略語。

#### **DPMS**

Display Power Management Signaling(ディスプレイ消費電力管理信号)の略。 DPMSはVESA(Video Electronics Standards Association)によって制定さ れた規格で、ビデオディスプレイ(モニタ)の節電機能を起動するためにビデオコントローラから送信されるハードウェア信号を定義します。 DPMS準拠の モニタは、コンピュータのビデオコントローラから特定の信号を受信して電源管理の状態になるように設計されています。

### **DRAC**

Dell OpenManage Remote Assistant Card の略語。

#### **DRAM**

Dynamic Random-Access Memory(ダイナミックランダムアクセスメモリ)の略語。 通常、コンピュータのRAMはDRAMチップだけから構成されます。 DRAMチップは電荷を長くは保持できないため、コンピュータのDRAMチップは定期的にリフレッシュされます。

### **drive-type number**(ドライブタイプ番号)

コンピュータでは、複数の種類のハードディスクドライブが認識されます。 個々のドライブにはドライブタイプ番号が割り当てられ、各ドライブタイプ番号は NVRAMに保存されます。 コンピュータのセットアップユーティリティで指定されたハードディスクドライブは、コンピュータに取り付けられた実際のドライブ と一致しなければなりません。 セットアップユーティリティでは、NVRAMに保存されたドライブタイプ一覧に記載されていないドライブの物理パラメータ(シ リンダ数、ヘッド数、書き込み位置、接触領域、容量など)を指定することもできます。

### **DS/DD**

double-sided/double-density(両面/倍密度)の略語。

### **DS/HD**

double-sided/high-density(両面/高密度)の略語。

### **DTE**

Data Terminal Equipment(データ端末装置)の略。 コンピュータシステムなど、ケーブルや通信回線によってデジタル形式でデータを送信できる装置の ことです。 DTEは、モデムなどのデータ通信回線(DCE)を介して、ケーブルや通信回線に接続します。

### <span id="page-16-0"></span>**E**

### **ECC**

Error Checking and Correction (エラーチェックおよび訂正)の略。

### **ECP**

Extended Capabilities Port(拡張機能ポート)の略。

### **EDO**

extended-data output(拡張データ出力)の略語。 EDOは高速ページモードRAMチップよりも長時間にわたってチップの出力データ回線上にデータを保 持できるRAMチップです。 EDO RAMチップは高速ページモードRAMチップよりも高速です。

### **EEPROM**

Electrically Erasable Programmable Read-Only Memory(電気的に消去/書き込み可能なROM)の略。

#### **EGA**

enhanced graphics adapter(拡張グラフィックアダプタ)の略語。

#### **EISA**

Extended Industry-Standard Architecture(32ビット拡張バス規格である拡張業界標準アーキテクチャ)の略語。 EISA拡張カードコネクタは、8ビットまた は16ビットのISA拡張カードとの互換性もあります。

設定のコンフリクトを回避するために、EISA拡張カードを取り付けるときにはEISAコンフィグレーションユーティリティを使用してください。 このユーティリ ティを使用すると、カードを取り付ける拡張スロットを指定できるほか、カードに必要なシステムリソースに関する情報をEISAコンフィグレーションファイル から得ることができます。

### **EMC**

Electromagnetic Compatibility(電磁環境両立)の略語。

### **EMI**

ElectroMagnetic Interference(電磁波障害)の略。

#### <span id="page-16-1"></span>**EMM**

expanded memory manager(EMSメモリマネージャ)の略語。 EMMは、Intel 386™以上のマイクロプロセッサを持つコンピュータ上で拡張メモリを使用して EMS[メモリをエミュレートするソフトウェアユーティリティです。](#page-16-2) [conventional memory](#page-14-1)(コンベンショナルメモリ)を参照してください。 expanded memory (EMSメモリ), [extended memory](#page-17-2)(拡張メモリ), memory manager[\(メモリマネージャー\)](#page-21-0), XMM[\(拡張メモリマネージャー\)](#page-30-2)

#### **EMP**

emergency management port.の略語。

#### **EMS**

Expanded Memory Specification(EMSメモリ仕様)の略語。 「[expanded memory](#page-16-2)(EMSメモリ)」、「memory manager[\(メモリマネージャ\)」、](#page-21-0)「XMS」も参照し てください。

#### **EPROM**

Erasable Programmable Read-Only Memory(消去可能なプログラマブル読み取り専用メモリ)の略語。

### **ESD**

ElectroStatic Discharge(静電気放出)の略。 ESDの詳細は、[「安全にお使いいただくための注意」](file:///C:/data/systems/pe4400/ja/ug/safety.htm)を参照してください。

#### **ESDI**

enhanced small-device interface(拡張小型デバイスインタフェイス)の略語。

#### <span id="page-16-2"></span>**expanded memory**

1MB以上のRAMにアクセスする技法。 システムの拡張メモリを有効にするには、EMMを使用しなければなりません。 拡張メモリを使用できる(または拡 張メモリが必要な)ソフトウェアを実行する場合のみ、システムをEMMに設定する必要があります。 「conventional memory[\(コンベンショナルメモリ\)」、](#page-14-1) 「[EMM](#page-16-1)」、「[extended memory](#page-21-0)(拡張メモリ)」、 「memory manager[\(メモリマネージャ\)」](#page-21-0)も参照してください。

### ローカルバス

コンピュータには、拡張バスが装着されています。 この拡張バスによって、ネットワークカードや内蔵モデムなどの周辺機器のコントローラとマイクロプロ セッサがコミュニケーションをおこなうことができます。

### 拡張カードコネクタ

拡張カードを差し込むコンピュータのシステム基板上のコネクタ。

### <span id="page-17-2"></span>エクステンドメモリ

1MB以上のRAM。拡張メモリを使用できるほとんどのソフトウェア(Windowsなど)では、拡張メモリをXMMで制御する必要があります。 conventional memory(コンベンショナルメモリ)、 [expanded memory](#page-16-2)(EMSメモリ)、memory manager[\(メモリマネージャ\)、](#page-21-0)XMM[\(拡張メモリマネージャ\)](#page-30-2).

#### キャッシュ

SRAMチップを使用するRAMキャッシュ。 SRAMチップはDRAMチップよりも数倍高速であるため、マイクロプロセッサによるデータや命令の取り出しは、 RAMを使用する場合よりも外部キャッシュメモリを使用した方が高速になります。

#### <span id="page-17-0"></span>**F**

#### **F**

Fahrenheit(華氏)の略。

#### **FAT**

File Allocation Table(ファイル割り当てテーブル)の略。 FATはファイル保存記録を管理するためにMS-DOSで使用されるファイルシステム構造です。 Microsoft Windows NTオペレーティングシステムでは、オプションとしてFATファイルシステム構造を使用することができます。

### **FCC**

Federal Communications Commission(連邦通信委員会)の略。

### コンベンショナルメモリ

コンピュータに取り付けた状態で、ディスケット内のユーティリティから再プログラムが可能なEEPROMチップの一種。 ほとんどのEEPROMチップは特殊 なプログラム用デバイスを使わなければ、書き込みできません。

#### フォーマット

ファイルを保存するためにハードディスクドライブやディスケットを準備すること。 無条件フォーマットをおこなうと、ディスクに格納された全データが消去さ れます。 MS-DOS 5.0以降のformatコマンドには、ファイルの格納にディスクを使用していなければ、ディスクのフォーマットを解除(アンフォーマット)でき るオプションがあります。

#### **ft**

foot/feetの略。

#### **FTP**

File Transfer Protocol(ファイル転送プロトコル)の略。

### <span id="page-17-1"></span>**G**

### **g**

gram(グラム)の略語。

### **G**

Gravities(重力)の略。

### **GB**

GigaByte(ギガバイト)の略。 1GBは1,024MB(1,073,741,824バイト)です。

### 「**coprocessor**(コプロセッサ)」

#### 「coprocessor[\(コプロセッサ\)」](#page-14-2)を参照してください。

### **graphics mode**(グラフィックモード)

「video mode[\(ビデオモード\)」](#page-29-1)を参照してください。

### <span id="page-18-3"></span>**guarding**(ガーディング) .

データ冗長性の一種で、複数の物理ドライブを使用してデータを保存し、さらに1台のドライブを使用してパリティデータを保存します。 ガーディングによ り、1台のドライブに障害が発生してもデータは保護されます。 大容量のシステムでは、ガーディングの方がコストパフォーマンスが高いので、場合によっ ては、ミラーリングよりも好んで利用されます。 しかし、ガーディング構成の場合、頻繁にアレイへの書き込みをおこなうアプリケーションの実行はかなり 遅くなります。アレイに書き込みをおこなうたびに、パリティ情報の保守のため、複数の読み出し/書き込みコマンドが必要になるためです。 アプリケー ションの実行が遅くなることが問題になる場合は、ミラーリングまたはデュプレックス構成をおすすめします。. [mirroring[\(ミラーリング\)」](#page-21-2)、「[RAID 4](#page-24-2)」、 「[RAID 5](#page-24-3)」も参照してください。

**GUI** 

graphical user interface(グラフィックユーザーインタフェイス)の略語。

<span id="page-18-0"></span>**H**

#### **H**

hexadecimal (16進法)の略。 コンピュータのRAMのアドレスや I/Oメモリのデバイス用アドレスを指定するために使われる 16を基数とする記数法です。<br>例えば、0から 16までの 10進数は 16進法では、0、1、2、3、4、5、6、7、8、9、A、B、C、D、E、F、 10のように表されます。テキスト内では、 数字の後にhを付けるか数字の前に0xを付けます。 MS-DOSのコンベンショナルメモリ(メモリアドレスの最初の640KB)は00000h~9FFFFh、MS-DOS の上位メモリ領域(640KBから1MBまでのメモリアドレス)はA0000h~FFFFFhです。

#### **heat sink**(ヒートシンク)

放熱のために役立つペグやリブが付いた金属板。 ヒートシンクの備わったマイクロプロセッサもあります。

#### <span id="page-18-2"></span>**HMA**

high memory area(ハイメモリ領域)の略語。 1MB以上のエクステンドメモリの最初の64KB。 XMSを管理するメモリマネージャは、コンベンショナルメモリ を拡張したHMAを作成します。 「conventional memory[\(コンベンショナルメモリ\)」](#page-28-2), 「memory manager[\(メモリマネージャ\)」、](#page-21-0)「upper memory area(上位メ モリ領域)」、「[XMM](#page-30-2)」も参照してください。

### **host adapter**(ホストアダプタ)

ホストアダプタによって、コンピュータのバスと、デバイス用のコントローラ間のコミュニケーションができます。 (ハードディスクドライブコントローラサブシ ステムには、内蔵ホストアダプタ回路が組み込まれています。) SCSI拡張バスをシステムに追加するには、適切なホストアダプタをインストールする必要 があります。

### **HPFS**

Windows NTオペレーティングシステムの、高性能ファイルシステム(High Performance File System)オプションの略語。

**Hz**

Hertz(ヘルツ)の略。

### <span id="page-18-1"></span>**I**

## $I_2$ **0**

intelligent input/output.の略語。

### **IC**

integrated circuit(集積回路)の略語。

### **ICMB**

inter-chassis management busの略語。

## **I/O**

Input/Output(入出力)の略語。. たとえば、キーボードやプリンタはI/Oデバイスです。 一般に、I/O動作はコンピュータ計算とは区別することができま す。 例えば、プログラムがドキュメントをプリンタに送るときがI/O動作、用語のリストをソートするときがコンピュータ計算です。

### **ID**

identification(識別)の略語。

### **interlacing**(インターレース)

画面上の代替水平線だけを更新してビデオ解像度を増加させる技法。 インタレースを使用すると画面のちらつきが目立つ場合があるため、ユーザー にはノンインタレースのビデオアダプタ解像度が好まれています。

#### **internal microprocessor cache**(内蔵マイクロプロセッサキャッシ

マイクロプロセッサに内蔵された命令キャッシュとデータキャッシュ。 Pentiumマイクロプロセッサには16KBの内蔵キャッシュがあり、8KBの読み取り専用 命令キャッシュおよび8KBの読み書き可能データキャッシュとしてセットアップされています。

### **IP**

Internet Protocol(インターネットプロトコル)の略語。

### **IPX**

internetwork packet exchange(ネットワーク間パケット交換)の略語。

#### **IRQ**

Interrupt ReQuest(割り込み要求)の略。 デバイスからデータを送受信するときの信号は、IRQを通ってマイクロプロセッサに送られます。 デバイスコネ クタは、IRQ番号を割り当てられなければなりません。 例えば、このコンピュータの第1シリアルポート(COM1)には、デフォルトでIRQ4が割り当てられて います。 2つのデバイスに同じIRQ番号を割り当てることはできますが、両方のデバイスを同時に動作させることはできません。

#### **IRTOS**

I<sub>2</sub>O real-time operating system(I2Oリアルタイムオペレーティングシステム)の略語。

#### **ISA**

Industry-Standard Architectureの略。 16ビット拡張バスの形式。 ISA拡張カードコネクタは、8ビットのISA拡張カードとの互換性もあります。

### **ITE**

information technology equipment(情報技術設備)の略語。

### <span id="page-19-0"></span>**J**

### **JEIDA**

Japanese Electronic Industry Development Association(日本電子工業振興協会)の略語。

## <span id="page-19-1"></span>**K**

### **K**

Kilo-(キロ)の略。 1,000を表します。

### **KB**

KiloByte(s)(キロバイト)の略。 1キロバイトは、1,024バイトです。

KB/sec

1秒あたりのキロビット数の略。

KB/sec

Kilobit(s)(キロビット)の略。 1キロビットは1024ビットです。

# **K**ビット**(s)/**秒

1秒あたりのキロバイト数の略。

## キーの組み合わせ

コマンドを送るために同時に押す複数のキー。 たとえば、++のキーの組み合わせを押すと、コンピュータをリブートできます。

### **kg**

Kilogram(s)(キログラム)の略。 1キログラムは、1,000グラムです。

### **kHz**

KiloHertz(キロヘルツ)の略。 1キロヘルツは、1,000ヘルツです。

# <span id="page-20-0"></span>**L**

# **LAN**

Local Area Networkの略。 通常、LANシステムは、すべての装置がLAN専用のワイヤによって接続されている近隣の建物内だけで使われます。

### **lb**

Pound(s)(ポンド)の略。

### **LCD**

liquid crystal display(液晶ディスプレイ)の略語。 ノート型コンピュータでよく使用される低電力ディスプレイ。 LCDは、2枚の分極板の間にある水晶溶液 からなります。 電流が通過すると水晶溶液がシャッターのように働き、開いて光を通したり、閉じて光を遮ったりします。

### **LED**

light-emitting diode(発光ダイオード)の略語。 LEDは、電流が通過すると点灯する電子装置です。

#### **LIF**

low insertion force(低圧力)の略語。 一部のコンピュータでは、LIFソケットやLIFコネクタを使用して、デバイス(マイクロプロセッサチップなど)の取り付 けや取り外しをおこなうときに、デバイスにかかる圧力を最小限に抑えています。

### **LN**

load number(ロード番号)の略語。

### ローカルバス

ローカルバス拡張機能を持つコンピュータは特定の周辺機器(ビデオアダプタ回路など)が従来の拡張バスを持つコンピュータよりも高速に動作するよ う設計されています。 ローカルバスには、コンピュータのプロセッサと同じ幅のデータバスおよび同じ速度で周辺装置を動作させるものもあります。

### **LPTn**

コンピュータ上にある1~3番目のパラレルポートのMS-DOSデバイス名は、LPT1、LPT2、LPT3です。

#### **LUN**

logical unit number(論理装置番号)の略語。

### <span id="page-20-1"></span>**M**

**m**

meter(s)(メートル)の略。

### **mA**

milliampere(ミリアンペア)の略語。

# **mAh**

milliampere-hour(ミリアンペア時)の略語。

## 演算コプロセッサ

「coprocessor[\(コプロセッサ\)」](#page-14-2)を参照してください。

### **MB**

MegaByte(s)(メガバイト)の略。 1メガバイトは、1,024キロバイトまたは1,048,576バイトです。 ただし、ハードディスクドライブの容量を表す場合は、通常、 概数にして100万バイトとします。

### **A**

master boot record(マスタブートレコード)の略語。

**MDA** 

monochrome display adapter(白黒ディスプレイアダプタ)の略語。

#### コンベンショナルメモリ

コンピュータは、RAM、ROM、およびビデオメモリなどの異なる型のメモリを持っています。 また、メモリという言葉はRAMと同じ意味で使われることがあ ります。例えば「…8MBのメモリを持つコンピュータ」という場合、8MBのRAMを持つコンピュータを指します。

### メモリアドレス

コンピュータのRAM内で16進数で表される特定の位置。

### <span id="page-21-0"></span>メモリマネージャ

コンベンショナルメモリ以外のメモリ(拡張メモリやEMSメモリなど)の実装を管理するユーティリティ。 「conventional memory[\(コンベンショナルメモリ\)」、](#page-14-1) 「[EMM](#page-16-1)」、「EMS[メモリ」、](#page-16-2)「[expanded memory](#page-17-2)(拡張メモリ)」、「[HMA](#page-18-2)」、「[upper memory area](#page-28-2)(上位メモリ領域)」、「[XMM](#page-30-2)」を参照してください。

#### **MGA**

monochrome graphics adapter(白黒グラフィックアダプタ)の略語。

#### **MHz**

MegaHertz(メガヘルツ)の略。

### <span id="page-21-1"></span>マイクロプロセッサ

マイクロプロセッサはコンピュータ内部の主要な演算チップであるため、「コンピュータの頭脳」と呼ばれることがあります。 マイクロプロセッサは、演算 処理装置と制御装置からなります。 あるマイクロプロセッサ用に書かれたソフトウェアを別のマイクロプロセッサで実行するには、ほとんどの場合ソフト ウェアを新しく書き直さなければいけません。 CPUはマイクロプロセッサの同義語です。

#### **min**

minute(分)の略語。

#### <span id="page-21-2"></span>**mirroring**(ミラーリング)

データ冗長性の一種。複数の物理ドライブを使用してデータを保存し、さらに1台以上のドライブを使用して同じデータのコピーを保存します。 ミラーリン グは、小容量のシステムやパフォーマンスが非常に重視されるシステムでよく利用される冗長化技術です。 「guarding[\(ガーディング\)」](#page-18-3)、「[RAID 1](#page-24-4)」、 「[RAID 10](#page-24-5)」も参照してください。

### **mm**

millimeter(s)(ミリメートル)の略。

### マウス

画面上のカーソルの動きをコントロールするポイントデバイス。 マウスが使用できるソフトウェアでは、画面上に表示されているオブジェクトを指しながら マウスボタンを押すことによって、コマンドを実行できます。

#### **MPS**

multiprocessing specificationの略語。

### **ms**

millisecond(s)(ミリ秒)の略。

### **MS-DOS**

Microsoft Disk Operating System(マイクロソフトディスクオペレーティングシステム)の略。

### **MTBF**

mean time between failures(平均故障間隔)の略語。

### マルチスキャンモニタ

複数のビデオ規格をサポートするモニタ。 マルチスキャンモニタは、各種のビデオアダプタからの信号周波数レンジに合わせて調整できます。

mV

millivolt(ミリボルト)の略語。

### <span id="page-22-0"></span>**N**

#### **NIC**

network interface card(ネットワークインタフェイスカード)の略語。

#### **NiCad**

nickel cadmium(ニッケルカドミウム)の略語。

### **NiMH**

nickel-metal hydride(ニッケル金属水素化合物)の略語。

### **NLM**

Novell NetWare® Loadable Module の略語。

### **NMI**

NonMaskable Interrupt(マスク不能型割り込み)の略。 パリティエラーなどのハードウエアエラーが起きた場合に、マイクロプロセッサに知らせるため に、NMIを送ります。

### **noninterlaced**(ノンインターレース)

画面上の水平線を逐次リフレッシュして、画面のちらつきを抑える技法。

#### **ns**

nanosecond(ナノ秒)の略。 10億分の1秒。

### **NTFS**

NT File System (NTファイルシステム)の略。 Windows NTのオペレーティングシステムのオプションです。

### **NVRAM**

```
NonVolatile Random-Access Memory(不揮発性ランダムアクセスメモリ)の略。 コンピュータの電源を切っても、内容は失われません。 NVRAMは、日
付、時刻、システム設定オプションの保存に使用されます。
```
## <span id="page-22-1"></span>**O**

# **OS/2**®

Operating System/2の略語

**OTP** 

one-time programmable(一回限りプログラム可能)の略語。

### <span id="page-22-2"></span>**P**

### パラレルポート

コンピュータにプリンタを接続するときに、最も多く使われる I/Oポート。 通常、コンピュータのパラレルポートには25穴のコネクタを使います。

## <span id="page-22-3"></span>パラメータ

プログラムに指定する値またはオプション。 パラメータは、スイッチまたは引数と呼ばれることもあります。

## パーティション

fdiskコマンドを使用すると、パーティションと呼ばれる複数の物理セクションにハードディスクドライブを分割できます。 それぞれのパーティションは複数 の論理ドライブを持つことができます。 たとえば、次の表に示すように、3個の論理ドライブを持つ物理的に独立した2個のパーティションに200MBのハー ドディスクドライブを分割することができます。□

### ハードディスクドライブをパーティションに分割する例

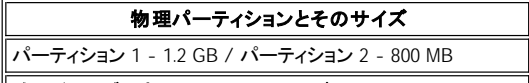

論理ドライブの割り当てとそのサイズ

Cドライブ - 1.2 GB / Dドライブ - 500 MB / Eドライブ - 300 MB

ハードディスクドライブをパーティションに分割した場合は、formatコマンドを使用して個々の論理ドライブをフォーマットする必要があります。

### <span id="page-23-1"></span>**PC Card**(**PC**カード)

クレジットカードより若干大きいPCカードは、モデム、LAN、SRAM、フラッシュメモリなどのカードと同様に取り外し可能なI/Oカードです。PCカードは [PCMCIA](#page-23-0)標準に準拠しています。「PCMCIA」も参照してください。

### **PCI**

Peripheral Component Interconnect(周辺機器コンポーネント接続)の略。 Intel Corporationによって開発されたバスの規格です。

#### <span id="page-23-0"></span>**PCMCIA**

Personal Computer Memory Card International Associationの略語。 「[PC Card](#page-23-1)(PCカード)」.も参照してください。

#### **PDC**

Primary Domain Controller(ネゴシエーションの結果、または予め割り当てられることで、ドメインのプライマリ認証サーバーとして機能するドメインコント ローラ)の略語。

### **PERC**

PowerEdge 拡張RAIDコントローラの略語。

#### 周辺機器

コンピュータに接続される内蔵装置または外付け装置(プリンタ、ディスクドライブ、キーボードなど)。

#### **PGA**

pin grid arrayの略語。マイクロプロセッサチップの取り外しが可能なマイクロプロセッサソケット。

### 画素(ピクセル)

ピクセルはビデオ画面上の単一の点を行列形式に並べたものです。 たとえば、640x480というビデオ解像度は、横方向に640個のピクセル、縦方向に 480個のピクセルが並んだ行列として表されます。

#### **POST**

Power-On Self-Test(電源投入時自動テスト)の略。 コンピュータの電源が入ると、オペレーティングシステムをロードする前に、POSTがRAM、ディスク ドライブ、キーボードなどのデバイスをテストします。

#### **ppm**

pages per minute(1分あたりのページ数)の略語。

### **PQFP**

plastic quad flat packの略語。マイクロプロセッサチップが固定されて取り外しできないマイクロプロセッサソケット。

program diskette set(プログラムディスケットセット)

アプリケーションプログラムを完全にインストールできるディスケットのセット。 プログラムを再設定するときには、通常、プログラムディスケットセットが必 要になります。

#### **protected mode**(プロテクトモード)

80286以降のマイクロプロセッサによってサポートされる動作モード。プロテクトモードでは、オペレーティングシステムを通じて次のことが実現されます。

- □ 16MB(80286マイクロプロセッサの場合)~4GB(Intel 386以降のマイクロプロセッサの場合)のメモリアドレススペース
- 1 Multitasking
- 1 仮想メモリ(ハードディスクドライブを使用して、アドレシング可能なメモリを増加させる技法)

32ビットのWindows NTオペレーティングシステムは、プロテクトモードで実行されます。 MS-DOSはプロテクトモードで実行できません。ただし、MS-DOS から起動できる一部のプログラム(Windowsなど)は、コンピュータをプロテクトモードに移行することができます。

#### **PS/2**

Personal System/2の略。

**PSPB** 

power-supply paralleling board(電源並列化ボード)の略語。

### **PVC**

polyvinyl chloride(ポリビニール塩化物)の略語。

# <span id="page-24-0"></span>**Q**

### **QIC**

quarter-inch cartridge(1/4インチカートリッジ)の略語。

### <span id="page-24-1"></span>**R**

### **RAID**

redundant array of inexpensive disksの略語。. 1987年にカリフォルニア大学バークレー校のDavid Patterson、Garth Gibson、およびRandy Katzによっ て提唱されました。RAIDの目標は、複数の安価なディスクドライブを使って、ディスクサブシステムの信頼性を維持または向上させながら、高速で大容量 の記憶領域を提供することです。

Patterson、Gibson、Katzの3人は、RAIDレベル1~5という5つの異なる方法を挙げました。各RAIDレベルでは、ディスクサブシステム全体の実際の故障 率を低く抑えるため、ディスクの障害時にデータを復旧する手段として余分なドライブを使用します。

### **RAID**

通常、RAID 0はストライピングと呼ばれます。 RAID 0は最初のRAIDレベル定義にはありませんでしたが、広く普及していきました。 このアレイコンフィグ レーションでは、データは使用可能な複数のディスクに逐次的に書き込まれ、冗長性はありません。 RAID 0コンフィグレーションは高速を実現できます が、信頼性がそれほど高くありません。 RAID 0は、DSAコントローラカードが二重化されている場合に最適です。「striping[\(ストライピング\)」](#page-26-0)も参照してく ださい。

#### <span id="page-24-4"></span>**RAID 1**

通常、RAID 1はミラーリングと呼ばれます。 RAID 1ではストライピングも使うので、RAID 1をRAID 0コンフィグレーションのミラーリングとみなすことができ ます。 RAID 1は、高速性が重要であるか、大きなデータ容量を必要としない可用性の高いアプリケーションに最適です。 「mirroring[\(ミラーリング\)」、](#page-21-2) [RAID 10,](#page-24-5) 「striping[\(ストライピング\)」](#page-26-0) も参照してください。

### <span id="page-24-2"></span>**RAID 4**

通常、RAID 4はガーディングと呼ばれます。 RAID 0と同様にストライピングを使用しますが、専用のパリティドライブを1台使用します。 このドライブに保 存されるパリティデータを使用して、1台のドライブに障害が発生した場合に失われたデータを復元します。 RAID 4コンフィグレーションでは、データの書 き込みが遅くなります。この理由は、パリティデータを生成してパリティドライブに書き込まなければならず、パリティデータを生成するには、複数の物理ド ライブから何度もデータを読み出す必要があるからです。 「guarding [\(ガーディング\)」](#page-18-3) 、 「striping[\(ストライピング\)」](#page-26-0).も参照してください。

#### <span id="page-24-3"></span>**RAID 5**

通常、RAID 5は、RAID 4と同様にガーディングと呼ばれます。 RAID 5はRAID 4と同じですが、パリティデータを専用のパリティドライブに保存するのでは なく、すべての物理ドライブに均等に分散して保存する点が異なります。 多くの物理ドライブを使って小規模の同時書き込み処理を大量に実行するコン フィグレーションでは、RAID 4よりもRAID 5の方が高速です。RAID 4およびRAID 5コンフィグレーションは、高速性はそれほど重要ではないが大きな容量 が必要な可用性の高いアプリケーションに適しています。「guarding[\(ガーディング\)」](#page-18-3) も参照してください。

#### <span id="page-24-5"></span>**RAID 10**

RAID 10は、2つの同じRAID 0アレイまたはハードディスクドライブに同じデータを保存するミラーリング技法です。 アレイ内の物理ドライブのデータはす べて、もう1つのアレイのドライブに二重化(ミラーリング)されます。 ミラーリングは、完全にデータを冗長化してより高いデータの安全性を実現します。 「mirroring[\(ミラーリング\)」、](#page-21-2) [RAID 1,](#page-24-4) 「striping[\(ストライピング\)」](#page-26-0) も参照してください。

### <span id="page-24-6"></span>**RAM**

Random-Access Memory(ランダムアクセスメモリ)の略。 プログラムの命令やデータを保存するコンピュータの主要な一次記憶領域。 RAM内部の各 領域は、メモリアドレスと呼ばれる数値によって識別されます。 RAMに保存されている情報は、コンピュータの電源が切れると失われます。.

#### **RAMDAC**

random-access memory digital-to-analog converter(ランダムアクセスメモリディジタルアナログコンバータ)の略語。

#### **RCA**

Resource Configuration Add-inの略語。

#### **RCU**

Resource Configuration Utilityの略語。

### **read-only file**(読み取り専用ファイル)

読み取り専用ファイルとは、変更や消去が禁止されているファイルのことを言います。 ファイルは、下記の場合に読み取り専用になります。

- 1 読み取り専用アトリビュートがOnになっている場合。
- 1 物理的に書き込みが禁止されているディスケット内にファイルが存在する。
- <sup>l</sup> ファイルがディレクトリの中のネットワーク上にあり、システム管理者が読み取り権だけを許可している場合。

### **real mode**(リアルモード)。

80286以降のマイクロプロセッサによってサポートされる動作モード。リアルモードは、8086マイクロプロセッサのアーキテクチャをシミュレートする動作モ ードです。 MS-DOSはリアルモードで動作するように設計されているため、(別のソフトウェア技法によるサポートがない場合は)640KBのコンベンショナ ルメモリしかアドレシングできません。

### リフレッシュレート

画面の水平走査線が再描画される周期(単位はHz)。 モニタのリフレッシュレートは、垂直周波数とも呼ばれます。

**REN** 

ringer equivalence number(リンガ等価番号)の略語。

### **RFI**

Radio Frequency Interference(ラジオ周波数障害)の略。

#### **RGB**

red/green/blue(赤/緑/青)の略語。

#### **ROM**

Read-Only Memory(読み取り専用メモリ)の略。コンピュータの動作に必要なプログラムのいくつかはROMコードの中に保存されています。 RAMとは異 なり、ROMチップはコンピュータの電源が切れた後もその内容を保持します。 ROM内にあるコードには、コンピュータの起動手順を開始するプログラム やPOSTなどがあります。

#### **rpm**

revolutions per minute (1分あたりの回転数)の略。

#### **RTC**

Real-Time Clock(実時刻時計)の略。 コンピュータ内部にあるバッテリで動く時計回路で、コンピュータの電源を切った後も、日付と時刻を保持します。

### <span id="page-25-0"></span>**S**

### **SCSI**

Small Computer System Interface(小型コンピュータシステムインタフェース)の略。通常のポートよりも速いデータ転送レートを持つ I/Oバスインタフェ ース。 1つのSCSIインタフェイスに最大7個のデバイスを接続できます。

### **SDMS**

SCSI device management system(SCSIデバイス管理システム)の略語。

### **SDRAM**

Synchronous Dynamic Random-Access Memory(同期ダイナミックランダムアクセスメモリ)の略。

### **SDS**

scalable disk systemの略語。

### **SEC**

single-edge connector cartridge(単一エッジコネクタカートリッジ)の略語。

### **SEC**

second(秒)の略。

#### **sector**

[ハードディスクドライブのデータアクセスの基本単位。](#page-12-0) PC互換システムでは、セクタは普通は512バイトです。 「block[\(ブロック\)」](#page-12-1) 、「block size(ブロック サイズ).も参照してください。

### シリアルポート

一般的には、モデムやマウスをコンピュータに接続するのに使用されるI/Oポート。 コンピュータのシリアルポートには、通常9ピンのコネクタが使われま す。

**SIMD**

Single Instruction Multipule Data(単一命令多重データ処理)の略語

### **shadowing**(シャドウイング)

コンピュータのシステムとビデオのBIOSコードは、通常ROMチップに格納されています。 シャドウイングとは、ブートルーチンの実行中に(640KB以降の) 上位メモリ領域の高速RAMチップにBIOSコードをコピーして性能を向上させる技法を指します。

### **SMART**

Self-Monitoring Analysis and Reporting Technologyの略語。 システムBIOSにエラーや障害があった場合に、ハードディスクドライブが報告し、画面にエ ラーメッセージを表示するための技術です。 この技術を利用するには、SMART準拠のハードディスクドライブおよびシステムBIOSのサポートが必要で **す。** 

#### **SMB**

system management bus(システム管理パス)の略語。

#### **SMP**

Symmetric Multiprocessing(対称型多重処理)の略語。

#### **SNMP**

Simple Network Management Protocolの略語。

#### <span id="page-26-0"></span>**striping**(ストライピング)

1台以上の物理ドライブに使用する複合ドライブでは、ドライブアレイサブシステムは、ストライピングと呼ばれるデータ保存方法を使います。 この方法を 使えば、データはブロックと呼ばれる一連の断片に分割され、各データブロックは別々の物理ドライブに保存されます。 各ドライブに1つずつデータブロッ クが保存されると、再び最初の物理ドライブから順に保存処理がおこなわれます。 データブロックのサイズを注意して選ぶことにより、必要な情報を複 数の物理ドライブに対して一度に読み書きできる可能性が高くなり、ドライブ全体のパフォーマンスが大きく向上します。 <u>「block[\(ブロック\)」](#page-12-1)、 「block size</u> (ブロックサイズ)」、 RAID.も参照してください。

#### **SRAM**

Static Random-Access Memory(スタティックランダムアクセスメモリ)の略。 SRAMチップは、リフレッシュが必要ないため、DRAMチップよりも数倍高速 である。 SRAM は、キャッシュメモリとしてよく使われます。

#### **SSU**

system setup utility(システムセットアップユーティリティ)の略語。

### **SVGA**

Super Video Graphics Array(スーパービデオグラフィックスアレイ)の略。 [EIDE](#page-28-3)参照。

### **switch**

「parameter[\(パラメータ\)」](#page-22-3)を参照してください。

### **sync negotiation**(同期ネゴシエーション)

同期ネゴシエーション(Sync negotiation)とは、ホストアダプタとそれに接続されたSCSIデバイスから同期モードでデータを転送するためのSCSI機能で す。 同期データ転送は、非同期データ転送よりも高速です。

### **syntax**

コンピュータによって正しく認識されるように、コマンドや命令を入力する方法を指示する規則。

### システム基板

主要回路基板であるシステム基板には、一般に下記のような、コンピュータを構成するために必要な部品のほとんどが取り付けられています。

- 1 Microprocessor(マイクロプロセッサ)
- <sup>l</sup> RAM
- <sup>l</sup> 拡張カードコネクタ
- 1 キーボードなどの標準デバイスのコントローラ
- <sup>l</sup> 各種のROMチップ

システム基板、マザーボード、ロジックボードと同義語です。

### システムディスケット

[起動可能ディスケットと](#page-12-2)同義語。

### システムメモリ

[RAM](#page-24-6)と同義語。

### セットアップユーティリティ

セットアップユーティリティのオプションを使用すると、コンピュータのハードウェアを設定することができます。 セットアップユーティリティのオプションの中 には、コンピュータをリブートしないとハードウェア設定の変更が有効にならないものがあります。 セットアップユーティリティはNVRAMに保存されるた め、設定されたオプションは変更しない限り有効に維持されます。

#### **system.ini**ファイル

Windowsを起動すると、Windowsは**system.ini**ファイルを調べ、動作環境に関する各種オプションを決定します。 **system.ini**ファイルに記録されている情 報には、どのようなビデオ、マウス、キーボードドライバがWindowsにインストールされているかなどが含まれます。

コントロールパネルまたはWindowsセットアッププログラムを実行すると、**system.ini**ファイルのオプションを自動的に変更できます。それ以外の場合 は、メモ帳などのテキストエディタを使用して、手作業で**system.ini**ファイルのオプションの変更や追加をおこなう必要があります。

#### <span id="page-27-0"></span>**T**

#### **TCP/IP**

Transmission Control Protocol/Internet Protocol(伝送制御プロトコル/インターネットプロトコル)の略語。

#### **terminator**

一部のデバイス(特にディスクドライブなど)には、過剰な電流の吸収や発散をおこなうためのターミネータが付いています。 このようなデバイスを2つ以 上連結する場合は、それがリンクの最後のデバイスでない限り、ターミネータを取り外す(またはジャンパの設定を変更してターミネータを無効にする)必 要があります。 ただし、デバイスのターミネータの中には、取り外したり無効にしたりできないものがあります。

### テキストエディタ

ASCII 文字だけを含むテキストファイルを編集するためのアプリケーションプログラム。 たとえば、MS-DOS Editor やWindowsのメモ帳などはテキストエ ディタです。 ほとんどのワードプロセッサは、バイナリ文字を含む独自のファイル形式を使いますが、テキストファイルを読んだり書いたりできるものもあ ります。

#### テキストモード

「video mode[\(ビデオモード\)」](#page-29-1)も参照してください。

#### **TFT**

thin film transistor(薄膜トランジスタ)の略語。 TFTはノートコンピュータ用の平面パネル型ディスプレイで、各ピクセルが1~4個のトランジスタによって 制御されます。

### **tpi**

tracks per inch(1インチあたりのトラック数)の略語。

#### **TSR**

terminate-and-stay-resident(メモリ常駐)の略語。 TSRプログラムは「バックグラウンド」で実行されます。 ほとんどのTSRプログラムには特定のキーコ ンビネーション(「ホットキー」ともいう)が組み込まれており、別のMS-DOSプログラムを実行している間にTSRプログラムのインタフェイスを起動すること ができます。 TSRプログラムを使い終わったら、元のアプリケーションプログラムに戻り、TSRプログラムをメモリに常駐させて後で再使用することができ ます。

MS-DOSは複数のプログラムを同時に実行できるようには設計されていないため、TSRプログラムによってメモリコンフリクトが発生することがあります。 トラブルシューティングをおこなうときは、TSRプログラムを起動しない状態でコンピュータを再起動して、このようなメモリコンフリクトの可能性を除外して ください。

#### **TV**

television.(テレビジョン)の略

<span id="page-28-0"></span>**U**

**UL**

Underwriters Laboratories(保険業者研究所)の略。

#### **UMB**

Upper Memory Block[\(アッパーメモリブロック\)の略。 「](#page-21-0)conventional memory[\(コンベンショナルメモリ\)」](#page-13-0), 「memory manager[\(メモリマネージャ\)」、](#page-18-2)「upper memory area(上位メモリ領域)」、「[XMM](#page-28-2)」も参照してください。

#### <span id="page-28-2"></span>**UMB**メモリ(アッパーメモリ)

640KBから1MBの間にある384KBのRAM。 コンピュータにIntel386以降のマイクロプロセッサが搭載されている場合は、メモリマネージャと呼ばれるソフ トウェアユーティリティを使用して上位メモリ領域内にUMBを作成し、デバイスドライバやメモリ常駐型プログラムをそのUMBにロードすることができます。 「conventional memory[\(コンベンショナルメモリ\)」「](#page-13-0)HMA」、 「memory manager[\(メモリマネージャ\)](#page-21-0).も参照してください。

### **UPS** (無停電電源供給装置)

Uninterruptible Power Supply(無停電電源供給装置)の略。 電気的な障害が起きた場合に、コンピュータの電源が切れないようにするためのバッテリ 装置。

#### **USB**

Universal Serial Bus(ユニバーサルシリアルバス)の略語。.

#### **USOC**

Universal Service Ordering Code(汎用サービス注文コード)の略語。

#### **utility**

メモリ、ディスクドライブ、プリンタなどのシステム資源を管理するためのプログラム。 MS-DOSには、ディスケットをコピーするdiskcopyコマンドや、拡張メ モリを管理するhimem.sysデバイスドライバなどのがあります。

#### <span id="page-28-1"></span>**V**

### **V**

Volt(s)(ボルト)の略。

## **VAC**

volt(s)alternating current(ボルト交流)の略語。

# **VCCI**

Voluntary Control Council for Interference(電波障害自主規制協議会)の略。

### **VDC**

volt(s) direct current (ボルト直流)の略語。

### **VDE**

Verband Deutscher Elektrotechnikerの略語。

### **VESA**®

Video Electronics Standards Association(ビデオエレクトロニクス規格団体)の略。

### <span id="page-28-3"></span>**VGA**

Video Graphics Array(ビデオグラフィックス配列)の略。 VGAとSVGAは、従来の規格であるEGAとCGAよりも高解像度の色表示機能を持つビデオアダ プタに関するビデオ規格です。

特定の解像度でプログラムを表示するには、ディスプレイが解像度をサポートし、適切なビデオドライバをインストールしなければなりません。 また、プロ グラムで表示できるカラーの数は、モニタやビデオドライバの機能と、ビデオアダプタ用にインストールされたメモリ容量に応じて異なります。

### **VGA feature connector**(**VGA**対応コネクタ)

VGAビデオアダプタが内蔵された一部のシステム上では、VGA対応コネクタを使用すると、ビデオアクセラレータなどの拡張アダプタをコンピュータに追

加することができます。 VGA対応コネクタは、VGAパススルーコネクタとも呼ばれます。

### <span id="page-29-0"></span>**video adapter**(ビデオアダプタ)

モニタ(ディスプレイ)と連携してコンピュータのビデオ機能を実現するための論理回路。 ビデオアダプタが持つ機能の種類は、特定のモニタが持つ機能 とは異なる場合があります。 通常、ビデオアダプタには、一般的なアプリケーションプログラムやオペレーティングシステムを、様々なビデオモードで表 示するためのビデオドライバが付いています。

現在、Dellのほとんどのコンピュータでは、システム基板にビデオアダプタが組み込まれています。 また、拡張カードコネクタに差し込む数多くのビデオア ダプタカードが利用できます。

ビデオアダプタには、システム基板のRAMから独立したメモリを取り付けることができます。 ビデオメモリの量と、アダプタに付いてくるビデオドライバに よって、同時に表示できる色の数が決まります。 高速のグラフィック描画を実現するために、ビデオアダプタには独自のコプロセッサチップが内蔵され る場合もあります。

### ビデオドライバ

通常、グラフィックモードのアプリケーションプログラムやWindowsなどのオペレーティングシステムは、特定の色数と解像度を表示するためにビデオドラ イバが必要です。 一部のプログラムには汎用的なビデオドライバが組み込まれています。 ビデオアダプタに適合する追加のビデオドライバが必要にな る場合もあります。通常、これらのビデオドライバは、コンピュータまたはビデオアダプタに付属のディスケットに収録されています。

#### ビデオメモリ

ほとんどのVGAビデオアダプタとSVGAビデオアダプタには、コンピュータのRAMとは別に、VRAMメモリチップまたはDRAMメモリチップが内蔵されていま す。 取り付けられているビデオメモリの量は、主にプログラムが表示できる色数によって異なります(これは対応するビデオドライバとモニタの機能にも よります)。

### <span id="page-29-1"></span>**video mode**(ビデオモード)

通常、ビデオアダプタは、複数のテキストモードおよびグラフィックモードをサポートしています。 文字をベースにしたソフトウェア(MS-DOSなど)は、xカラ ム×y行の文字数で表されるテキストモードで表示されます。 Windowsなどのグラフィックベースのソフトウェアは、「x個の横ピクセル×y個の縦ピクセル ×z種類のカラー」で定義されるグラフィックモードで表示されます。

#### 解像度

たとえば、640x480というビデオ解像度は、横方向に640個のピクセル、縦方向に480個のピクセルが並んだ行列として表されます。 特定の解像度でプロ グラムを表示するには、ディスプレイが解像度をサポートし、適切なビデオドライバをインストールしなければなりません。

#### **virtual 8086 mode**(仮想8086モード)

Intel386以降のマイクロプロセッサでサポートされる動作モード。仮想8086モードでは、Windowsなどの操作環境において、それぞれ1MBの独立したメモ リセクション内部で複数のプログラムを実行することができます。 1MBの個々のメモリセクションは、仮想マシンと呼ばれます。

#### 仮想メモリ

ハードディスクドライブを使用して、アドレシング可能なRAMを増加させる技法。 (MS-DOSでは、オペレーティングシステムのレベルで実装される真の意 味での仮想メモリはサポートされません。) たとえば、8MBのRAMを装備したコンピュータのハードディスクドライブ上で16MBの仮想メモリをセットアップし た場合、オペレーティングシステムでは、24MBの物理RAMが存在する場合と同様の方法でシステムメモリが管理されます。

#### ウィルス

システムに損害を与えるように設計された自己起動型プログラム。 ウイルスプログラムは、ハードディスクドライブに格納されたファイルを破壊したり、シ ステムやネットワークのメモリが一杯になるまで自己増殖したりすることが知られています。

一般に、ウイルスプログラムは「感染した」ディスケットから自分自身をハードディスクドライブにコピーすることによって、数多くのシステムに感染していき ます。 ウイルスからシステムを保護するために、次のような対策を講じてください。

<sup>l</sup> コンピュータのハードディスクドライブに対して定期的にウイルス検査ユーティリティを実行します。

<sup>l</sup> ディスケット(市販のソフトウェアも含みます)を使用する前に、そのディスケットに対して必ずウイルス検査ユーティリティを実行します。

### **VL-**Bus™

VESA local bus(VESAローカルバス)の略語。VESA(Video Electronics Standards Association)によって制定されたローカルバス実装の規格。

### **VLSI**

very-large-scale integration(超大規模集積回路)の略語。

#### **Vpp**

peak-point voltage(ピーク時電圧)の略語。

### **VRAM**

video random-access memory(ビデオランダムアクセスメモリ)の略語。ビデオアダプタの中には、VRAMチップ(またはVRAMとDRAMの組み合わせ)を 使用してビデオ性能の向上を図っているものがあります。 VRAMはデュアルポートであるため、ビデオアダプタを通じて、画面の更新と新しい画像データ

<span id="page-30-0"></span>**W**

**W**

Watt(s)(ワット)の略。

**win.ini** ファイル

Windowsを起動すると、Windowsは win.ini ファイルを調べ、動作環境に関する各種オプションを決定します。 win.ini ファイルに記録されている情報には、 どのようなプリンタやフォントWindowsにインストールされているかなどが含まれます。 また、 win.ini ファイルには、ハードディスクにインストールされてい るWindowsアプリケーションプログラムのオプションを設定するセクションも含まれています。

コントロールパネルまたはWindowsセットアッププログラムを実行すると、win.iniファイルのオプションを自動的に変更できます。それ以外の場合は、メモ 帳などのテキストエディタを使用して、手作業でwin.iniファイルのオプションの変更や追加をおこなう必要があります。

### 書き込み保護

読み取り専用ファイルは、書き込み防止されていると言われます。 3.5インチのディスケットを書き込み防止するには、ディスケットの書き込み防止タブを スライドさせて開きます。5.25インチのディスケットを書き込み防止するには、ディスケットの書き込み防止ノッチに粘着ラベルを貼ります。

#### **WWW**

World Wide Webの略語。

#### <span id="page-30-1"></span>**X**

<span id="page-30-2"></span>XMM

eXtended Memory Manager(エクステンドメモリマネージャ)の略。 アプリケーションプログラムやオペレーティングシステムが、XMSに沿ってエクステンド [メモリを使えるようにするユーティリティ。 「](#page-17-2)conventional memory[\(コンベンショナルメモリ\)」](#page-14-1), 「[EMM](#page-16-1)」, 「[expanded memory](#page-16-2)(EMSメモリ)」, 「extended memory(拡張メモリ)」、「memory manager[\(メモリマネージャ\)」も](#page-21-0)参照してください。

#### **XMS**

eXtended Memory Specification(エクステンドメモリ仕様)の略。 [「](#page-17-2)EMS」、 「[extended memory](#page-17-2)(EMSメモリ)」、「memory manager[\(メモリマネージャ\)」](#page-21-0) も 参照してください。

### **Z**

**ZIF** 

zero insertion force(ゼロ圧力)の略語。 一部のコンピュータでは、ZIFソケットやZIFコネクタを使用して、デバイス(マイクロプロセッサチップなど)の取り 付けや取り外しをおこなうときにデバイスに圧力がかからないようにします。

[目次ページに戻る](file:///C:/data/systems/pe4400/ja/ug/index.htm)

### <span id="page-31-0"></span>[目次ページに戻る](file:///C:/data/systems/pe4400/ja/ug/index.htm)

# はじめに **: Dell**™ **PowerEdge**™ **4400** システム ユーザーズガイド

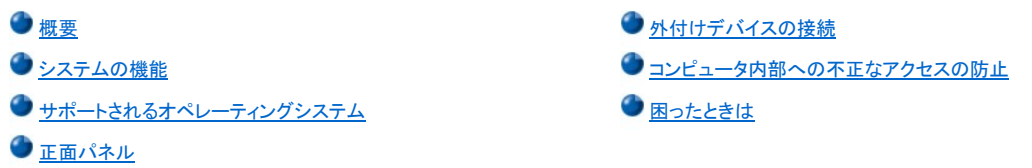

### <span id="page-31-1"></span>概要

Intel<sup>®</sup> Pentium® III Xeon™ マイクロプロセッサを搭載したDell PowerEdge 4400は、高性能かつ、有用性、拡張性、管理性、および投資効率の向上を実 現する多機能のエンタープライズサーバです。PowerEdge 4400は、ホットプラグ対応64bit/66MHzのPCIバス、内蔵型Ultra160/mSCSI、およびバックア ップバッテリキャッシュを搭載したオプションのRAIDが付いています。 PowerEdge 4400は、大きな組織で重要な業務を遂行しなければならないお客様を 対象にラックマウント向けに最適化された確固とした信頼性の高いプラットフォームを提供します。

本項では、コンピュータのハードウェアおよびソフトウェアの主な機能、正面パネルのインジケータおよびボタン、および外付けデバイスの接続について 説明します。

### <span id="page-31-2"></span>システムの機能

PowerEdge 4400システムは次の主な機能を提供します。

1 Pentium III Xeonマイクロプロセッサ×1または2

[セットアップユーティリティのメイン画面には、ご使用のシステムのプロセッサ速度が表示されます。詳細は、「セットアップユーティリティの使](file:///C:/data/systems/pe4400/ja/ug/setup.htm) い方」を参照してください。

Pentium III Xeonマイクロプロセッサには複雑なマルチメディアおよび通信ソフトウェアの処理に適したMMX™テクノロジが採用されています。<br>このマイクロプロセッサでは新しい命令やデータタイプが導入されており、複数のデータ要素を並列処理するSIMD(single instruction, multiple data)と呼ばれる方式が採用されているため、全体的なシステム性能が向上します。

マイクロプロセッサを内蔵するSEC(シングルエッジコンタクト)カートリッジには、512KBのSRAM(スタティックランダムアクセスメモリ)セカンド L2キャッシュが搭載されています。数値演算コプロセッサはマイクロプロセッサに内蔵されています。 プロセッサ外部に別の数値演算コプロ セッサチップは搭載されておらず、またその必要もありません。

L2キャッシュのサイズは、コンピュータに搭載されているプロセッサによって異なります。セットアップユーティリティの最初の画面には、シス テムのキャッシュサイズが表示されます。詳細は、[「セットアップユーティリティの使い方](file:///C:/data/systems/pe4400/ja/ug/setup.htm)」を参照してください。

**| 外部バス速度133MHzのFSB(フロントサイドバス)** 

- **』対称的マルチプロセッシングは、もう1つのPentium III Xeonマイクロプロセッサを設置することでサポートできます。対称的マルチプロセッシング** では、マイクロプロセッサ処理が2つの別々のマイクロプロセッサによって分担されるため全体的なシステム性能が飛躍的に向上します。 この機 能を利用するには、Microsofta Windows NT® Server 4.0またはNovell® NetWare® 4.2(それ以降)などのマルチプロセッシングをサポートするオペ レーティングシステムが必要です。
- メモ:セカンドマイクロプロセッサを追加してシステムをアップグレードする場合は、**Dell**からマイクロプロセッサアップグレードキットをお 求めください。 **Pentium III Xeon**マイクロプロセッサのすべてのバージョンがセカンドマイクロプロセッサとして正常に動作するとは限り ません。アップグレードキットには、セカンドマイクロプロセッサとして正常に動作するバージョンのマイクロプロセッサが同梱されてお り、アップグレード手順に関する情報も含まれています。
	- **i 最小128MBのシステムメモリは、64、128、256、または512 MBの登録済みのSDRAM DIMM(シンクロナスダイナミックRAMデュアルインラインメモ** リモジュール)を組み合わせてシステム基板上の8基のDIMMソケットに取り付けることで最大4GBまで拡張可能です。 これらのDIMMは、同じサイ ズのものをペアで使用する必要があります。
- <sup>l</sup> PCIバス上のフラッシュメモリに常駐するBIOS(基本入出力システム)は必要に応じてアップグレードできます。
- **i 1インチ(×8)または1.6インチ(×6)のホットプラグ対応SCSIハードディスクドライブ。オプションのリムーバブルメディアベイにさらにホットプラグ対** 応の1インチドライブ×2を追加可能。オプションの1×2 SCSIバックプレーンボード経由で装着するリムーバブルメディアベイ。1×2 SCSIバックプ レーンボードが2つのSCSIケーブル使用の分配型バックプレーンボードとして設定されるている2つのメディアベイはホットプラグ対応となります。
- <sup>l</sup> 3つまでの独立した電源装置に対応するオプションの冗長電源配線ボード 2基の電源を標準装備し、さらに1基を追加して冗長システム化できま す。
- 1 個別に駆動するホットプラグ対応の冗長冷却ファン。
- 1. 144 MB 3.5-inchディスケットドライブ ×1

1 17/40x SCSI CD-ROMドライブ × 1

### システム基板には次のオンボード機能が装備されています。

- <sup>l</sup> 7基のPCIスロットを装備。 PCIスロット1~4はホットプラグ対応です。PCIスロット1および2は64ビットで66MHz、PCIスロット3および4は64ビットで 33MHz、PCIスロット5および6は64ビットで33MHz、PCIスロット7はオプションのOpenManage™ Remote Assistant Card(DRAC)またはその他のPCI アクセサリ用の32ビットで33MHzのPCIスロットです。
- 1 オンボードのIntel Pro/100+ネットワークインタフェースコントローラは、Ethernetインタフェース、フェイルオーバ、ロードバランス、シングルポート、 デュアルポートを備えています。
- <sup>l</sup> 内蔵型Adaptec AIC-7899デュアルチャネル160/m SCSIホストアダプタは、10基のSCSIハードディスクをサポートします。(SCSIバックプレーンで r:<br>は、8基の1インチSCSIドライブ、および外部SCSIハードディスクドライブメディアベイでは、2基の1インチSCSIドライブをサポートします。)SCSIバッ クプレーンによってそれぞれのハードディスクドライブのSCSI ID番号およびSCSIターミネーションが自動的に設定されるのでドライブ取り付け作業 が簡易化されます。
- □ RAIDレベル0、1、5、および10をサポートするオプションのオンボードPowerEdge Expandable RAID Controller (PERC) 3/Di。PERC 3/Diを追加すれ ば、ウルトラ160/m SCSIホストアダプタはRAIDに対応します。
- 1 フロントベイの外部アクセス用SCSIデバイス(CD-ROMドライブやテープドライブ装置など)を3基までサポートするオンボードAdaptec AIC-7880ウ ルトラ/ワイドSCSIセカンダリホストアダプタ(Ultra/Narrowとして実装)
- 1 ATI RAGE IICビデオコントローラを搭載したオンボードVGA互換ビデオサブシステム。このビデオサブシステムは、4MBのSDRAMビデオメモリ(ア ップグレード不可)を搭載しています。大解像度は1600 x 1200 x 65000色です(ノンインタレース)。1152 x 864の解像度では、true-colorグラフィッ クで最大1670万色を再現できます。
- <sup>l</sup> 双方向パラレルポート、2つのシリアルポート、キーボード、マウス、および外部アクセス可能なフロントベイのディスケットドライブを制御する内蔵 National Semiconductor PC97317スーパー入出力(I/O)コントローラ

パラレルポートは、セットアップユーティリティの**Parallel Mode**項目を使って次のモードで動作するように設定できます。出力のみ(AT互換)、双方 向(Personal System/2 [PS/2]互換)。

- 1 システムファンの動作状況やシステム電圧および温度をモニタする内蔵サーバ管理回路 内蔵サーバ管理回路は、HP OpenView Network Node Manager Special Edition(NNM SE)およびDell Hardware Instrumentation Package(HIP)ソフトウェアパッケージに対応するように設計されていま す。
- 1 ローカルおよびリモートのサーバ管理機能を追加提供するDRAC 2(オプション)を装着した場合のOpenManage Remote Assistantのシステム基板 サポート。
- <sup>l</sup> PS/2スタイルキーボードポート、デュアルUSB(ユニバーサルシリアルバス)ポート、PS/2互換マウスポート

標準のPowerEdge 4400システムには、3.5インチディスケットドライブおよびSCSI CD-ROMドライブがフロントベイに、SCSIハードディスクドライブがスロッ ト0にそれぞれ1基装備されています。

PowerEdgeシステムには次のソフトウェアが含まれています。

- 1 [好評アプリケーションプログラムを高解像度モードで表示するビデオドライバ これらのドライバについての詳細は、「](file:///C:/data/systems/pe4400/ja/ug/assist.htm)Dell OpenManage Server Assistantの使い方」を参照してください。
- <sup>l</sup> 内蔵SCSI[サブシステムに取り付けられたデバイスとの通信を可能にする](file:///C:/data/systems/pe4400/ja/ug/scsi.htm)SCSIデバイスドライバ これらのドライバについての詳細は、「SCSIドライ バのインストールと設定」を参照してください。
- 1 コンピュータのシステム設定情報を迅速に表示および変更するセットアップユーティリティ
- 1 ハードウェア上ではなくソフトウェアによって、取り付けられた拡張カードの設定を可能にする[リソースコンフィグレーションユーティリティ](file:///C:/data/systems/pe4400/ja/ug/config.htm)
- <sup>l</sup> ユーザパスワードおよびスーパバイザパスワードなどのセキュリティ機能は、セットアップユーティリティまたはリソース設定ユーティリティで利用で きます。
- <sup>l</sup> コンピュータのコンポーネントおよびデバイスを評価する診断プログラム 診断プログラムの使い方については、『インストール&トラブルシューティ ング』の[Dell OpenManage Server Assistant CD](file:///C:/data/systems/pe4400/ja/ug/assist.htm)の使い方または「Dell診断プログラムの実行」を参照してください

### <span id="page-32-0"></span>サポートされるオペレーティングシステム

Dell PowerEdge 4400システムは、次のネットワークオペレーティングシステムをサポートします。

- 1 Windows NT Server 4.0、Service Pack 4またはそれ以降
- l NetWare 4.2および5.0

<span id="page-32-1"></span>メモ:**Dell Plus**では、その他のオペレーティングシステムのインストール**&**サポートを利用できます。 詳細については、『インストール&ト ラブルシューティング』の「困ったときは」を参照してください。

次のボタンおよびインジケータは、コンピュータの正面パネルの外部ドライブドアの裏側に配置されています(図1参照)。

### 図 **1.** 正面パネルの機能

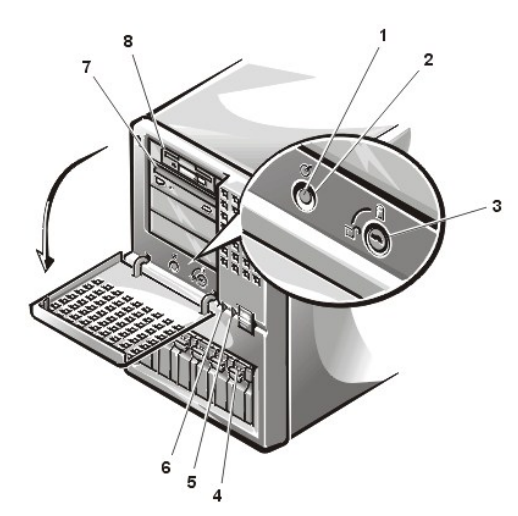

1 電源インジケータ 2 電源ボタン ハードディスクドライブキーロック ドライブアクセスインジケータ ファン/温度ステータスインジケータ 電源ステータスインジケータ 7 CD-ROMドライブ ディスケットドライブ

1 正面パネルにある電源ボタンは、システムの電源装置へのAC電源を制御します。

i 電源ボタンの中央にある緑色の電源インジケータは、電源が入ったときおよびシステムにDC電源が流れたときに点灯します。

次のインジケータはシステムの正面パネルにあります。

図 **2.** ハードディスクドライブのインジケータ

- <sup>l</sup> 緑色のファン/温度ステータスインジケータは、ファンの障害が検出された場合、または温度が許容範囲を越えた場合にオレンジ色に点滅します。
- <sup>l</sup> 緑色の電源ステータスインジケータは、電源またはシステム電圧に関して障害が検出された場合にオレンジ色に点滅します。

各SCSIハードディスクドライブキャリアの3つのインジケータライトは、次の情報を示します。

- <sup>l</sup> 緑色のハードディスクドライブオンラインインジケータは、ハードディスクドライブに電力が供給されているときに点灯します。
- <sup>l</sup> 緑色のハードディスクドライブインジケータは、ハードディスクドライブのデータにアクセスしているときに点灯します。
- <sup>l</sup> オレンジ色のハードディスクドライブ障害インジケータは、ハードディスクドライブの障害が検出された場合に点滅します。

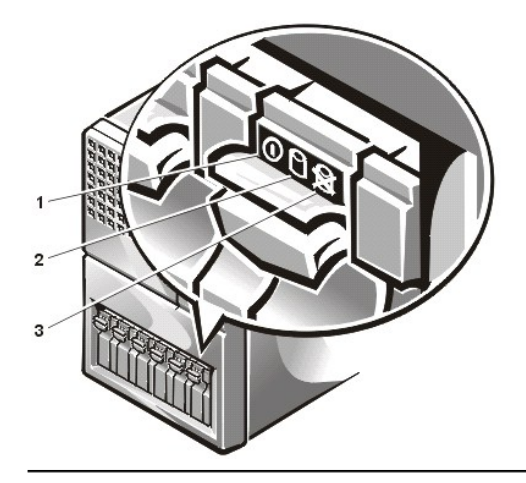

1 ハードディスクドライブオンラインインジケータ 2 ハードディスクドライブインジケータ 3 ハードディスクドライブ障害インジケータ

## <span id="page-33-0"></span>外付けデバイスの接続

コンピュータの背面パネル上のI/Oポートおよびコネクタには、マウスやプリンタなどの様々な外付けデバイスを接続できます(図3参照)。

# 図 **3.** 背面パネルの機能

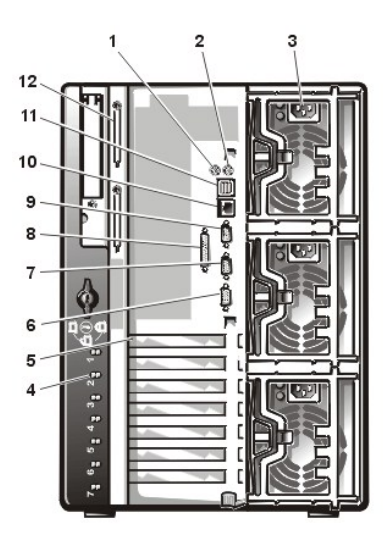

1 マウスコネクタ 2 キーボードコネクタ 3 電源(1[最上部の電源] 2 [標準] 3[オプション]) 4 ホットプラグPCIインジケータ(4)(押しボタンスイッチは内部から操 作) 5 拡張スロット(7) 6 ビデオコネクタ 7 シリアルポート2 8 パラレルポートコネクタ 9 シリアルポート1 10 NICコネクタ 11 USBコネクタ(2) 12 外部SCSIコネクタ(2[オプション])

システムを起動または再起動するとシステムBIOSによって外付けデバイスが検出されます。 外付けデバイスをコンピュータに接続する場合は、次のガ イドラインに従ってください。

<sup>l</sup> デバイスに付属するマニュアルを参照して、インストールおよび設定に関する特別な手順がないか確認します。

たとえば、ほとんどのデバイスは正常に動作させるために特定のI/Oポートまたはコネクタに接続する必要があります。 また、マウスやプリ ンタなどの外付けデバイスは、使用する前にデバイスドライバと呼ばれるソフトウェアファイルをメモリにロードする必要があります。 コンピュ ータは、これらのソフトウェアドライバによって、外付けデバイスの存在を認識し、それらのデバイスに対して処理を実行できます。 このタイ プのデバイスドライバは通常オペレーティングシステムソフトウェアに含まれています。

<sup>l</sup> 外付けデバイスは必ずコンピュータの電源を切ってから取り付けてください。 デバイスのマニュアルで指示されていない場合以外は、コンピュータ の電源を入れる前に外付けデバイスをオンにします。 (コンピュータがデバイスを認識しない場合は、デバイスをオンにする前にコンピュータの電 源を入れてみてください)。

I/O[ポートおよびコネクタの有効化、無効化、および設定については、「セ](file:///C:/data/systems/pe4400/ja/ug/config.htm)[ットアップユーティリティの使い方](file:///C:/data/systems/pe4400/ja/ug/setup.htm)[」または「リソースコンフィグレーションユーティ](file:///C:/data/systems/pe4400/ja/ug/config.htm) リティの使い方」を参照してください。 I/Oパネル上の各ポートおよびコネクタについての詳細は、「I/O[ポートおよびコネクタ」](file:///C:/data/systems/pe4400/ja/ug/io.htm)を参照してください。

# <span id="page-34-0"></span>コンピュータ内部への不正なアクセスの防止

前面ベゼルのキーロックは、コンピュータ内部への不正なアクセスを防止します。ユニットの後ろにある2つ目のロックは、上部カバーが取り外されない ようにします。

また、PowerEdge 4400システムには上部カバーが開かれると適切なサーバ管理ソフトウェアに通知するシステム侵入スイッチが搭載されています。

## <span id="page-34-1"></span>困ったときは

本書で説明された手順を理解できない場合や思い通りにシステムが動作しない場合には、Dellが提供する様々なヘルプツールを利用してください。 これ らのヘルプツールの詳細については、『インストール & トラブルシューティング』の「困ったときは」を参照してください。

[目次ページに戻る](file:///C:/data/systems/pe4400/ja/ug/index.htm)

### <span id="page-35-0"></span>[目次ページに戻る](file:///C:/data/systems/pe4400/ja/ug/index.htm)

# **I/O**ポートおよびコネクタ : **Dell**™ **PowerEdge**™ **4400** システム ユーザーズガイド

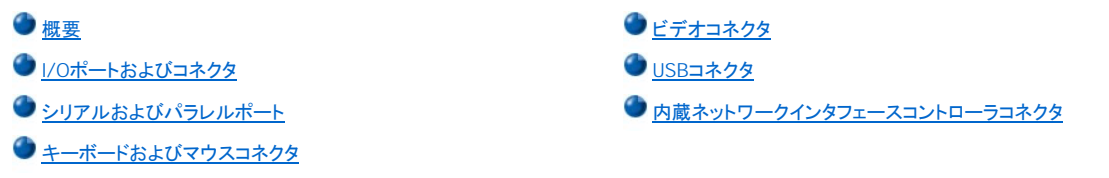

### <span id="page-35-1"></span>概要

このページでは、コンピュータの背面パネルの入出力(I/O)ポートおよびコネクタについて説明します。

### <span id="page-35-2"></span>**I/O**ポートおよびコネクタ

コンピュータは、コンピュータの背面パネルに設置されたI/Oポートおよびコネクタを介してキーボード、マウス、プリンタ、モニタなどの外付けデバイスと ーニー す。。。。<br>通信します。図1ではシステムのI/Oポートおよびコネクタを示します。

### 図 **1. I/O**ポートおよびコネクタ

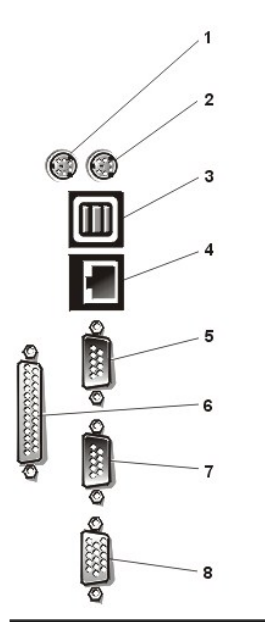

**1** マウスコネクタ キーボードコネクタ USB コネクタ (2) **4** NIC コネクタ シリアルコネクタ 1コネクタ パラレルポートコネクタ シリアルコネクタ 2コネクタ **8** ビデオコネクタ

### <span id="page-35-3"></span>シリアルおよびパラレルポート

2つの内蔵シリアルポートには、背面パネルに9ピンDサブコネクタが採用されています。これらのポートは、シリアルデータ転送方式(1本のデータ線を通 して1ビットずつデータを送る転送方式)の外付けモデム、プリンタ、プロッタ、マウスなどのデバイスに対応します。

ほとんどのソフトウェアでは、COM(通信を意味する)という簡略用語が使われ、シリアルポートに対して番号(たとえば、COM1またはCOM2)が割り当て られます。お使いのコンピュータの内蔵シリアルポートに割り当てられているデフォルト番号はCOM1およびCOM2です。COM1はコネクタの底部に、 COM2はコネクタの上にあります。

内蔵パラレルポートには、背面パネルに25ピンDサブコネクタが採用されています。このI/Oポートは、パラレル方式(8つのデータビットまたは1バイトの データを1本のケーブルに含まれる8本のデータ線を通して同時に送る転送方式)でデータを転送します。パラレルポートは主にプリンタ用に使われま す。

ほとんどのソフトウェアでは、LPT(ラインプリンタを意味する)という簡略用語が使われ、パラレルポートに対して番号(たとえば、LPT1)が割り当てられま す。このコンピュータの内蔵パラレルポートに割り当てられているデフォルト番号はLPT1です。

たとえば、ソフトウェアインストール手順でプリンタが接続されているポートを示して、ソフトウェアがそのポートに出力を転送できるようにポート割り当てを 行います。(誤った割り当てをおこなうと、全く印刷できなかったり適切に印刷できません)。

### シリアルまたはパラレルポートを搭載する拡張カードの追加
このコンピュータシステムは、シリアルポートを自動的に設定する機能を備えています。この機能では、内蔵ポートと同じ割り当てのシリアルポートを搭載 する拡張カードを再設定せずに追加できます。拡張カードのシリアルポートがコンピュータによって検出されると、内蔵ポートは別の利用可能なポートに 再マップ(再割り当て)されます。

新しいCOMポートおよび再マップされたCOMポートは、次のような同一のIRQ(ハードウェア割り込み)設定を共有します。

**COM1, COM3: IRQ4** (共有設定) **COM2, COM4: IRQ3** (共有設定)

これらのCOMポートのI/Oアドレス設定は次のようになります。

**COM1: 3F8h COM2: 2F8h COM3: 3E8h COM4: 2E8h**

たとえば、COM1のポートに内蔵モデムカードを追加すると、コンピュータによって論理COM1がモデムカードのアドレスとして認識されます。COM1に割り 当てられていた内蔵シリアルポートは、COM1 IRQ設定を共有するCOM3に自動的に再マップされます。(1つのIRQ設定を2つのCOMポートが共有する 場合、必要に応じていずれか1つのポートを使用できますが、同時に両方のポートを使用できない場合があります)。COM1およびCOM3に割り当てられ ているシリアルポートを搭載する一つまたは複数の拡張カードを取り付けると、その番号に相応する内蔵シリアルポートが無効になります。

COMポートの再マップが生じるカードを追加する前に、COMポート割り当て変更にソフトウェアが対応するかどうかをソフトウェアに付属するマニュアルで 確認してください。

システムによる自動設定を避けるには、拡張カードのジャンパをリセットして、内蔵ポートのCOM番号を変更せずに次の利用可能なCOM番号に割り当 てられるようにすることができます。また、セットアップユーティリティを使って内蔵ポートを無効にすることもできます。拡張カードのマニュアルを参照し て、カードのデフォルトI/Oアドレスおよび利用可能なIRQ設定を確認してください。必要な場合はポートの再アドレスおよびIRQ設定の変更に関する手順 も参照してください。

拡張カードを追加する場合に、パラレルポートがLPT1(IRQ7、I/Oアドレス378h)に設定されているとき、セットアップユーティリティを起動し、内蔵パラレ ルポートを設定しなおしてください。

シリアルおよびパラレルポートに対してのオペレーティングシステムの処理方法に関する一般情報、およびコマンド手順の詳細については、オペレーティ ングシステムのマニュアルを参照してください。

# シリアルポートコネクタ

ハードウェアを再設定する場合は、シリアルポートコネクタのピン番号およびシグナル情報が必要となります。 [図](#page-36-0) 2 ではシリアルポートコネクタのピン番 号、およびシリアルポートコネクタのピン割り当て、インタフェースシグナルのリストと定義を示します。

# <span id="page-36-0"></span>図 **2.**シリアルポートコネクタのピン番号

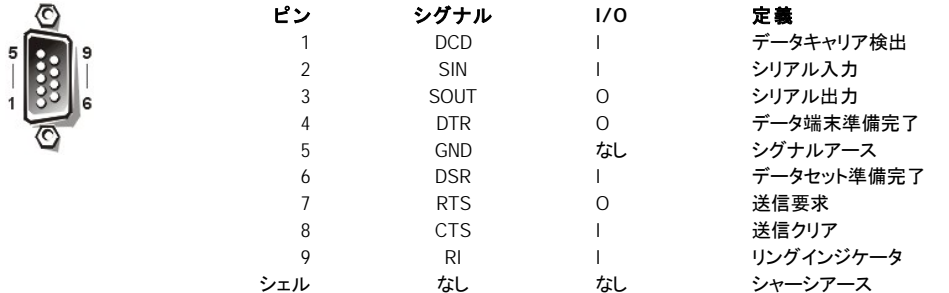

#### パラレルポートコネクタ

ハードウェアを再設定する場合は、パラレルポートコネクタのピン番号およびシグナル情報が必要となります。 [図](#page-36-1) 3 ではパラレルポートコネクタのピン番 号、およびパラレルポートコネクタのピン割り当て、インタフェースシグナルのリストと定義を示します。

# <span id="page-36-1"></span>図 **3.** パラレルポートコネクタのピン番号

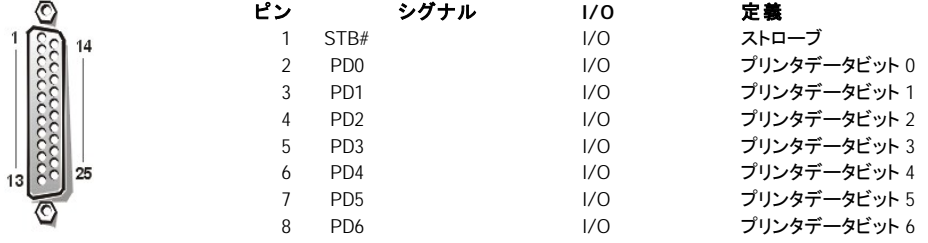

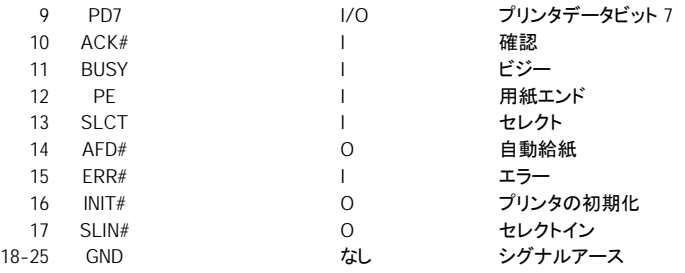

# キーボードおよびマウスコネクタ

このシステムは、PS/2(Personal System/2)スタイルキーボードおよびPS/2互換マウスに対応しています。これらのデバイスのケーブルは、コンピュー タの背面パネルに設置されている6ピンのDIN(Deutsche Industrie Norm)コネクタに接続します。

マウスドライバソフトウェアは、マウスの動きを検出すると、IRQ12を割り当ててマイクロプロセッサにマウス優先割り込み処理を要求します。またドライバ ソフトウェアは、制御中のアプリケーションプログラムへマウスデータを送信します。

#### キーボードコネクタ

ハードウェアを再設定する場合は、キーボードコネクタのピン番号およびシグナル情報が必要となります。 [図](#page-37-0)4 ではキーボードコネクタのピン番号、およ びキーボードコネクタのピン割り当て、インタフェースシグナルのリストと定義を示します。

# <span id="page-37-0"></span>図 **4.** キーボードコネクタのピン番号

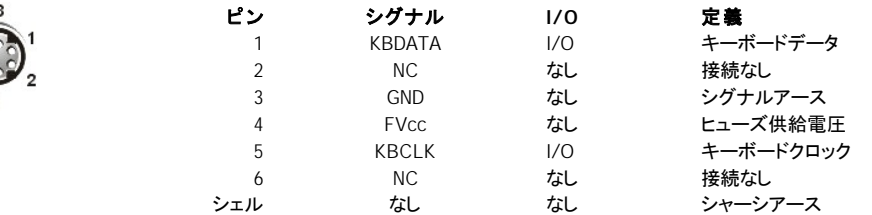

## マウスコネクタ

ハードウェアを再設定する場合は、マウスコネクタのピン番号およびシグナル情報が必要となります。 [図](#page-37-1) 5 ではマウスコネクタのピン番号、およびマウ スコネクタのピン割り当て、インタフェースシグナルのリストと定義を示します。

#### <span id="page-37-1"></span>図 **5.** マウスコネクタのピン番号

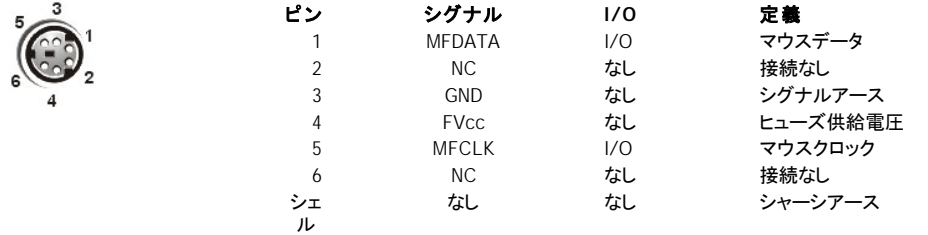

# ビデオコネクタ

このシステムでは、システム背面にある15ピンの高集積Dサブコネクタを使ってVGA(ビデオグラフィックアレー)互換モニタを接続します。システム基板 のビデオ回路は、モニタの赤色、緑色、青色の電子銃を操作するシグナルを同期化します。

# メモ**:**ビデオカードを取り付けると、システムの内蔵ビデオサブシステムが自動的に無効になります。

ハードウェアを再設定する場合は、ビデオコネクタのピン番号およびシグナル情報が必要となります。 [図](#page-38-0) 6 ではビデオコネクタのピン番号、およびビデ オコネクタのピン割り当て、インタフェースシグナルのリストと定義を示します。

# <span id="page-38-0"></span>図 **6.** ビデオコネクタのピン番号

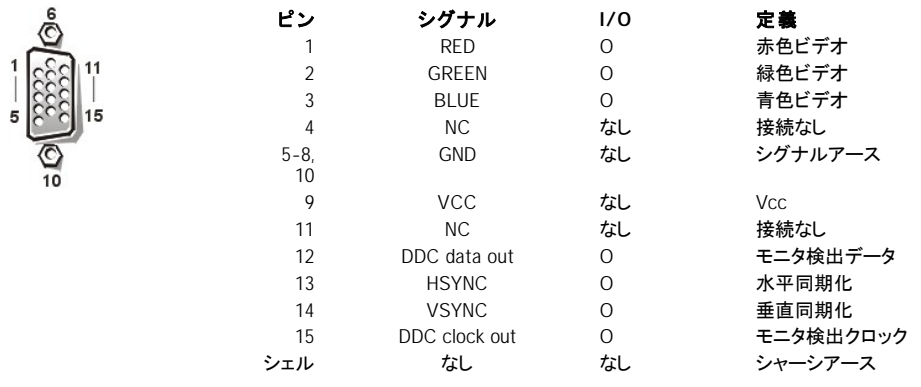

#### **USB**コネクタ

このシステムは、USB(ユニバーサルシリアルバス)互換デバイスを接続する2つのUBSコネクタを装備しています。USBデバイスとは、通常マウス、プリ ンタ、キーボードおよびコンピュータスピーカなどの周辺機器です。

#### 注意**:**チャネルにつき**500 mA**または**+5 V**の最大電流を超える**1**つまたは複数の**USB**デバイスは接続しないでください。この限界値を超えるデ バイスを接続すると**USB**ポートがシャットダウンする場合があります。**USB**デバイスの最大電流値については、デバイスに付属するマニュアル を参照してください。

ハードウェアを再設定する場合は、USBコネクタのピン番号およびシグナル情報が必要となります。[図](#page-38-1)7ではUSBコネクタ、およびUSBコネクタのピン割 り当て、インタフェースシグナルのリストと定義を示します。

# <span id="page-38-1"></span>図 **7. USB**コネクタ

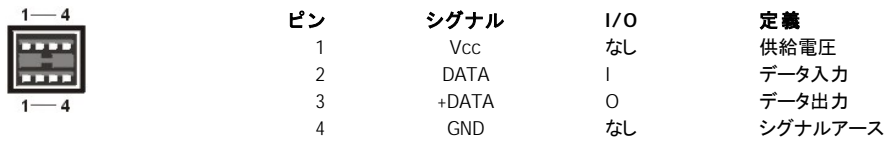

#### 内蔵ネットワークインタフェースコントローラコネクタ

このシステムは、10/100 Mbpsの内蔵ネットワークインタフェースコントローラ(NIC)を搭載しています。NICは、ネットワーク拡張カードのすべての機能を 提供し、10BASE-Tおよび100BASE-TX Ethernet標準をサポートします。

NICには、サーバ管理コンソールから特別なLAN(ローカルエリアネットワーク)シグナルでコンピュータを起動できるWakeup On LAN機能が含まれていま す。Wakeup On LAN機能は、リモートコンピュータセットアップ、ソフトウェアのダウンロードおよびインストール、ファイルアップデート、LANの利用率が比 較的低い営業時間外や週末のアセットトラッキング管理といった機能を提供します。

#### ネットワークケーブル要件

このコンピュータのRJ45NICコネクタは、UTP(シールドなしのツイストペア)Ethernetケーブル用に設計されており、RJ45互換の標準プラグがついていま す。UTPケーブルの一方の端をNICコネクタの所定の位置にカチッと鳴るまで押し入れ、しっかりと接続します。ケーブルのもう一方の端はネットワーク設 定に基づき、RJ45ジャックウォールプレート、またはUTP集線装置、またはハブ上のRJ45ポートに接続します。10BASE-Tおよび100BASE-TXネットワー クについては、次のケーブル制限を守ってください。

# 注意**:**回線妨害を防ぐために、音声およびデータ回線は別のシースで保護する必要があります。

- $_1$  10BASE-Tネットワークでは、Category 3またはそれ以上のワイヤおよびコネクタを使用してください。
- 1 100BASE-TXネットワークでは、Category 5のワイヤおよびコネクタを使用してください。
- 1 ケーブルの最大長(ワークステーションから集線装置まで)は、100 mです。
- 1 10BASE-Tネットワークでは、デイジーチェーン接続された集線装置の最大接続数は、1つのネットワークセグメントにつき4台です。

日次ページに戻る

# <span id="page-39-3"></span>[目次ページに戻る](file:///C:/data/systems/pe4400/ja/ug/index.htm)

# システムのメンテナンス **: Dell**™ **PowerEdge**™ **4400** システム ユーザーズガイド

● [概要](#page-39-0) マンコン マンコン こうしょう こうしょう こうしょう うちのう [環境要因](#page-40-0)  $\bigcirc$  [データの保存](#page-39-1) マンディアング エンジェー アイディア アクセス こうしゅう こうしゅう [電源ボタン](#page-43-0)

[システム部品のクリーニング](#page-39-2)

# <span id="page-39-0"></span>概要

メンテナンスを適切に実施すれば、システムを最高の動作状態に維持し、経費と時間のかかる保守作業を最小限に抑えることができます。 この項で は、定期的なメンテナンスの手順について説明します。

# <span id="page-39-1"></span>データの保存

ファイルを誤って削除してしまうことは誰にでもあります。ハードディスクドライブも長時間使うと故障することがあります。データを失うことは避けられませ んが、いつ失うかはわかりません。このようなデータの損失を防ぐには、ハードディスクドライブにあるすべてのファイルのバックアップコピーを定期的に 作成しておく必要があります。ハードディスクドライブを使用する場合は、頻繁、かつ定期的なバックアップを必ず実行してください。

#### バックアップのスケジューリング

どの程度の頻度でバックアップを実行すべきかは、ハードディスクドライブの記憶容量とドライブに保管されるデータの揮発性に依存します。 重い使用 負荷がかかるシステムでは、ほとんどファイルの更新が行われないシステムの場合よりも、頻繁にバックアップを実行する必要があります。

弊社では、ハードディスクドライブ全体について少なくとも週に 1 度のバックアップ、また変更されたファイルについては毎日のバックアップをおすすめし ています。 このガイドラインに従えば、万一ハードディスクドライブに障害が起こったり、重要なファイルを誤って削除したりしても、失われる作業量は 1 日分を越えることはありません。

データ損失に対する保証をさらに確実にするには、週単位および月単位のバックアップの複製を作業場所以外の場所に保存します。 こうしておけば、 オリジナルのバックアップが壊れた場合でも、失われる作業量を 1 週間以内にとどめることができます。

#### バックアップデバイス

テープドライブは、データを 1 秒当り最大 1.5 メガバイト (MB/秒) でバックアップ可能 (データ圧縮なし) な、高速で使いやすく、信頼性の高いデバイス であり、また多くの場合、無人運転が可能です。 弊社では、1 テープカートリッジ当りの記憶容量が20から70GB (ギガバイト) のテープドライブを提供して おり、システムバックアップデバイスとしてこのドライブとその関連バックアップソフトウェアの使用をおすすめします。

時間がかかったり、人為的な間違えがおこる傾向がある方法ではあっても少なくともディスケットにバックアップはとっておきます。 4-GB のハードディス クドライブを全てバックアップするには、約277枚の1.44-MBのディスケットか、約334枚の1.2-MB ディスケットもしくは、約139枚の2.88-MB のディスケット が必要です。 もしも、ディスケットによるバックアップがどうしても必要な際は、事前に不必要なファイルを削除してから実施してください。

#### データの復旧

ハードディスクドライブの障害は、場合によっては回復可能です。 適正なユーティリティソフトウェアが使用できれば、失われたすべてのデータを復旧す ることができます。 誤って削除したファイルや、ハードディスクドライブを誤ってフォーマットして失ったファイルも、このようなユーティリティにより元に戻す ことができます。

コンピュータシステムが MS-DOS®実行している場合、データ損失の多くはハードディスクドライブの MBR (マスターブートレコード)、MS-DOS ブートセク タ、または FAT (ファイルアロケーションテーブル) の破壊または消去を原因としていますを。つまり、誤ってファイルを消去したり、ハードディスクドライブ をフォーマットしたりすると、MS-DOS ブートセクタ、FAT、およびルートディレクトリが変更されるのです。

ただし、上記のような誤操作を行なっても、そのファイルを含むセクタに別のデータを書き込むまでは、実際にハードディスクドライブファイルの内容が失 われるわけではありません。 Norton Utilities、Mace Utilities、または PC-Tools Deluxe などのソフトウェアを使えば、そのような領域内のデータは多くの 場合復旧できます。つまり、データのすべてではないにしても、そのほとんどを復旧することができます。

ディスケットに対して formatコマンドを実行すると、ハードディスクドライブに対して formatした場合とは異なり、ディスケット上のすべてのデータが消去さ れます。ただし、Mace Utilities に含まれるディスケットの format プログラムを実行した場合は除きます。

データ回復手順およびデータ回復の実行に必要なソフトウェアの詳細については、Brady 社の「Paul Mace データ回復ガイド」を参照してください。

# <span id="page-39-2"></span>システム部品のクリーニング

電源ユニットの排気ファンは、コンピュータのさまざまな開口部から空気を取り入れ、背面から排気することにより、電源ユニットとコンピュータを冷却し ます。 しかし、このファンはほこりやゴミもコンピュータに吸い込んでおり、それが内部にたまってシステムの内部温度を上昇させたり、各種システムコン ポーネントの動作を阻害したりすることがあります。

このような状態にならないようにするために、作業環境を清潔にしておくことをお勧めします。システムの周りのゴミや汚れを減らすことによって、電源ユ ニットの排気ファンでコンピュータ内に吹き込まれる汚れを減らすことができます。 特に、コンピュータやモニタの外側は清潔にしておいてください。市販 のディスケットドライブ用ヘッドクリーニングキットでディスケットドライブ内の汚れを除去してください。

#### 推奨するツールとアクセサリ

コンピュータのクリーニングで次のツールとアクセサリを使用されることをおすすめします。

- 1 **静電気防止用リストバンド**・静電気防止用リストバンドを適切に使用することにより、コンピュータのコンポーネントを破損する可能性のある ESD (静電放電) の効果を軽減することができます。 静電気防止用リストバンドを使用するには、ストラップを手首に巻き付け、一方の端をシャー シ接地部に接続した電源ブラケットなどのシャーシ内部の塗装されていない金属表面に取り付けます。 .
- 」 **中性液体洗剤**ーコンピュータ、モニタ、およびキーボードの表面をクリーニングするときは、中性液体洗剤と水を 1 対 3 の割合で薄めたものを使 用します。 この溶液に柔軟仕上げ剤を混ぜると静電気防止効果があり、モニタ画面に付着するほこりを防ぐことができます。
- 1 毛羽立っていない柔らかな布-中性洗剤を薄めた溶液をクリーニング布に含ませて、コンピュータシステムの外側を拭きます。
- **□ 研磨性のないディスケットドライブ用ヘッドクリーニングキット** 一弊社では、クリーニング液が付いたディスケットを1枚ずつ密閉した袋に入れ<br>─ た市販のクリーニングキットを使用することをおすすめしています。 このようなキットを使用すれば、クリーニング液がディスクドライブのヘッドにま ングキットを使用することをおすすめしています。 このようなキットを使用すれば、クリーニング液がディスクドライブのヘッドにま んべんなく行き渡り、ヘッドが異物にふれて汚染されるのを防ぐことができます。
- <sup>l</sup> ブラシ付きの小型電気掃除機-電気掃除機でコンピュータとキーボード外側のほこりを除去します。

#### コンピュータ、モニタ、およびキーボードの外側のクリーニング

使用していないときに、モニタやキーボードの内部にほこりがたまらないようにするには、市販のカバーをかけておくのが最も効果的です。 また、市販の キーボード用メンブレンカバーを使用すれば、カバーをかけたままキーボードを使用できるので、異物の侵入を防ぐことができます。

ただし、保護カバーを使用している場合でも、モニタとキーボードは時々クリーニングしてください。 コンピュータ、モニタ、およびキーボードの外側のクリ ーニングは、次のようにして行います。

コンピュータ、モニタ、接続されている周辺機器の電源を切り、電源プラグを外します。

- 1. 電気掃除機でコンピュータのすべてのスロットおよび開口部、それにキーボードのキーとキーの間のほこりを除去します。
- 2. 液体中性洗剤と水を 1 対 3 の割合で混ぜた溶液でクリーニング布を湿らせます。 この溶液に布を浸さないでください。コンピュータやキーボード の内部に溶液が入らないようにしてください。
- 3. 湿らせた布でコンピュータカバー、キーボード、およびモニタの画面と外側を拭きます。

#### ドライブのクリーニング

警告: ドライブヘッドを綿棒でクリーニングしないでください。 綿棒を使用すると、ヘッドの位置がずれて、ドライブが使用不可能になる 恐れがあります。

ディスケットドライブのヘッドは、市販のヘッドクリーニングキットを使用してクリーニングすることができます。 市販のキットには、化学溶剤で前処理した ディスクが入っていて、通常の動作中にドライブヘッドに付着した汚れを研磨せずに取り除きます。

キットに説明書が入っていない場合は、前処理済みの 1 枚のディスケットをディスケットドライブに挿入し、システムの電源を入れます。 20 ~ 30 秒間し たら、ディスケットドライブからこのディスケットを取り出します。 コンピュータの各ディスケットドライブについて、この手順を繰り返し実行します。

#### <span id="page-40-0"></span>環境要因

この項では、システムのパフォーマンスと動作寿命に悪影響を与える可能性のある環境要因について解説します。

#### <span id="page-40-1"></span>温度

極端な高温や低温は、チップの寿命が短くなる、チップが誤動作する、デバイスの機械部品の故障が発生するなど、さまざまな問題の原因となります。<br>激しい温度変化により、チップとソケット間の接触が不良になったり、ディスクドライブプラッタが伸縮したりして、データの読み取り/書き込みエラーが発 %ということがいい。 ノン・ビック・パーツ・パート ペーティ・フ・フ・サージング 5月 - 2012年 カーマットを実行する場合は、周囲の温度をドライブ使用時の温度に近づける必要があり ます。 これを行わないと、ディスクプラッタでのトラック位置がずれてしまうことがあります。

温度によるシステムパフォーマンスへの影響を最小限に抑えるために、次のガイドラインに従ってください。

- <sup>l</sup> 必ず、10℃ 以上、35°℃以下の環境でシステムを動作させてください。
- <sup>l</sup> コンピュータを換気のよい場所に設置してください。 壁の近くや、布の上に設置しないでください、熱が逃げなくなります。 直射日光、特に西日の あたる場所に設置しないでください。 冬場のヒーターなど、熱源になる機器類のそばに設置しないでください。

高度の高い場所では、特に十分な換気が必要です。 システムのパフォーマンスは、高温の場所に限らず、高度の高い場所でも最適とならないことがあ ります。

<sup>l</sup> コンピュータのすべてのスロットと開口部をふさがないようにします。特にコンピュータ背面のファン通気孔には注意してください。

<sup>l</sup> システムにほこりや異物がたまるとシステムのオーバーヒートの原因となるため、定期的にシステムをクリーニングしてください。

<sup>l</sup> システムを極端な低温環境に置いていた場合、通常の動作温度環境に戻した後、システムが暖まるまで 2 時間待ってから、電源を入れてくださ

- い。 これを行わないと、内部のコンポーネント、特にハードディスクドライブを破損することがあります。
- 1 |間断的にシステムがエラーするようでしたら、チップを着けなおしてください。温度の変化によって緩む場合があります。

# 湿度

湿度が高い環境では、結露が生じてコンピュータ内部に水分が浸透する可能性があります。 この水分により、内部コンポーネントが腐蝕したり、電気抵 抗、熱伝導度、物理強度、寸法などの特性が劣化したりします。 コンピュータ内部に水分がたまると、電気回路がショートしてコンピュータに重大な損傷 を与えることがあります。

弊社製コンピュータは、相対湿度 8 ~ 80 %、1 時間当りの湿度変化が 10% という環境下での正常な動作が保証されています。 また、保管時の許容相 対湿度は、5 ~ 95% です。

空調を夏季はエアコンで、冬季はヒーターで行なっているビルでは、通常、コンピュータの使用に適した湿度が保たれています。 システムを特に湿度の ーー。<br>高い場所に設置する場合は、除湿器を用いて、コンピュータ使用に適したレベルの湿度を保ってください。

#### 高度

高い高度 (低気圧) でコンピュータを使用すると、強制冷却および対流による冷却効果が低減し、アーク放電およびコロナ効果に関連する電気的な問題 が発生することがあります。 また、電解コンデンサなど内部圧力を持つ密封された部品が故障したり、効率が低下したりすることもあります。

弊社製コンピュータは、-16 ~ 3048 メートル の高度での正常な動作が保証されており、-16 ~ 10,600 メートルでの保管が可能となっています。

#### ほこりとチリ

清潔な動作環境を保っておけば、ほこりやチリによる悪影響を減らすことができます。ほこりやチリは、コンピュータの機械部品に対して絶縁体の役割 を果たし、正常な動作を妨げます。 また、定期的なクリーニングに加えて、次のガイドラインに従ってコンピュータ機器が汚れないようにしてください。

- 1 コンピュータの近くでたばこを吸わないでください。
- <sup>l</sup> コンピュータの近くでの飲食は避けてください。
- <sup>l</sup> コンピュータを使用しないときは、ほこりよけカバーをかけてください。
- <sup>l</sup> ディスケットは使用しない間、ふたのついた箱に保存してください。
- 1 屋外に面した扉と窓を閉めて、外からほこりが入らないようにします。

#### 腐蝕

指先の脂や高温、高湿度の環境に長く置かれていたことが原因で、コンピュータ内部のさまざまなデバイスの金メッキしたエッジコネクタやピンコネクタ が腐蝕することがあります。 腐蝕は進むと、電気回路の接触が悪くなります。

腐蝕を防ぐために、ボードやカードの接点には手を触れないでください。 特に、湿気や塩分の多い環境では、腐蝕対策が重要です。 また、腐蝕を防止 。<br>するためにも、「 [温度](#page-40-1) 」で前述したように、極端の温度環境でシステムを使用しないでください。

#### **ESD**電磁気および無線周波数の干渉

ESDは、人体やその他一定の物から発せられ静電気のことです。 静電気はカーペットを歩くことやささいなことで発生します。 静電気を体内にためたま まの人間がシステムのコンポーネントを触るなどの行為によって静電気が放出されます。 静電気放電によってシステムのコンポーネント、特にチップに 障害がおこります。 ESD は、湿度50%次のかわいた環境で特に問題になります。 ESDの発生を減らすため、次のガイドラインに従ってください。

- <sup>l</sup> コンピュータ内部の作業をするときは、静電気防止用リストバンドを着用してください。 静電気防止用リストバンドがない場合は、コンピュータシャ ーシの塗装されていない金属面に触れることにより、静電気を除去します。
- <sup>l</sup> できればコンピュータ内部の作業をするときはコンクリートの床に立ってください。
- <sup>l</sup> 静電気防止床マットの使用も有効です。
- <sup>l</sup> もし、カーペットの上でコンピュータ内部の作業をおこなわなければいけない場合、作業前に静電気防止スプレーを散布し、乾いてから作業してく ださい。
- 1 部品は、取り付けるまで静電気防止用の梱包を解かないでください。
- 1 ウールや科学合成繊維の洋服を着用することは避けてください。

#### 電磁気および無線周波数の干渉

コンピュータが原因の EMI (電磁気干渉) および RFI (無線周波数干渉) は、コンピュータの近くで使用されているラジオやテレビ受信機に悪影響を与え ることがあります。 また、コンピュータシステムから発生する高周波は、小電力のコードレス電話などに影響を与えることがあります。 逆に、大電力の電 話からの RFI により、システムのモニタ画面にさまざまな文字が表示されることがあります。

RFI は、10 KHz以上の周波数を持つ EMI のことです。 この種の干渉は、交流 (AC) 電源ケーブルと電源を通して、または電波のようにコンピュータから 空中を通って、他のデバイスに達することがあります。 FCC (Federal Communications Commission) は、コンピュータ機器から発生する EMI と RFI の 量に関する基準を設定しています。 弊社のコンピュータはすべて、FCCの基準を満たしています。

EMI と RFI が発生する可能性を減らすため、次のガイドラインに従ってください。

- 1 システムの動作時は必ずコンピュータカバーを取り付けておきます。
- $_1$  すべての拡張スロットをカード取り付けブラケットまたは金属製のフィラーブラケットでカバーし、ドライブベイにはドライブまたは金属カバーを取り付 けます。 これらのブラケットと金属カバーは、弊社から入手可能です。
- <sup>l</sup> すべての周辺機器のケーブルコネクタのネジが、コンピュータ背面の該当コネクタにしっかりと取り付けられていることを確認します。
- <sup>l</sup> 周辺機器をコンピュータに接続するときは、必ず金属製のコネクタシェル付きのシールドケーブルを使用してください。

TV 受信に影響を与える RFIがコンピュータから発生しないように、次のガイドラインに従ってください。

- 1 テレビはコンピュータから少なくとも約 1.8 メートル 離して設置してください。
- 1 可能ならケーブルテレビを使用してください。
- 1 テレビ用屋外アンテナを使用してください。
- 1 テレビにラインフィルタを取り付けてください。
- <sup>l</sup> テレビには、2 線式アンテナケーブルの代わりに、75Ωの同軸ケーブルを使用してください。
- 1 干渉が発生する場合は、コンピュータまたはテレビを 90 度回転します。

#### 磁気

ディスケットとハードディスクはデータを磁気的に保存するために、磁気の影響を非常に受けやすくなっています。 次に挙げる磁気発生源の近くには、絶 対にディスケットを保管しないでください。

- <sup>l</sup> モニタ
- <sup>l</sup> テレビ
- <sup>l</sup> プリンタ
- 」ベル鳴動式の電話
- <sup>l</sup> 蛍光灯

# 衝撃と振動

大きな衝撃が加わると、コンピュータの機能、外観、および物理的構造が損なわれることがあります。 弊社のコンピュータシステムは、x、y、および z 軸 の正方向および負方向に最少 6 つの連続する衝撃パルスを与えても、正常に動作するように設計されています。 各衝撃パルスの大きさは、最大 2 ms (ミリ秒) にわたって最大 41 G (重力の加速度) までとします。 システムは保管時には、2 ms にわたって 71 G の衝撃パルスに耐えられます。

過度の振動は、衝撃の項で前述したのと同じ問題に加えて、コンポーネントとそのソケットまたはコネクタとの接触不良の原因となることがあります。 シ ステムは、自動車での運搬中、または機械的な振動発生源のある環境で動作した場合、かなりの振動に耐えることができます。

弊社のコンピュータシステムは、動作時は 30 分間に 3 から 200 Hz のスイープで 0.25 G (半正弦波) に耐えるように設計されています。 保管時は、30 分間に 3 から 200 Hz で 0.5 G に耐えることができます。

#### 停電

コンピュータシステムは、AC 電源が供給する電圧の変動に対して特に敏感です。 過電圧、不足電圧、および過渡電流 (スパイク) は、メモリのデータを 消去したり、コンピュータ部品を破損したりすることがあります。 このような問題が起きないようにするため、必ず電源ケーブルを接地し、次の方法のど ちらか、または両方に従ってください。

1 次項「パワープロテクションデバイス」で説明する装置を使用します。

- 1 システムを専用の電源回路に接続します (電源回路を他の大容量の電気機器と共用しないでください)。 一般に、システムを次のいずれの電気機 器とも回路を共有させないでください。
- <sup>l</sup> コピー機
- <sup>l</sup> エアコン
- <sup>l</sup> 電気掃除機
- <sup>l</sup> ヒーター
- <sup>l</sup> 電気工具
- 1 テレタイプ機
- <sup>l</sup> 加算機
- <sup>l</sup> レーザープリンタ
- 1 ファクシミリ装置

#### □ モーターを使うその他の機器

上記の機器以外に、コンピュータシステムへの電源供給にとって最大の脅威となるのは、雷が原因で発生する過度電流や停電です。 雷の間は、できる だけコンピュータとすべての周辺機器の電源を切り、電源プラグをコンセントから抜くようにしてください。

システムの電源が入っている間に、たとえ一時的であっても停電が発生したら、ただちにシステムの電源スイッチを切り、電源プラグをコンセントから抜 いてください。 システムの電源スイッチを切らずにおくと、電源が回復したときに問題が発生する恐れがあります。つまり、その地域の電化製品に一斉 に電流が流れて発生した大きな電圧スパイクで、システムが破損する可能性があります。

# <span id="page-43-0"></span>パワープロテクションデバイス

電圧、過度電流、停電などの電源に関する問題に対処するためのさまざまな装置があります。 ここではそのような装置をいくつか説明します。

#### サージプロテクタ

サージプロテクタにはさまざまな種類があり、一般に価格によって保護のレベルが異なります。 サージプロテクタは、雷雨などの時に発生する電圧スパ イクが AC 電源を通してシステムに送られるのを防ぎます。 ただし、サージプロテクタでは、ブラウンアウト (電圧が通常の AC ライン電圧レベルよりも 20% 以上低下) からはシステムを保護できません。

# ラインコンディショナ

ラインコンディショナは、過電圧に対する保護に関して、サージプロテクタよりも優れています。 ラインコンディショナはコンピュータの AC 電源電圧を一 定のレベルに保ち、ブラウンアウトからもシステムを保護します。 ラインコンディショナは、この保護機能が追加されているため、サージプロテクタよりも 高価です。 ただし、ラインコンディショナでも完全な停電には対処できません。

#### 無停電電源装置

無停電電源装置 (UPS: Uninterrupible Power Supply) は、AC 電源が停止した場合はバッテリにより電力を供給してシステムの実行を継続するため、 電圧変動に対する最も完璧な保護を提供します。 バッテリは、AC 電源が利用可能なときに AC 電源から充電されているため、AC 電源が停止したら UPS システムにより一定時間 (15 分から 1 時間程度まで) にわたってシステムに電源を供給することができます。

UPS システムには、数百ドルから数千ドルまでいろいろな価格のものがありますが、価格が高いものほど、AC 電源が停止しているときに、より長時間 にわたって、より大規模なシステムを稼動させることができます。 バッテリによる電力を 5 分間だけ供給するような UPS システムでは、システムを通常 通りにシャットダウンさせることはできますが、使用を継続することはできません。 UPS システムは、サージプロテクタと共に使用してください。

[目次ページに戻る](file:///C:/data/systems/pe4400/ja/ug/index.htm)

# [目次ページに戻る](file:///C:/data/systems/pe4400/ja/ug/index.htm)

# まえがき : **Dell**™ **PowerEdge**™ **4400** システム ユーザーズガイド

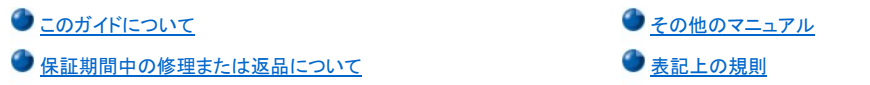

# <span id="page-44-0"></span>このガイドについて

このガイドは、Dell PowerEdge 4400コンピュータシステムをご使用になる方を対象としています。このシステムの基本的な機能や操作方法を学ぼうとす る初心者の方から、システムのアップグレードをおこなう上級者の方まで、幅広くご利用いただけます。各節の内容は次のとおりです。

- <sup>l</sup> 「[はじめに](file:///C:/data/systems/pe4400/ja/ug/intro.htm)」 システムの特徴を述べるとともに、正面パネルのボタンとインジケータおよび背面パネルへの周辺機器接続について説明します。
- <sub>1</sub> 「<u>[Dell OpenManage Server Assistant CD](file:///C:/data/systems/pe4400/ja/ug/assist.htm)</u>の使い方」— ユーティリティ、診断プログラム、およびシステムマニュアルの使い方、ご使用のオペレーテ ィングシステム用のビデオドライバのインストール方法について説明します。
- 1 「SCSI[ドライバのインストールと設定」](file:///C:/data/systems/pe4400/ja/ug/scsi.htm)ー 特定のシステム構成またはオペレーティングシステムに合わせたSCSI(Small Conputer System Interface)デバイスドライバ(デバイスが搭載されている場合)の必要条件について説明します。
- <sub>1</sub> 「<u>セットアップユーティリティの使い方</u>」ー <mark>システムおよびパスワード機能の設定変更について説明します。</mark><br>1 「リソースコンフィグレーションユーティリティの使い方」ー PCI(Peripheral Component Interconnect)拡張
- -スコンフィグレーションユーティリティの使い方」 PCI(Peripheral Component Interconnect)拡張カードの取り付け、取り外し、または付け 替えをおこなう場合、または内蔵デバイスのメモリサイズや設定を変更する場合に必要な設定変更について説明します。
- l 「[仕様](file:///C:/data/systems/pe4400/ja/ug/techspec.htm)」 PowerEdge 4400システムの技術仕様を示します。
- l 「<del>I/Oポートおよびコネクタ</del>」 PowerEdge 4400システムの背面パネルのポートおよびコネクタについて説明します。
- 1 10000 10000 11/22<br>」「<u>[システムのメンテナンス](file:///C:/data/systems/pe4400/ja/ug/maintain.htm)</u>」ー コンピュータシステムのメンテナンスをするときの手順を説明します。
- <sup>l</sup> 「[認可機関の情報」](file:///C:/data/systems/pe4400/ja/ug/reg.htm) PowerEdge 4400システムをテストし認可した認可機関について説明します。
- <sup>l</sup> 「[保証、返品、および](file:///C:/data/systems/pe4400/ja/ug/warranty.htm)2000年対応の声明」 Dellのハードウェア製品の西暦2000年問題対応表明を説明します。
- l <mark>[飛血、返品(3580 2588) カカのマグラグ</mark>] Doctos 1 フェク 袋品の白方<br>「[用語集](file:///C:/data/systems/pe4400/ja/ug/glossary.htm)」 このガイドで使用されている用語、略語について説明します。

# <span id="page-44-2"></span>保証期間中の修理または返品について

Dell Computer Corporationは、新品または業界標準に照らし合わせて新品相当とみなされる部品を使用してそのハードウェア製品を製造しています。 お使いのシステムに関する保証についての詳細は "[保証、](file:///C:/data/systems/pe4400/ja/ug/warranty.htm)返品、および2000[年対応の声明](file:///C:/data/systems/pe4400/ja/ug/warranty.htm)" を参照してください。

# <span id="page-44-1"></span>その他のマニュアル

この『ユーザーズガイド』以外にも、次のマニュアルがシステムに付属しています。

- 』『インストール&トラブルシューティング』では、システムハードウェアのインストール手順と、コンピュータシステムをテストするためのトラブルシュー ティングおよび診断手順を説明しています。
- 1 『HP OpenView Network Node Manager Special Edition 1.1 With Dell OpenManage 3.1 ユーザーズガイド』では、サーバー管理ソフトウェアによって 発行された警告メッセージについて説明しています。

また、必要に応じて次のマニュアルが付属している場合があります。

- 1 オペレーティングシステムのマニュアル。 コンピュータにオペレーティングシステムがプリインストールされている場合は、そのマニュアルが付属しています。オペレーティングシステムの使 い方や、再インストールが必要になった場合の設定方法などが記載されています。
- 1 Dell PowerEdge 4400ラックの設置マニュアル。 システムをラックに設置するための詳細な手順を説明しています。
- 1 システムとは別に購入した各種オプションのマニュアル。 ご使用のシステムにこれらのオプションを取り付け、設定するために必要な情報が記載されています。
- 1 技術情報ファイル(readmeとも呼ばれます)。 システムのハードディスクドライブには、マニュアルの印刷後にシステムに追加された変更や、技術者および専門知識をお持ちのユーザーを対象 とする、テクニカルリファレンスが記載されたreadmeファイルがインストールされていることがあります。
- <sup>l</sup> システムまたはソフトウェアの変更について説明したマニュアルのアップデート版がシステムに同梱されていることがあります。必ず、他のマニュア ルより「先に」このアップデートされたマニュアルをお読みください。他のマニュアルの内容よりも新しい情報が含まれていることがよくあります。

## <span id="page-44-3"></span>表記上の規則

次のリストでは、このマニュアル全体で特定のテキスト要素のための視覚的な記号として使用する表記上の規則を定義し、説明しています。

<sup>l</sup> インタフェース要素とは、モニタまたはディスプレイに表示されるウィンドウタイトル、ボタンおよびアイコンの名称、メニューと選択肢、およびその他 のオプションのことです。これらはボールド体で表記されています。

例:**OK**をクリックします。

<sup>l</sup> キートップとは、キーボードのキーに示されているラベルのことです。これらは<>(かぎ括弧)で囲まれています。

例: <Fnter>

<sup>l</sup> キーの組み合わせとは、ある機能を実行するために同時に押す複数のキーを意味します。

例: < Ctrl><Alt><Enter>

- <sup>l</sup> コマンドは小文字のボールド体で表記されており、実際に入力する必要がなく、説明を目的としています。
- 例:「**format**コマンドを使用して・・・」 . . ."

ただし、手順の一部として実際に入力するコマンドには、クーリエ体が使用されています。

例:「format a:とタイプしてドライブAの中のディスケットをフォーマットします。」

1 ファイル名とディレクトリ名は、小文字のボールド体で表記されています。

例:**autoexec.bat** と **c:\windows**

<sup>l</sup> シンタックスラインは、コマンドと指定可能なすべてのパラメータで構成されます。コマンドは小文字のボールド体で示されます。変数パラメータ(ユ ーザーが実際の値に置き換えるもの)は、小文字のイタリック体で表記します。定数パラメータは小文字のボールド体で表記します。大括弧は任 意選択の項目を意味します。

例: **del** [drive**:**] [path] filename [**/p**]

<sup>l</sup> コマンドラインはコマンドで構成され、そのコマンドの指定可能なパラメータが1つまたは複数含まれることがあります。コマンドラインはクーリエ体 で示されます。

例: del c:¥myfile.doc

<sup>l</sup> 画面表示テキストは、コマンドの一部として(コマンドラインとして)タイプする必要のある.メッセージまたはテキストを意味します。画面テキストはク ーリエ体で示されます。

例:次のメッセージが画面に表示されます。

No boot device available(起動デバイスなし)

例:「 md c:¥programs とタイプし、<Enter>を押します。」

<sup>l</sup> 変数は、実際の数値の代わりに使用する記号です。これらはイタリック体で表記されています。

例:DIMM\_*x* ( *x* はDIMMソケット名を表します。)

[目次ページに戻る](file:///C:/data/systems/pe4400/ja/ug/index.htm)

# <span id="page-46-0"></span>[目次ページに戻る](file:///C:/data/systems/pe4400/ja/ug/index.htm)

# 認可機関の情報 **: Dell**™ **PowerEdge**™ **4400** システム ユーザーズガイド

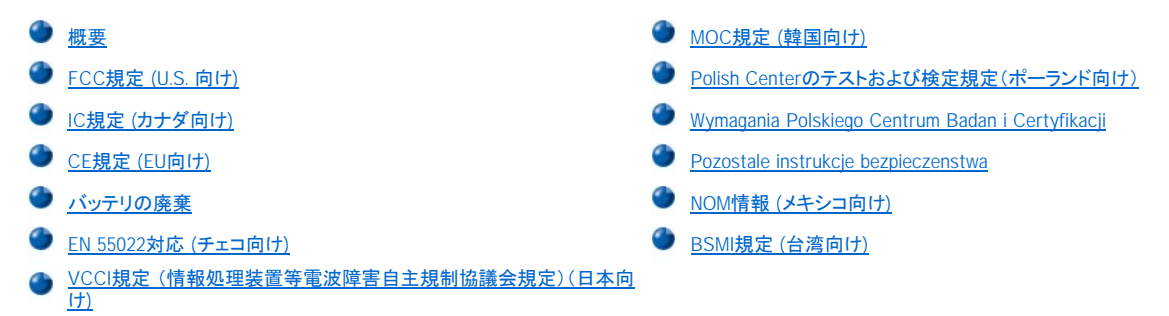

# <span id="page-46-1"></span>概要

電磁妨害雑音(EMI; Electromagnetic Interference)とは、自由空間に放射されたり、電力線や信号線を伝導する、信号あるいは放射電磁波のことで、 無線を使った自動操縦装置や、その他の安全に通行するための装置の機能に悪影響を与えたり、認可された無線通信サービスの著しい品質低下、妨 害、あるいは度重なる中断を発生させます。無線通信サービスには、AM/FMの商業放送、テレビ、携帯電話の各種サービス、レーダー、航空交通管 ht、パケットベル、PCS(Personal Communication Services)などがありますが、これらに限定されません。これらの認可サービスは、コンピュータシステ<br>制、ポケットベル、PCS(Personal Communication Services)などがありますが、これらに限定されません。これらの認可サービスは、コンピュータシステ ムを含むデジタル装置などの意図的には電磁波を放射しない装置とともに、電磁環境に影響を与えます。

電磁整合性 (EMC; Electromagnetic Compatibility)とは、多数の電子機器が同一の環境で共に正常に動作する能力のことです。本コンピュータシステ ムは、認可機関の EMIに関する制限に準拠する設計がなされており、適合していますが、特定の設置条件で干渉が発生しないという保証はありませ ん。この装置が無線通信サービスに対して干渉するかどうかはその装置の電源をオン/オフすることによって判定できますので、次の方法を 最低1つ は実施して干渉の問題を解決してください。

- 1 受信アンテナの方向を変えてください。
- | 受信機に対してコンピュータを再配置してください。
- <sup>l</sup> 受信機からコンピュータを遠ざけてください。
- <sup>l</sup> コンピュータを別の電源コンセントにつないで、コンピュータと受信機を別々の分岐回路上に置いてください。

必要であれば、Dell Computer Corporationのテクニカルサポート担当者にご相談くださるか、FCC Interference Handbook, 1986をご覧になってくださ い。こちらは、U.S. Government Printing Office, Washington, DC 20402, Stock No. 004-000-00450-7 またはウェブサイトの **<http://www.fcc.gov/Bureaus/Compliance/WWW/tvibook.html>**から入手できます。

DELLのコンピュータシステムは、システムが置かれる電磁環境に合わせた設計、テスト、分類がなされています。一般に、電磁環境は、次のように分類 されます。

- <sup>l</sup> クラス A (第一種) ― 商工業環境用。
- <sup>l</sup> クラス B (第二種) ― 住宅環境用。

情報技術装置 (ITE; Information Technology Equipment)は、周辺機器、拡張カード、プリンタ、入出力(I/O)装置、モニタなどを含み、システムに統合ま たは接続されるもので、コンピュータシステムの電磁環境の分類に適合しなければなりません。

シールド付き信号ケーブルに関する告知:周辺機器のDELL製装置への接続にはシールド付きケーブルのみを使用して、無線通信サービスとの干渉の 可能性を減らしてください。シールド付きケーブルの使用により、目的とする環境に適したEMC分類基準を満たします。

大半のDELL製コンピュータシステムは、クラスB環境に分類されています。お使いのシステムまたは装置の電磁的分類を確認するには、個々の認可機 関に関する次の各項を参照してください。次の各項には、各国別の EMC/EMIまたは製品の安全に関する情報が記載されています。

# <span id="page-46-2"></span>**FCC**規定 **(U.S.** 向け**)**

大半のDellコンピュータシステムは、連邦通信委員会(FCC)の定めるクラスBに分類されています。しかし、一定のオプションが付加されている場合、一 部の構成はクラスAの類別に変更されることがあります。お手元のコンピュータシステムにどちらの類別が適用されているかを確認するには、コンピュー タの底部または背面パネル、カード取り付け用ブラケット、およびカード本体に添付されているFCC登録ラベルをすべて調べてください。1枚でもクラスA 分類が付いていれば、システムはクラスAデジタル装置と見なされます。すべてのFCC ID番号またはFCCロゴ (PC)を調べ、それらがすべてFCCクラスB 分類の場合、そのシステムはクラスBデジタル装置と見なされます。

お手元のシステムのFCC類別を確認して、該当するFCC規定をお読みください。FCC規則では、Dell Computer Corporationによって明確に許可されて いない変更修正を行った場合、その装置を使用する権限が無効になることがあると規定されていますのでご注意ください。

本装置は、FCC規則パート15に準拠しています。次の2つの条件にしたがって使用してください。

<sup>l</sup> 本装置によって、受信障害が生じることのないようにします。.

<sup>l</sup> 本装置、受信障害がおきた場合は、不必要な操作が必要になる場合もあります。

#### クラス **A**

本装置は、試験の結果、FCC規則パート15に準拠するクラスAデジタル装置の規制に適合しています。これらの規制は、装置が商用環境で使用された ときに適切な受信障害防止策を提供することを目的としています。本装置は、無線周波エネルギーを発生、使用し、放射することがあります。製造者の 取扱説明書にしたがって設置および使用されない場合、無線通信に重大な受信障害を引き起こすことがあります。本装置を住宅環境で使用すると、電 波障害を引き起こすことがあります。この場合には使用者が適切な対策を講ずるよう要求されることがあります。

#### クラス **B**

本装置は、試験の結果、FCC規則パート15に準拠するクラスBデジタル装置の規制に適合しています。これらの規制は、住宅環境で使用されたときに適 切な受信障害防止策を提供することを目的としています。本装置は、無線周波エネルギーを発生、使用し、放射することがあります。製造者の取扱説明 書にしたがって設置および使用されない場合、無線通信の受信障害を引き起こすことがあります。しかし、特定の設置条件では障害が発生しないことを 保証するものではありません。本装置のスイッチをオンオフすることにより、本装置がラジオやテレビに受信障害を引き起こしていることが確認された場 合は、次の方法をお試しになるようお勧めします。

- 1 受信アンテナの向きを変えるか設置場所を変更します。
- <sup>l</sup> 装置と受信機の間隔をあけます。
- <sup>l</sup> 装置の電源を、受信機の接続されているコンセントとは別のコンセントに差し込みます。
- <sup>l</sup> ディーラーまたは経験を積んだラジオまたはテレビ技術者に相談します。

次の情報は、FCC規則に準拠する本マニュアルで取り扱う装置に関するものです。

<sup>l</sup> 機種番号: SML 1 会社名: Dell Computer Corporation EMC Engineering Department

One Dell Way

Round Rock, Texas 78682 USA 512-338-4400

# <span id="page-47-0"></span>**IC** 規定 **(**カナダ向け**)**

大半のDellコンピュータシステム(およびその他のDell製デジタル機器)は、カナダ産業(IC)電波障害発生装置規格#3(ICES-003)でクラスBデジタル装 置に分類されています。お手元のコンピュータシステム(またはその他の弊社製デジタル機器)にどちらの類別(クラスAまたはB)が適用されているかを 確認するには、お手元のコンピュータ(またはその他のデジタル機器)の底部または背面パネルに添付されている登録ラベルをすべて調べてください。 これらのラベルの1枚に、「ICクラスA ICES-3」または「ICクラスB ICES-3」の様式による記載があります。カナダ産業規則では、Dell Computer Corporationによって明確に許可されていない変更や修正を行った場合、その装置を使用する権限が無効になることがあると規定されていますのでご注 意ください。

このクラスB(または登録ラベルにクラスAと記載されている場合はクラスA)デジタル装置は、カナダ電波障害発生装置規則の要件を満たしています。

## <span id="page-47-1"></span>**CE** 規定 **(EU**向け**)**

マークはDellのコンピュータシステムがEUのEMC規定および低電圧規定に適合していることを示しています。これらのマークはDellシステムが以下 の技術標準に適合していることを示しています。

- <sup>l</sup> EN 55022 情報機器の電波障害特性の計測方法と制限"
- <sup>l</sup> EN 50082-1: 1992 "電磁適合 ― 一般免除基準パート1:住宅地域、商業地域、軽産業地域"
- □ EN 60950 "情報機器の安全性"

# メモ**: EN 55022**放射条件は**2**つのクラスに規定されます。

- <sup>l</sup> クラスA: 一般的に商業用。
- **」クラスB: 一般的に住宅用。**

RF(無線周波数)通信障害に関する警告:本製品はAクラス製品です。家庭環境でご使用になると、本製品は無線周波数通信障害を起こす可能性があ ります。その場合、使用者は適切な処置をとる必要があります。

事前に提出された指示書および規格書が添付された「適合品の声明」がすでになされ、アイルランドのリメリックにあるDell Products Europe BVで、この 声明書は保管されています。

# <span id="page-47-2"></span>バッテリの廃棄

このコンピュータにはリチウムイオンバッテリが使用されています。リチウムイオン電池は寿命が長く交換の必要はほとんどありません。もし、交換しな ければいけない場合は、第2章の「システムバッテリの交換」を参照してください。

電池を一般のゴミと一緒に捨てないでください。最寄りのごみ処分施設に問い合わせて電池処分場を確認してください。

#### メモ**:** お使いのシステムには、電池を含む電気回路カードやその他のコンポーネントが装備されている可能性があります。電池は必 ず、電池処理場で処理する必要があります。電池の処理に関する詳細は、当該のカードやコンポーネントのマニュアルを参照してくださ い。

# <span id="page-48-1"></span>**EN 55022** 対応 **(**チェコ向け**)**

この装置は、ラベルにクラスA装置という表記がない限り、EN55022で規定されたクラスB装置です。この装置のユーザーは、通信やその他の装置への 障害の原因を解消するために必要なすべての手順を行わなければなりません。

Pokud není na typovém štitku počítače uvedeno, že spadá do třídy A podle EN 55022, spadá automaticky do třidy B podle EN 55022. Pro zařízení zařazená do třídy A (ochranné pásmo 30m) podle EN 55022 platí následující. Dojde-li k rušení telekomunikačních nebo jinych zařízení, je uživatel povinen provést taková opatření, aby rušení odstranil.

## <span id="page-48-2"></span>**VCCI**規定(情報処理装置等電波障害自主規制協議会規定)(日本向け)

DELLのコンピュータシステムの大部分は、VCCIでクラスB: 第二種情報装置(住宅またはその隣接した地域にて使用されるべき情報装置)として類別さ れています。しかし、コンピュータシステムに特定のオプションを付加することにより、一部の構成はクラスA: 第一種情報装置(商工業地域にて使用され るべき情報装置)に類別されることもあります。情報技術装置 (ITE; Information Technology Equipment)は、周辺機器、拡張カ ード、プリンタ、入出力 (I/O)装置、モニタなどを含み、システムに統合または接続されるもので、コンピュータシステムの電磁環境の類別に適合しなければなりません。

お手元のコンピュータシステムにとぢらの類別が適用されているかを確認するには、システムの底部や背面パネルに添付されているVCCI表示ラベル ([図](#page-48-3)1および[図](#page-48-4)2を参照)をすべて調べてください。VCCIの類別を確認できましたら、次の該当する部分をご覧ください。

#### クラス**A:** 第一種基準

この装置は、情報処理装置等電波障害自主規制協議会 (VCCI) の基準 に基づくクラス A 情報技術装置です。この装置を家庭環境で使用すると電波<br>妨害を引き起こすことがあります。この場合には使用者が適切な対策を講ず<br>るよう要求されることがあります。

本製品は、情報処理装置等電波障害自主規制協議会(VCCI)基準に基づくクラスAの製品です。住宅環境で本装置を使用すると、無線障害の原因とな ることがあります。その場合には、是正措置を講じてください。

# <span id="page-48-3"></span>図**1 VCCI** クラス**A**第一種基準 認可機関マーク

#### **VCCI-A**

#### クラス**B:** 第二種基準

この装置は、情報処理装置等電波障害自主規制協議会 (VCCI) の基準 に基づくクラス B 情報技術装置です。この装置は家庭環境で使用することを目的としていますが、この装置がラジオやテレビジョン受信機に近接して使用することを目的としていますが、この装置がラジオやテレビジョン受信機に近接して<br>使用させてると、受信障害をも引きるとこすことがあります。<br>取扱説明書に従って正しい取り扱いをして下さい。

本製品は、情報処理装置等電波障害自主規制協議会(VCCI)基準に基づくクラスBの製品です。住宅環境のラジオやテレビの付近で本装置を使用す ると、無線障害の原因になることがあります。装置の取り付けと使用については、取扱説明書に従ってください。

# <span id="page-48-4"></span>図**2 VCCI** クラス**B**第二種基準 認可機関マーク

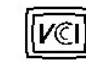

# <span id="page-48-0"></span>**MOC**規定 **(**韓国向け**)**

ご使用のコンピュータシステム(またはDellデジタル装置)にどちらの類別(クラスAまたはB)が適合されているかを確認するには、コンピュータに添付さ れているMOCラベルを調べてください。MOCラベルは、他のラベルとは別の場所にあるかもしれません。クラスAには"EMI (A),"、クラスBには"EMI (B)"という英文がラベルの中央に表示されています[\(図](#page-49-3) 3 および [図](#page-49-4) 4参照)。

#### メモ**:MOC**放射条件は**2**つのクラスに規定されます。

- <sup>l</sup> クラス A(第一種基準) ― ビジネス環境用
- <sup>l</sup> クラス B(第二種基準)― 非ビジネス環境用

# クラス **A** 装置

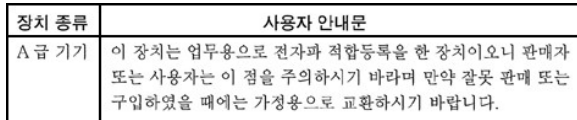

この装置はビジネス向けの使用として電磁障害に関する承認を受けています。ご使用に適さない場合は、非ビジネス向けの装置に交換してください。

## <span id="page-49-3"></span>図 **3. MOC**クラス**A**マーク

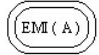

#### クラス **B** 装置

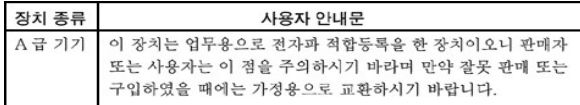

この装置は非ビジネス向けの使用として電磁障害に関する承認を受けています。住宅地域をはじめ、あらゆる環境でご使用になれます。

## <span id="page-49-4"></span>図 **4. MOC**クラス**B**マーク

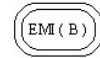

# <span id="page-49-0"></span>**Polish Center**のテストおよび検定規定(ポーランド向け)

電源に接続するときは保護回路つきのソケット(3ピンソケット)を使用してください。同時に作動させる装置(コンピュータ、モニタ、プリンタなど)の電源は 同じ所からとってください。

室内電源の同期管理者によって16アンペア以下のヒューズのある回路保護装置が設置されなければなりません。

完全に電源を落とすために、電源ケーブルをソケットから取り外してください。それらは、装置の近くで、簡単に取り外せる場所になければなりません。

保護マーク"B"は保護使用基準PN-93/T-42107および PN-EN55022:1996に適合していることを示しています。

# <span id="page-49-1"></span>Wymagania Polskiego Centrum Badań i Certyfikacji

Urządzenie powinno być zasilane z gniazda z przyłączonym obwodem ochronnym<br>(gniazdo z kołkiem). Współpracujące ze sobą urządzenia (komputer, monitor,<br>drukarka) powinny być zasilane z tego samego źródła.

Instalacja elektryczna pomieszczenia powinna zawierać w przewodzie fazowym rezerwową ochronę przed zwarciami, w postaci bezpiecznika o wartości znamionowej nie większej niż 16A (amperów).

.<br>W celu całkowitego wyłączenia urządzenia z sieci zasilania, należy wyjąć wtyczkę<br>kabla zasilającego z gniazdka, które powinno znajdować się w pobliżu urządzenia i być łatwo dostępne.

<span id="page-49-2"></span>Znak bezpieczeństwa "B" potwierdza zgodność urządzenia z wymaganiami<br>bezpieczeństwa użytkowania zawartymi w PN-93/T-42107 i PN-89/E-06251.

# Pozostałe instrukcje bezpieczeństwa

- Nie należy używać włyczek adapterowych lub usuwać kołka obwodu ochronnego<br>z wtyczki. Jeżeli konieczne jest użycie przedłużacza to należy użyć przedłużacza<br>3-żyłowego z prawidłowo połączonym przewodem ochronnym.  $\blacksquare$
- System komputerowy należy zabezpieczyć przed nagłymi, chwilowymi orgostami lub spadkami napięcia, używając eliminatora przepięć, urządzenia<br>dopasowującego lub bezzakłóceniowego źródła zasilania.
- Należy upewnić się, aby nic nie leżało na kablach systemu komputerowego,<br>oraz aby kable nie były umieszczone w miejscu, gdzie można byłoby na nie<br>nadeptywać lub potykać się o nie.  $\bullet$
- $\bullet$ Nie należy rozlewać napojów ani innych płynów na system komputerowy.
- Nie należy wpychać żadnych przedmiotów do otworów systemu komputerowego,<br>gdyż może to spowodować pożar lub porażenie prądem, poprzez zwarcie<br>elementów wewnętrznych.  $\bullet$
- System komputerowy powinien znajdować się z dala od grzejników i źródeł<br>ciepła. Ponadto, nie należy blokować otworów wentylacyjnych. Należy unikać<br>kładzenia luźnych papierów pod komputer oraz umieszczania komputera w<br>ciasn

# <span id="page-50-0"></span>**NOM** 情報 **(**メキシコ向け**)**

次の情報は、マニュアルに説明のあるデバイスに提供されたメキシコのスタンダード(NOM)に準拠したものです。

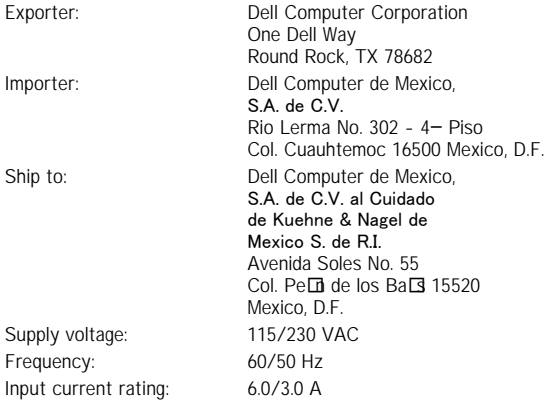

# <span id="page-50-1"></span>**BSMI**規定 **(**台湾向け**)**

```
警告使用者:
這是甲類的資訊產品,在居住的環境中使用時,
可能會造成射頻干擾,在這種情況下,使用者會
被要求採取某些適當的對策。
```
[目次ページに戻る](file:///C:/data/systems/pe4400/ja/ug/index.htm)

# [目次ページに戻る](file:///C:/data/systems/pe4400/ja/ug/index.htm)

# 安全にお使いいただくための注意 **: Dell**™ **PowerEdge**™ **4400**システム ユーザーズガイド

● [メモ、注意、警告、危険](#page-51-1) あたい インタン かんじょう かんきょう かいじょう [静電気放電への対処](#page-54-1)

- [追加注意事項](#page-52-0)
- [概要](#page-51-0) [コンピュータ内部の作業をするときは](#page-54-0)
	-
	- [安全のための注意と警告](#page-51-2) インディング インディング トランピュータの使い方

# <span id="page-51-0"></span>概要

身体の安全を守り、コンピュータやストレージシステムを損傷から保護するために、次の点にご注意ください。

# <span id="page-51-1"></span>メモ、注意、警告、危険

このガイド全体を通して、アイコンや太字で表記している箇所があります。 これらのメモ、注意、警告、危険の表記は次のような場合に使用しています。

メモ**:** 操作上、知っておくと便利な情報が記載されています。

注意**:** ハードウェアの破損またはデータの損失の危険性があることを示します。また、その危険を回避するための方法も示されています。**.**

▲ 警告:場合によっては、軽~中程度のけがを負う可能性があることを示します。

▲ 危険:場合によっては、死亡または重傷を負う可能性があることを示します。

# <span id="page-51-2"></span>安全のための注意と警告

システムの保守作業をおこなう場合は、次の警告に従ってください。

- 警告:バッテリの取り付け方が間違っていると、破裂する危険があります。 バッテリは、必ずメーカーが推奨するものか同仕様のものと 交換してください。 バッテリを廃棄する場合は、メーカーの指示に従ってください。
- ▲ 危険:コンピュータまたはストレージシステムの電源は、高電圧と高エネルギーを発生するため感電の危険があり、身体に危険が及ぶ 可能性があります。 カバーを取り外して、コンピュータ内部に手を触れるといった作業は、訓練を受けたサービス技術者の方だけがお こなってください。この警告は**Dell PowerEdge 4***xxx* またはそれ以上のサーバ機種およびDell PowerVault™ 20*x*x**S** ストレージシステ ムに適用されます。
- 危険:システムには、複数の電源ケーブルが付いている場合があります。 感電の危険を避けるため、サービス技術者の方は電源ケー ブルをすべて取り外してから、コンピュータ内部の作業をおこなってください。

DŮLEŽITÉ UPOZORNĚNÍ: Tento systém může mít více napájecích kabelů. Ke snížení rizika úrazu elektrickým proudem je nutné, aby školený servisní technik před prováděním servisu systému odpojil všechny napájecí kabely.

ADVARSEL: Dette system kan have mere end et strømforsyningskabel. For at reducere risikoen for elektrisk stød, bør en professionel servicetekniker frakoble alle strømforsyningskabler, før systemet serviceres.

VAROITUS: Tässä järjestelmässä voi olla useampi kuin yksi virtajohto. Sähköiskuvaaran pienentämiseksi ammattitaitoisen huoltohenkilön on irrotettava kaikki virtajohdot ennen järjestelmän huoltamista.

ПРЕДУПРЕЖДЕНИЕ: Данная система может иметь несколько кабелей электропитания. Во избежание электрического удара квалифицированный техник должен отключить все кабели электропитания прежде, чем приступить к обслуживанию системы.

OSTRZEŽENIE: System ten może mieć więcej niż jeden kabel zasilania. Aby zmniejszyć ryzyko porażenia prądem, przed naprawą lub konserwacją systemu wszystkie kable zasilania powinny być odłączone przez przeszkolonego technika obstuai

ADVARSEL! Det er mulig at dette systemet har mer enn én strømledning. Unngå fare for støt: En erfaren servicetekniker må koble fra alle strømledninger før det utføres service på systemet.

VARNING: Detta system kan ha flera nätkablar. En behörig servicetekniker måste koppla loss alla nätkablar innan service utförs för att minska risken för elektriska stötar.

# <span id="page-52-0"></span>▲ 心 追加注意事項

けが、感電、火災、および機器の損傷の危険を避けるために、次の注意事項を守ってください。

# 一般的な注意事項

次の注意事項を守って、コンピュータを使用してください。

- 』 サービスマークを確認し、その指示に従います。Dellシステムのマニュアルに記載されている以外のメンテナンス作業をおこなわないでください。<br> 稲妻が描かれた三角形の記号の付いたカバーを開くと、感電の危険があります。これらの区画の部品については、Dell認定サービス技術者が修 理をおこないます。
- 1 次のいずれかの状態が発生した場合は、電源コンセントから製品の電源ケーブルを抜いて、部品を交換するか、Dell認定サービス業者にお問い 合わせください。
	- 電源ケーブル、延長コード、または電源プラグが破損した
	- 製品内に異物が入り込んだ
	- 製品に液体をこぼした
	- 製品を落としたか、破損した.
	- 操作手順に従っても製品が正常に動作しない。
- <sup>l</sup> システム部品を暖房器具や熱源の近くに設置しないでください。 また、通気孔をふさがないください。
- <sup>l</sup> コンピュータに食べ物や液体をこぼさないようにしてください。 また、濡れた状態でコンピュータを使用しないでください。 コンピュータを濡らしてし まった場合には、トラブルシューティングガイドの該当する項を参照するか、Dell認定サービス業者にお問い合わせください。
- <sup>l</sup> コンピュータの開口部に異物を入れないでください。 異物がコンピュータ内部に入ると、回路をショートさせて、発火の原因となる場合があります。
- <sup>l</sup> 製品を使用する場合は、必ずDell製品またはDellの認定機器と使用してください。
- 1 製品の温度が下がってから、カバーを取り外し、内部の部品に触れてください。、
- <sup>l</sup> 必ず指定の外部電源を使用してください。 製品を使用する場合は、必ず定格電圧ラベルに示されている電源タイプを使用してください。 適合する 電源タイプが不明の場合は、Dell認定サービス業者またはお近くの電力会社にお問い合わせください。
- <sup>l</sup> システム部品に損傷を与えないために、お使いになる地域の電圧に合わせて電源の電圧選択スイッチ(付いている場合)を設定してください。
	- 北米、南米、および、韓国、台湾などの極東地域では115V/60Hz
	- 東日本では100V/50Hz、西日本では100V/60Hz
	- ほとんどのヨーロッパ、中東、および上記以外の極東では230V/50Hz
	- また、モニタや接続されている周辺機器の電力の定格が、設置場所で使用するAC電源で動作するものであることを確認してください。
- $\pm$  必ず認定済み電源ケーブルを使用してください。 コンピュータまたはストレージシステム用、またはシステムのAC電源オプション用の電源ケー ルが付属していなかった場合は、利用する地域で認定されている電源ケーブルを購入してください。 電源ケーブルは、製品と、製品の定格電力ラ ベルに示されている電圧および電流に対応していなければなりません。 ケーブルの定格電圧および電流は製品に示されている定格以上でなけ ればなりません。
- <sup>l</sup> 感電を防ぐため、システム部品および周辺機器の電源ケーブルは、静電気を逃がす仕様になっている電源コンセントに差し込んでください。 これ らの電源ケーブルは、正しくアースする(静電気を逃がす)ために、三芯プラグが使用されています。 アダプタプラグを使用したり、アース用のピン をケーブルから取り外したりしないでください。 延長ケーブルを使用する必要がある場合は、アース用のピンを持つ3線式のケーブルを使用してく ださい。
- <sup>l</sup> 延長コードと電源タップの定格に従ってください。 延長コードまたは電源タップに接続するすべての製品の定格アンペアの合計が延長コードまた は電源タップの最大定格アンペアの80%を超えないことを確認してください。
- <sup>l</sup> 電気機器用の電源/電圧変換器またはキットをDell製品に使用しないでください。
- <sup>l</sup> 突然の一時的な電力の増減からシステム部品を保護するために、サージサプレッサー、ラインコンディショナ、または無停電電源装置(UPS)を使 用してください。
- 1 ケーブルは人が踏んだりつまづいたりしないように注意して設置してください。 システム部品のケーブルまたは電源コードには物を乗せないでくだ さい。
- <sup>l</sup> 電源ケーブルまたはプラグを改造しないでください。 設置場所の変更については、認定電気技術者または電力会社にお問い合わせください。 必 ずご使用の地域または国の配線規定に従ってください。
- <sup>l</sup> システム基板への損傷を防ぐため、システム基板から部品を取り外したり、コンピュータから周辺機器を取り外したりする前に、システムの電源を 切った後5秒待ってください。
- <sup>l</sup> バッテリの扱いには注意してください。 バッテリを分解したり、壊したり、穴を開けたり、外部端子をショートさせたり、火や水の中に入れたり、60℃ 以上の高温にさらしたりしないでください。 バッテリを開いたり、保守をおこなわないでください。 バッテリを交換する場合は、必ず各製品用に指定 されているバッテリを使用してください。
- 1 ボリュームを下げてからヘッドフォンなどのオーディオ機器を使用してください。

### サーバーおよびストレージシステムの注意事項

さらに次の安全のためのガイドラインに従ってください。

- <sup>l</sup> インストールやトラブルシューティングのマニュアルに特に許可されている場合を除いて、エンクロージャのカバーを取り外したり、セーフティインタ ーロックを解除しようとしたり、コンピュータ内部の部品に触れたりしないでください。 ご使用のシステムによっては、コンピュータまたはストレージ システムの機器の保守サービス資格を持っていたり、危険をともなう可能性のある製品を取り扱う訓練を受けていないと、設置および修理が許可 されない場合があります。
- 1 ホットプラグ対応の電源装置(Dell製品に搭載されている場合)への電力の供給/切断に際しては、次のガイドラインに従ってください。
	- 電源装置を取り付けてから電源ケーブルを電源装置に接続します。
	- 電源装置ケーブルを抜いてから電源装置を取り外します。
	- ¡ システムが複数の電源から電力を供給されている場合、システムへの電力を切断するには、電源装置からすべての電源ケーブルを抜きま す。
- 1 製品の移動には注意が必要です。 すべてのキャスターおよびスタビライザーがコンピュータまたはストレージシステムにしっかりと取り付けられて いることを確認してください。 急停車をしたり平坦でない場所の移動を避けてください。

# ラックマウント製品の注意事項

ラックの安定と安全のために次の注意事項に従ってください。 また、具体的な注意または警告、および手順については、システムとラックに付属のラッ ク設置マニュアルを参照してください。

- 危険:正面と側面のスタビライザーを取り付けないで**Dell**システム部品をラックに設置すると、ラックが転倒して、けがの原因となる場合 があります。 必ずスタビライザーを取り付けてから、部品をラックに設置してください。 システム部品をラックに設置したら、一度に複数の部品をスライドアセンブリで引き出さないでください。 複数の部品を引き出すと、重 みでラックが転倒し、けがの原因となる場合があります。
- メモ:**Dell**のサーバまたはストレージシステムは、**Dell**カスタマーラックキットを使って**Dell**のラックキャビネットに設置し使用するための部 品として認定されています。 **Dell**システムおよびラックキットを他社製のラックキャビネットに設置した場合の安全性は、一切認定されて いません。 **Dell**システムおよびラックキットを他社製のラックキャビネットと組み合わせて使用する場合の、認可機関による評価は、お 客様の責任においておこなってください。
	- <sup>l</sup> システムラックキットは、資格を持ったサービス技術者がDellラックに取り付けることを前提としています。 ラックキットを他のラックに設置する場 合、そのラックがDellラックの仕様と同様なことを確認してください。
- 1 1人でラックを移動しないでください。 ラックはサイズが大きく重量もあるので、ラックを移動する場合は少なくとも2人で作業してください。
- <sup>l</sup> ラックを使用する前に、スタビライザーがラックに取り付けられており、床まで引き出されていること、またラックの全重量が床にかかっていることを 確認してください。 シングルラックには正面と側面のスタビライザーを、連結マルチラックの場合には正面のスタビライザーを取り付けてから、ラッ クを使用してください。
- <sup>l</sup> 部品をラックに設置する場合は、必ず一番下から順に、また一番重量のある部品から設置してください。
- 1 ラックから部品を引き出す前に、ラックが水平で安定していることを確認してください。
- 1 ラックから部品を引き出す場合は、一度に1つの部品だけを引き出してください。
- <sup>l</sup> 部品のレールリリースラッチを押してラックから取り出したり、ラックに差し込んだりする場合は、スライドレールに指を挟まないように注意してくださ しきょう しょうしょう
- <sup>l</sup> 部品をラック内に入れたら、慎重にレールをロック位置まで引き出し、次に部品をスライドしてラック内に収めます。
- 1 ラックに電力を供給するAC電源分岐回路に負荷をかけすぎないでください。ラックの電力負荷の合計は、分岐回路の定格の80%を超えないよう にしてください。
- 1 ラック内の部品に空気が十分に流れることを確認してください。
- <sup>l</sup> ラック内のシステムや部品の保守中にシステムや部品に足をかけたり、上に乗ったりしないでください。

## モデム、通信、またはネットワークオプションを装備した製品の注意事項

オプションの使用に際しては、次のガイドラインに従ってください。

- <sup>l</sup> 雷が鳴っているときにモデムまたは電話を接続したり、使用したりしないでください。 雷によって感電する危険があります。
- <sup>l</sup> 濡れた状態で、モデムまたは電話を接続したり、使用したりしないでください。
- l モデムまたは雷話ケーブルを、NIC(ネットワークインターフェースコントローラ)のソケットに差し込まないでください。
- 1 製品のエンクロージャを開けたり、内部の部品に触れたり、部品を取り付けたり、絶縁されていないモデムケーブルまたはジャックに触れたりする 前に、モデムケーブルを取り外してください。
- <sup>l</sup> ガス漏れの連絡をする場合、ガス漏れの場所の近くで電話を使用しないでください。

# レーザー機器を装備した製品の注意事項

レーザー機器に関する次の注意事項に従ってください。

- <sup>l</sup> 製品のマニュアルで指示されている場合を除いて、レーザー機器のパネルを開けたり、コントローラを操作したり、調整したり、手順を実行したりし ないでください。
- <sup>l</sup> 認定サービス技術者以外は、レーザー機器の修理をおこなわないでください。

# <span id="page-54-0"></span>コンピュータ内部の作業をするときは

コンピュータカバーを取り外す前に、次の手順を順番に実行してください。

注意:一部の**Dell**システムについては、高電圧と高エネルギーによる感電の危険があるので、訓練を受けたサービス技術者以外はシステムメ ンテナンスをおこなえません。 このガイドまたは**Dell**のマニュアルに記載されている場合を除いて、ご自分でシステムメンテナンスをおこなわな いでください。 必ず、インストールおよびメンテナンスの手順に従ってください。

## 注意**:** システム基板への損傷を防ぐため、システム基板から部品を取り外したり、コンピュータから周辺機器を取り外したりする前に、システム の電源を切った後**5**秒待ってください。

- 1. コンピュータ本体とすべての周辺機器の電源を切ります。
- 2. コンピュータの内部に触れる前に、コンピュータ背面のカードスロット開口部など、シャーシの塗装されていない金属面に触れて、身体にたまった 静電気を除去します。
	- 作業中も定期的にコンピュータシャーシの塗装されていない金属部分に触れて、内部部品を破損する可能性のある静電気を除去してください。
- 3. コンピュータおよび周辺機器の電源ケーブルを電源コンセントから抜きます。 また、電話回線や通信回線のケーブルもコンピュータから抜いてく ださい。 ケーブルを抜いておくことで、けがや感電を避けることができます。

さらに、該当する場合は、次の注意事項に従ってください。

- <sup>l</sup> ケーブルを抜くときは、ケーブルそのものをつかむのではなく、コネクタまたは保護ケーブルをつかんで抜いてください。 一部のケーブルには、コ ネクタにロッキングタブが付いていますので、このタイプのケーブルを抜くときは、ロッキングタブを押してからケーブルを抜いてください。 コネクタ を抜く際は、コネクタのピンを曲げないようにまっすぐに引き抜いてください。 また、ケーブルを接続する前に、両方のコネクタの形状や向きが合っ ていることを確認してください。
- <sup>l</sup> 部品やカードは丁寧に取り扱ってください。 カード上の部品や接続部分には触れないでください。 カードを持つときは縁を持つか、金属製の取り 付けブラケット部分を持ってください。 マイクロプロセッサなどの部品を持つときは、ピンには触れないで縁を持ってください。

#### 警告:バッテリの取り付け方が間違っていると、破裂する危険があります。 バッテリは、必ずメーカーが推奨するものか同等のものと交 換してください。 バッテリを廃棄する場合は、メーカーの指示に従ってください。

# <span id="page-54-1"></span>静電気放電への対処

静電気は、コンピュータ内部の繊細な部品を損傷する恐れがあります。 静電気による損傷を防ぐために、マイクロプロセッサなどのコンピュータの電子 部品に触れる前に、身体から静電気を除去してください。 コンピュータシャーシの塗装されていない金属面に触れることにより、静電気を除去することが できます。

コンピュータ内部での作業を続ける間も定期的に塗装されていない金属面に触れて、身体内に蓄積した静電気を除去してください。

さらに、静電気放電 (ESD) による損傷を防止するために、次の手順を実行することをお勧めします。

- <sup>l</sup> 静電気に敏感な部品を出荷用梱包から取り出す場合は、コンピュータに部品を取り付ける用意ができるまでは、その部品を静電気防止梱包材か ら取り出さないでください。 静電気防止パッケージを開梱する直前に、必ず身体から静電気を除去してください。
- <sup>l</sup> 静電気に敏感な部品を運ぶ場合は、最初に静電気防止容器またはパッケージに入れてください。
- <sup>l</sup> 静電気に敏感な部品の取り扱いは、静電気のない場所でおこないます。 可能であれば、静電気防止用のフロアパッドと作業台パッドを使用してく ださい。

これらの注意事項を守る必要がある場合には、本ガイドを通して、次のように表示されます。

# 注意**:** 「静電気放電への対処」を参照してください。

# <span id="page-55-0"></span>人間工学的立場から見たコンピュータの使い方

# 警告**:** 無理な姿勢で長時間キーボードを使用すると、身体に悪影響を及ぼす可能性があります。

#### ■ 警告:モニタの画面を長い時間見続けると、目の疲労原因となる場合があります。

コンピュータを快適に、効率よく使用するために、システムの設置と仕様に関しては、次の注意事項を守ってください。

- 1 作業中にモニタとキーボードが身体の正面に来るようにシステムを配置します。 キーボードの位置を調節できる専用のラックを(Dellなどから)お求 めいただけます。
- 1 モニタを使用する場合は、目が疲れないようにモニタとの距離を調整します(通常は50から60センチ)。
- <sup>l</sup> モニタの正面に座ったときに、画面が目の高さかそれよりも少し下に来るように設置してください。
- <sup>l</sup> モニタの角度、コントラスト、輝度、および周囲の照明(天井の照明、卓上ライト、周囲の窓にかかっているカーテンやブラインド)を調整し、モニタ 画面の反射を最小限に抑えます。
- 1 しっかりとした背もたれの付いた椅子を使用します。
- <sup>l</sup> キーボードやマウスを使用する際は、前腕部と手首を水平にし、リラックスした快適な位置に保ちます。
- 1 キーボードやマウスを使用する際に、手を休めることができるスペースを確保します。
- 1 上腕部は身体の横に自然に下ろします。
- 1 足の裏を床につけ、太ももを床と平行にし、背筋を伸ばして座ります。
- <sup>l</sup> 椅子に座っているときは、足の重さが椅子のシートではなく足の裏にかかるようにします。 必要に応じて椅子の高さを調節したり足台を使用して、 正しい姿勢を維持します。
- <sup>l</sup> 作業に変化を持たせるようにアレンジし、続けてタイプする時間を数分以内にとどめます。 また、タイプしていないときはなるべく両手を使う作業を おこなうようにします。

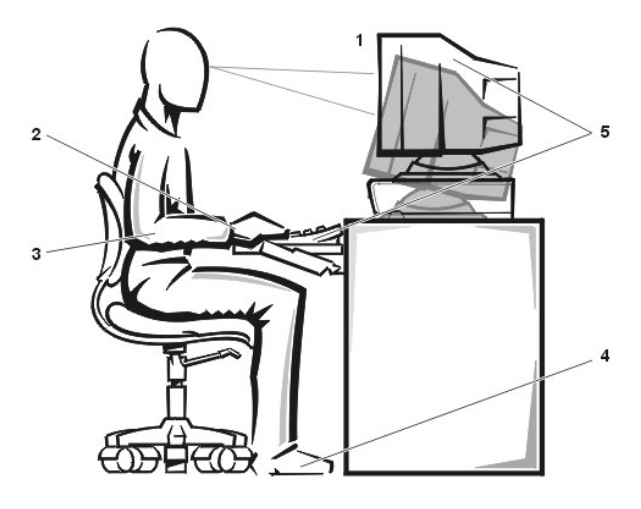

- **1** モニタは目線の高さかそれよりも下に設置する
- **2** 手首はリラックスさせて水平にする
- **3** 腕は机と同じ高さにする
- **4** 足の裏は床にしっかりとつける
- **5** コンピュータおよびキーボードはユーザの正面に設置する

[目次ページに戻る](file:///C:/data/systems/pe4400/ja/ug/index.htm)

# <span id="page-56-0"></span>[目次ページに戻る](file:///C:/data/systems/pe4400/ja/ug/index.htm)

# **SCSI**ドライバのインストールと設定 **: Dell**™ **PowerEdge**™ **4400**システムユーザーズガイド

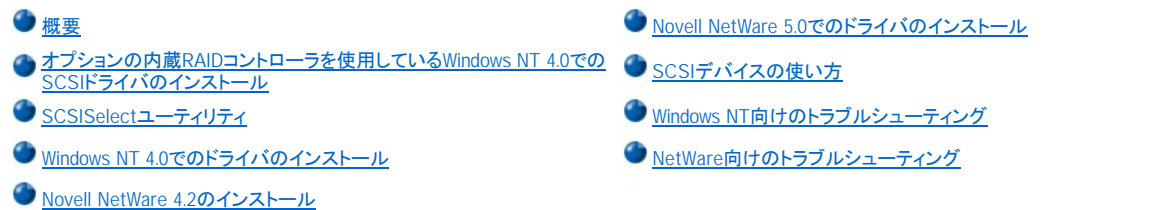

# <span id="page-56-1"></span>概要

本項では、Dell PowerEdge 4400コンピュータシステムに付属の Dell SCSI(small computer system interface) デバイスドライバのインストール方法と設定 方法について説明します。 このSCSIデバイスドライバは、システム基板上のAdaptec AIC-7899 Ultra160/m SCSI-3コントローラ、およびAdaptec AIC-7880 Ultra/Narrow SCSI-3コントローラ(Narrwo SCSIが実装されている場合のみ) と連携して動作するように設計されています。

AIC-7899の各チャネルには、SCSIバックプレーンボードまたは外部ケーブルの接続を介して、最大8台までのSCSIハードディスクドライブを接続できま す。PowerEdge 4400は最大8台までのハードディスクドライブをサポートしています。AIC-7880には、コンピュータのフロントドライブベイに外部からアクセ ス可能なSCSIデバイスを3台まで接続できます。

AIC-7899、AIC-7880、およびオプションのAHA-2940U2W SCSIコントローラカードは、すべてAdaptec 78xxシリーズのSCSIコントローラです。 コンピュー タのフラッシュメモリまたはオプションのAHA-2940U2W SCSIコントローラカードに格納されているAdaptec SCSI BIOSは、起動時またはDOS環境時にこ れらのSCSIデバイスドライバをAIC-7899およびAIC-7880のSCSIコントローラチップまたはオプションのAHA-2940U2W SCSIコントローラカードにリンクし ます。

オプションのDell PowerEdge Expandable RAIDコントローラ(PERC)を使用している場合のSCSI[デバイスドライバのインストールについては、「オプション](#page-56-2) の内蔵RAIDコントローラを使用している場合のWindows NT 4.0でのSCSIドライバのインストール」 またはDell PowerEdge Expandable RAIDコントローラ のマニュアルを参照してください。

ハードディスクドライブ、テープドライブ、CD-ROMドライブなどのSCSIハードウェアデバイスの取り付け方法については、トレーニングを受けたサービス 技術者は、『インストール&トラブルシューティング』の「フロントベイへのドライブの取り付け」および、「内蔵ベイへのドライブの取り付け」を参照してくださ い。 SCSIデバイスを取り付けたら、SCSIデバイスドライバをインストールして設定し、オペレーティングシステムと通信できるようにします。

次のオペレーティングシステムに対応したSCSIデバイスドライバが提供されています。

- 1 Microsoft Windows NT® Server 4.0
- 1 Novell<sup>®</sup> NetWare® 4.2 および 5.0オペレーティングシステム

オペレーティングシステムで使用するドライバのディスケットを作成する手順については、「[Dell OpenManage Server Assistant CD](file:///C:/data/systems/pe4400/ja/ug/assist.htm)の使い方」を参照してく ださい。 SCSIデバイスドライバの設定方法については、以降の項目を参照してください。

# <span id="page-56-2"></span>オプションの内蔵**RAID**コントローラを使用している場合の**Windows NT 4.0**での**SCSI**ドライバのインストール

オプションの内蔵RAIDコントローラを使用している場合に、Windows NT 4.0で SCSIドライバをインストールするには、次の手順を実行します。

- 1. Microsoft Windows NT Server CDからシステムを起動します。**Windows NT** セットアップ画面が表示されたら<F6>キーを押します。 これによって、SCSIデバイスの自動検出は無効になります。
- 2. RAIDドライバをロードします。 <s>キーを押して、**Specify Additional Device**オプションを選択します。 PERCドライバディスケットをドライブAに挿入し、ドライバの一覧から **PowerEdge RAID II NT DRIVER**を選択します。
- 3. < Enter> キーを押して、セットアップを続行します。 次のようなSCSIデバイスドライバの一覧が表示されます。

Adaptec AHA-294X/AHA-394X/AIC-78XX SCSI Controller PowerEdge RAID II NT DRIVER

SCSIデバイスドライバに添付されている**readme.txt**ファイル(CDの\pe4400\scsiサブディレクトリのデバイスドライバサブディレクトリにあります) には、こ のファイルには書かれていない最新情報が記載されています。

**readme.txt**ファイルの閲覧、印刷は、オペレーションシステムに付属しているエディタを使用しておこなってください。

# <span id="page-56-3"></span>**SCSISelect**ユーティリティ

内蔵Adaptec AIC-7899 SCSIコントローラおよびAIC-7880 SCSIコントローラのBIOSにはメニュー方式のSCSISelectコンフィグレーションユーティリティ

があり、コンピュータのカバーを開けなくてもSCSIコントローラの設定を変更することができます。 また、SCSISelectには、SCSIディスクユーティリティが 含まれており、SCSIハードディスクドライブのディスクメディアを検査したり、ディスクの物理フォーマットを行なったりすることができます。

#### **SCSISelect**のデフォルト設定

内蔵のAIC-7880 SCSIコントローラのデフォルト設定を<u>[表](#page-57-0)1</u>に示し、AIC-7899 SCSIコントローラのデフォルト設定を<u>表2</u>に示します。これらのデフォルト設 定は、多くのPCI(Peripheral Component Interconnect)システムに適しています。 SCSISelect デフォルト設定を変更する必要がある場合のみ、 SCSISelect を実行してください。

メモ: 設定を変更する必要がある場合は、**AIC-7899 SCSI**コントローラおよび**AIC-7880 SCSI**コントローラの両方について、 **SCSISelect** ユーティリティを実行してください。

このファイルで使用されているホストアダプタという用語は、内蔵の**AIC-7899**および**AIC-7880 SCSI**コントローラを指しています。

**AIC-7899**コントローラカードにより起動可能なハードディスクドライブがコントロールされていない場合は、**SCSI BIOS**を無効にしてもか まいませんが、**AIC-7880**コントローラは**CD-ROM**を制御するため、**SCSI BIOS**を無効にしてはいけません。

設定を変更する場合は、次の各設定の説明を参照してください。 デフォルト設定の変更や、ディスクのフォーマットおよびベリファイについては、 「SCSISelect[ユーティリティの起動」](#page-60-0)を参照してください。

# <span id="page-57-0"></span>表 **1. AIC-7880 SCSI**コントローラの設定

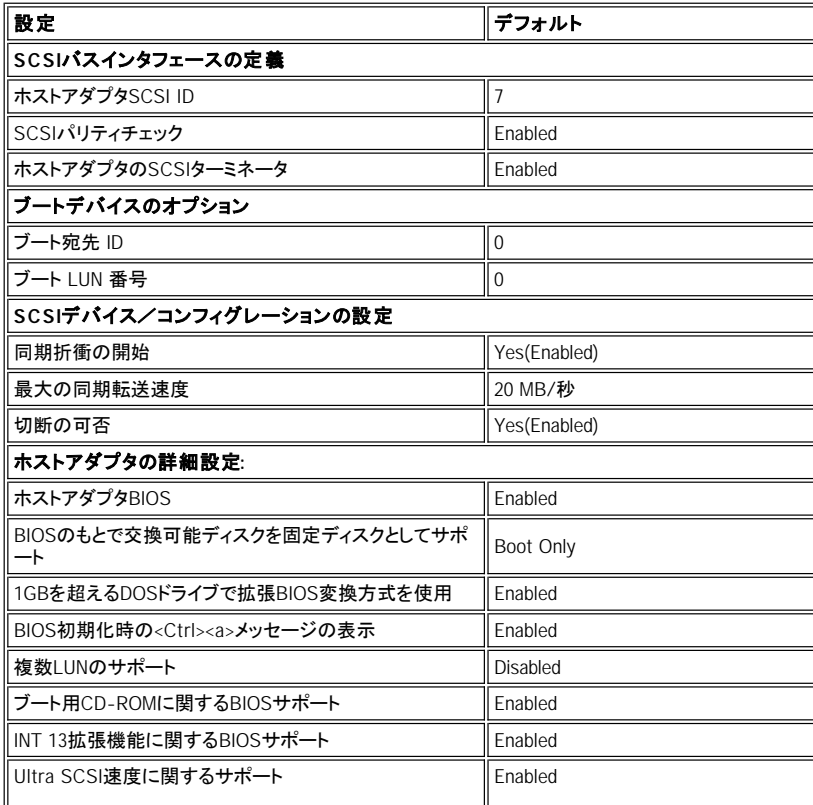

メモ:この表で使われている略語の意味と定義については"[用語集](file:///C:/data/systems/pe4400/ja/ug/glossary.htm)."を参照してください。

# <span id="page-57-1"></span>表 **2. AIC-7899**デフォルト**SCSI**コントローラの設定

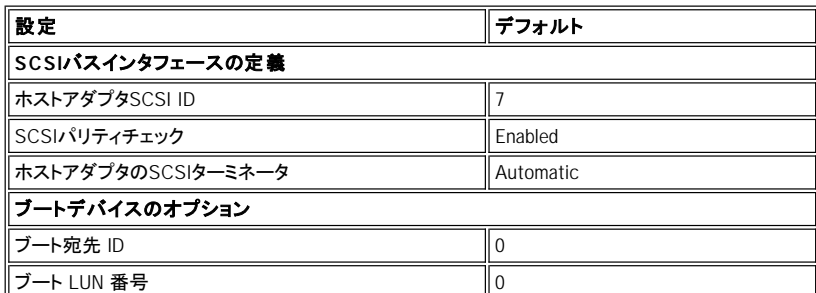

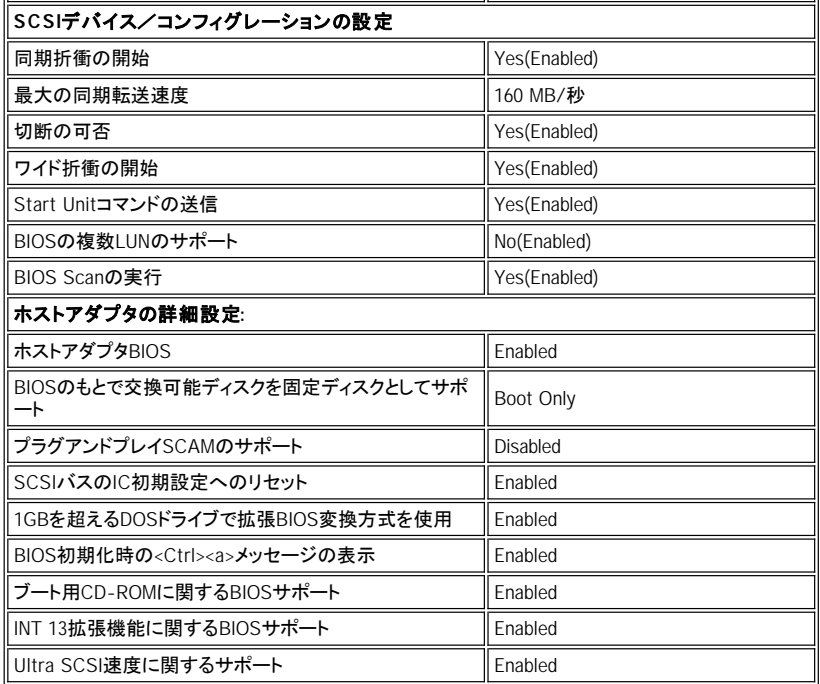

メモ:この表で使われている略語の意味と定義については"[用語集](file:///C:/data/systems/pe4400/ja/ug/glossary.htm)."を参照してください。

#### **SCSI**バスインタフェースの定義

SCSISelectの設定のうち、変更の必要性が最も高いのはホストアダプタの基本設定です。

- <sup>l</sup> ホストアダプタ**SCSI ID** ホストアダプタのSCSI IDを設定します。デフォルト設定は**SCSI ID 7**であり、Narrwo SCSIデバイスとWide SCSI デバイ スの両方がホストアダプタでサポートされます。 ホストアダプタは**SCSI ID 7**のままに設定しておくことをお勧めします。
- <sup>l</sup> **SCSI**パリティチェック SCSIバス上でのデータ転送の精度をホストアダプタ側で確認するかどうかを指定します。デフォルト設定は、**Enabled**で す。 ホストアダプタに接続された、いずれかのSCSIデバイスでSCSIパリティがサポートされない場合は、このオプションを無効にしてください。 SCSIパリティはほとんどのSCSIデバイスでサポートされています。 デバイスでSCSIパリティがサポートされるかどうかわからない場合は、デバイス のマニュアルを参照してください。
- <sup>l</sup> ホストアダプタの**SCSI**ターミネータ ホストアダプタのターミネータを設定します。 Adaptec AIC-7880ホストアダプタのデフォルト設定は、 **Enabled**です。Adaptec AIC-7899ホストアダプタのデフォルト設定は、**Automatic**です。 このオプションはデフォルト設定のままにしておくことをお 勧めします。

# ブートデバイスのオプション

ブートデバイスの設定では、システムをブートするデバイスを指定できます。

- **i ブート宛先ID** システムをブートするデバイスのSCSI IDを指定します。 ハードディスクのSCSI IDは、バックプレーンボード上でのドライブの位置 に応じて設定します。 デフォルト設定は**SCSI ID 0**です。
- 1 **ブートLUN番号** ブートデバイスに複数のLUN(logical unit number) があり、複数のLUNのサポートが有効になっている場合(「ホストアダプタの<u>詳</u> 細設定」を参照) は、ブートデバイス上でブートする特定のLUN[をこのオプションで指定できます。 デフォルト設定は](#page-59-0)**LUN 0**です。

## **SCSI**デバイス/コンフィグレーションの設定

SCSIデバイス/コンフィグレーションの設定オプションでは、SCSIバス上の各デバイスに関する特定のパラメータを設定できます。特定のデバイスを設 定するには、そのデバイスに割り当てられたSCSI IDを知る必要があります。 SCSI IDがわからない場合は、「SCSI[ディスクユーティリティの使い方](#page-60-1)」を参 照してください。

ı **同期折衝の開始** - ホストアダプタとSCSIデバイス間での同期データ転送折衝(同期折衝)をホストアダプタ側で開始するかどうかを指定します。<br>- デフォルト設定はYesです。

同期折衝は、ホストアダプタと付属のSCSIデバイスが同期モードでデータを転送できるようにするSCSIの機能です。 同期データ転送は、非 同期データ転送より高速です。

SCSIデバイス側が同期折衝を開始した場合、ホストアダプタは常にその同期折衝に応答します。 ホストアダプタもSCSIデバイスも同期折衝 を開始しない場合、データは非同期的に転送されます。

一般のSCSIデバイスでは同期折衝がサポートされており、同期転送の方がデータ転送が高速であるため、通常、同期折衝の開始の設定 は、Yes(Enabled)のままにしてください。

- メモ**:** 旧式の**SCSI-1**デバイスの中には同期折衝をサポートしないものがあります そのため、このオプションが**Yes**に設定さ れていると、コンピュータが誤動作またはハングする場合があります。 これらのデバイスでは、同期折衝の開始を**No**に設定 してください。
- 1 **最大の同期転送速度** ホストアダプタでサポートされる最大の同期データ転送速度を設定します。サポートしているデータ転送速度は、AHA-7899ホストアダプタは最大160MB/秒、AHA-7880ホストアダプタは最大40MB/秒です。AHA-7899のデフォルト設定は160MB/秒(最大値)です。 AHA-7880のデフォルト設定は20 MB/秒です。

同期データ転送の折衝をおこなわないようにホストアダプタが設定されている場合、最大の同期転送速度は、ホストアダプタが折衝時にデ バイスから受け入れる最大速度になります。 (これは標準のSCSIプロトコルです。)

1 **切断の可否** (切断/再接続(disconnect/reconnect) とも呼ばれます) - SCSIデバイスをSCSIバスから切り離すことをホストアダプタが許可する かどうかを指定します。このオプションを**Yes**に設定すると、SCSIデバイスが一時的に切り離されている間に、ホストアダプタはSCSIバス上で他の 操作を実行できます。 デフォルト設定は**Yes**です。

2つ以上のSCSIデバイスがホストアダプタに接続されている場合は、切断の可否を**Yes**のままにしてください。 こうすることで、SCSIバスの性 能が最適化されます。 ホストアダプタに1つのSCSIデバイスしか接続されていない場合は、切断の可否を**No**に設定すると、SCSIバスの性 能が若干向上します。

1 **ワイド折衝の開始** - 8ビットのデータ転送ではなく、16ビットのデータ転送をホストアダプタ側で試みるかどうかを指定します。 デフォルト設定は **Yes**です。

## メモ: **8**ビットの**SCSI**デバイスの中にはワイド折衝を正しく処理できないものがあるため、システムが誤動作またはハングす ることがあります。 これらのデバイスでは、ワイド折衝の開始を**No**に設定してください。

このオプションを**Yes**に設定すると、ホストアダプタは16ビットのデータ転送を試みます。 このオプションをNoに設定すると、SCSIデバイス自 身がワイド折衝を要求しない限り、8ビットのデータ転送がおこなわれます。 Wide SCSI のデータ経路のサイズは通常の8ビットSCSIの2倍で あるため、16ビットのデータ転送を使用すると、実際の転送速度は2倍になります。

<sup>l</sup> Start Unitコマンドの送信 - ブート時にSCSIデバイスに対してStart Unitコマンドを送信するかどうかを指定します。 デフォルト設定は**Yes**です。

このオプションを**Yes**に設定すると、コンピュータのブート時に個々のSCSIデバイスが一度に1つずつホストアダプタによって起動されるた め、システムの電源部への負荷が軽減されます。 このオプションを**No**に設定すると、すべてのSCSIデバイスが同時に起動されます。 ほと んどのデバイスはジャンパを設定しない限り、Start Unitコマンドに応答しません。

#### メモ:多くのデバイスでは、**Start Unit**コマンドの送信が**Yes**に設定されている場合、各ドライブの起動にかかる時間に応じ て、デバイスのブート時間は変動します。

- 1 BIOS**の複数LUNのサポート** 自動ロードテープドライブやCDチェンジャーなど、複数のSCSIデバイスを含む周辺機器をサポートします。
- <sup>l</sup> **BIOS Scan**の実行 システムスタートアップ時に、システムBIOSがこのデバイスを走査するかどうかを設定できます。 デフォルト設定は**Yes**で す。

## <span id="page-59-0"></span>ホストアダプタの詳細設定

ホストアダプタの詳細設定は、どうしても必要な場合を除いて変更しないでください。 ホストアダプタの詳細設定のデフォルト値は弊社によって設定され ており、これらの値を変更すると、SCSIデバイス間でコンフリクトが発生する可能性があります。

- <sup>l</sup> ホストアダプタ **BIOS** ホストアダプタBIOSの使用可否を指定します。 デフォルト設定は**Enabled**です。
	- メモ**: SCSISelect**のいくつかのオプションは、ホストアダプタ**BIOS**を**Enabled**に設定しないと使用できません。

ホストアダプタに接続されたSCSIハードディスクドライブからシステムをブートする場合は、ホストアダプタBIOSを有効にしなければなりませ ん。 SCSIバス上の周辺機器(CD-ROMドライブなど)がすべてデバイスドライバによって制御されていてBIOSが不要な場合は、ホストアダプタ BIOSを無効にしてください。

1 BIOS**のもとで交換可能ディスクを固定ディスクとしてサポート** - ホストアダプタBIOSによってサポートされる交換可能ドライブを指定します。 デ フォルト設定は**Boot Only**です。 次のような選択肢があります。

注意: 交換可能**SCSI**デバイスがホストアダプタ**BIOS**によって制御されている場合は、ドライブの使用中にメディアを取り出さないでください。ド ライブからメディアを取り出すと、データが失われる可能性があります。 ドライブの使用中にメディアを取り出したい場合は、交換可能デバイス のソフトウェアドライバをインストールし、このオプションを**Disabled**に設定してください。

- ¡ **Boot Only -** ブートデバイスとして指定された交換可能ドライブだけがハードディスクドライブとして取り扱われます。
- **All Disks -** BIOSによってサポートされるすべての交換可能ドライブがハードディスクドライブとして取り扱われます。
- ¡ **Disabled -** どのリムーバブルメディアもハードディスクドライブとして取り扱われません。 この場合、ドライブはBIOSによって制御され ないため、ソフトウェアドライバが必要です。
- <sup>l</sup> プラグアンドプレイ**SCAM**のサポート **-** プラグアンドプレイをサポートしているオペレーションシステムでSCSIデバイスを自動的に設定できます。 このオプションは**Disabled**のままにしておくことをお勧めします。
- <sup>l</sup> **SCSI**バスの**IC**初期設定へのリセット コントローラを初期化した場合に、SCSIバスをリセットすることができます。 デフォルト設定は**Enabled**で

す。

<sup>l</sup> **1GB**を超える**DOS**ドライブで拡張**BIOS**変換方式を使用 **-** 容量が1GBを超えるSCSIハードディスクドライブで拡張変換方式を使用するかどう かを指定します。 デフォルト設定は**Enabled**です。

#### 注意:トランザクションスキームを変更する前に、ハードディスクドライブをバックアップしてください。 トランザクションスキームを変更すると、ド ライブのデータはすべて消去されます。

SCSIホストアダプタの標準のトランザクションスキームでは、アクセス可能な最大容量は1GBです。 1GBを超えるハードディスクドライブをサ ポートするために、78xxシリーズのホストアダプタには、MS-DOS環境で各パーティションサイズが2GB以内で、かつ、全体が8GBまでのドラ イブをサポートする拡張トランザクションスキームが用意されています。

Novell NetWareなど、別のオペレーティングシステムを使用する場合には、拡張BIOS変換方式を使用設定を有効にする必要はありません。

ハードディスクドライブを1GBを超えるパーティションに分割する場合は、通常どおり、MS-DOS **fdisk**ユーティリティを使用してください。 拡張 BIOS変換方式のもとではシリンダのサイズが8MBまで増加するため、パーティションのサイズは8MBの倍数で設定しなければなりません。 8MBの倍数でないサイズを指定すると、最も近い8MBの倍数にサイズが切り上げられます。

- <sup>l</sup> **BIOS**初期化時の**<Ctrl><a>** メッセージの表示 システム起動時に「Press <CTRL><A> for SCSISelect (TM) Utility!」とい うメッセージを表示するかどうかを指定します。 デフォルト設定は**Enabled**です。 この設定が無効の場合でも、ホストアダプタBIOSのタイトルが表 示された直後に<Ctrl><a>を同時に押せば、SCSISelectユーティリティを実行することができます。
- <sup>l</sup> 複数**LUN**のサポート **-** 複数のLUNがあるSCSIデバイスからのブートをシステムでサポートするかどうかを指定します。 デフォルト設定は **Disabled**です。 ブートデバイスに複数のLUNがある場合は、このオプションを有効にしてください。
- <sup>l</sup> ブート用**CD-ROM**に関する**BIOS**サポート **-** CD-ROMドライブからのブートをホストアダプタBIOSでサポートするかどうかを指定します。 デフォ ルト設定は**Enabled**です。
- <sup>l</sup> **INT 13**拡張機能に関する**BIOS**サポート **-** 1024を超えるシリンダを持つディスクをホストアダプタBIOSでサポートするかどうかを指定します。 デ フォルト設定は**Enabled**です。
- **□ Ultra SCSI<b>速度のサポート** 高速転送速度(20-40 MB/秒) をホストアダプタでサポートするかどうかを指定します。 デフォルト設定は **Enabled**です。

#### <span id="page-60-0"></span>**SCSISelect**ユーティリティの起動

**S**CSISelectユーティリティを起動するには、起動時に次のプロンプトが表示されたときに<Ctrl><a>を同時に押します。

Press <CTRL><A> for SCSISelect (TM) Utility!

最初のメニューには、**Configure/View Host Adapter Settings** (ホストアダプタ情報の設定/表示) オプションおよび**SCSI Disk Utilities**(SCSIディ スクユーティリティ) オプションが表示されます。

#### **SCSISelect**メニューの使い方

SCSISelectでは、メニューを使用して選択オプションを表示します オプションを選択するには、上下矢印キーを使用して目的のオプションにカーソルを移 動した後、<Enter>キーを押します。

オプションを選択すると、別のメニューが表示されることもあります。 <Esc>キーを押せば、いつでも直前のメニューに戻れます。 SCSISelect のデフォル ト値に戻すには、<F6>キーを押します。

## <span id="page-60-1"></span>**SCSI**ディスクユーティリティの使い方

SCSIディスクユーティリティにアクセスするには、SCSISelectの起動時に表示されるメニューから**SCSI Disk Utilities**を選択します。 このオプションを選 択すると、SCSISelectによってただちにSCSIバスが検索され(取り付けられたデバイスを確認するため)、すべてのSCSI IDと個々のIDに割り当てられた デバイスのリストが表示されます。

特定のIDとデバイスを選択すると、**Format Disk**(ディスクのフォーマット) オプションと**Verify Disk Media**(ディスクメディアの検査) オプションがあるメニ ューが表示されます。

# 注意:**Format Disk**オプションを実行すると、ハードディスクドライブ上のデータはすべて消去されます。

- <sup>l</sup> **Format Disk -** ハードディスクドライブの物理フォーマットをおこなうためのユーティリティが起動されます。 ほとんどのSCSIハードディスクドライブ は工場からの出荷時にフォーマットされており、再フォーマットする必要はありません。 Adaptec Format Diskユーティリティは、ほとんどのSCSIハ ードディスクドライブと互換性があります。
- <sup>l</sup> **Verify Disk Media -** ハードディスクドライブのメディアに障害がないかどうかを検査するユーティリティが起動されます。 メディア上に不良ブロッ クが検出されると、それらのブロックを再割り当てするよう促すメッセージが表示されます。**Yes**を選択すると、それらの不良ブロックが以後使用さ れなくなります。 <Esc>キーを押せば、いつでもユーティリティを終了できます。

#### **SCSISelect**の終了

SCSISelectを終了するには、終了のメッセージが表示されるまで<Esc> キーを押します。 (78xxシリーズのホストアダプタの設定を変更した場合は、終 了する前に変更内容を保存するように求められます。) SCSISelectを終了する場合は、表示されたプロンプトでYesを選択した後、任意のキーを押して システムをリブートします。 SCSISelectで変更した設定は、システムのブート後に有効になります。 (SCSISelectを終了しない場合は、このプロンプトで **No**を選択します。)

# <span id="page-61-0"></span>**Windows NT 4.0**でのドライバのインストール

本項では、Microsoft Windows NT 4.0 オペレーティングシステムでのDell SCSIドライバのインストールについて次の項目を説明します。

- 1 Windows NT用のSCSIドライバのインストールとアップデート
- 1 ストアダプタの削除
- □ ホストアダプタの置き換え
- 1 Windows NTがブートできない場合の設定情報の復元

# インストールの概要

本項では、Windows NTで使用する78xxシリーズのSCSIコントローラ用のDell SCSIドライバをインストールして使用する方法を説明します。

Microsoft Windows NT Server オペレーティングシステム用に作成した Windows NT 4.0ドライバディスケットには、ドライバのインストールに必要なファイ ルが入っています。 ディスケットの**scsi**サブディレクトリには、Windows NTで使用する、次のファイルが格納されています。

- 1 **adpu160m.sys Adaptec's 7899 Ultra 160m のWindows NT用ドライバ**
- 1 **aic78xx.sys Adaptec's 78xxシリーズのWindows NT用ドライバ**
- 1 oemsetup.inf Windows NTセットアップでドライバのインストールに使用されるファイル
- 1 **readme.txt** Adaptec 78xxのWindows NT用ドライバの説明が記載されたテキストファイル

Windows NTを初めてインストールする場合は、ドライバをインストールする前に、「Windows NT[とドライバを初めてインストールする」](#page-61-1)を参照してください。 Windows NTがシステムにすでにインストールされている場合は、「Windows NT[でドライバをインストールまたはアップデートする」](#page-61-2)を参照してください。

## <span id="page-61-1"></span>**Windows NT**とドライバを初めてインストールする

Windows NT 4.0には、オペレーティング システムに内蔵されているAdaptec 78xxシリーズのSCSIコントローラ用のSCSIドライバがあります。 オペレーテ ィングシステムをロードすると、自動的にドライバもロードされます ただし、Dell OpenManage Server AssistantのCDで作成されるドライバディスケットを使 用して、**aic78xx.sys**ドライバをアップデートされることをお勧めします。 NT 4.0用の**aic78xx.sys**ドライバのインストールまたはアップデートについては、 次の項目を参照してください。

#### <span id="page-61-2"></span>**Windows NT**でドライバをインストールまたはアップデートする

ここでは、Windows NTがすでにインストールされている場合に、**aic78xx.sys**ドライバをインストールまたはアップデートする方法について説明します。 Windows NTを初めてインストールする場合は、「Windows NT[とドライバを初めてインストールする](#page-61-1)」を参照してください。

Windows NTがすでにインストールされている場合のみ、次の手順を実行します。

- 1. スタートボタンをクリックして設定を選び、コントロールパネルをクリックします。
- 2. **SCSI**アダプタアイコンをダブルクリックします。
- 3. ドライバタブをクリックして、追加をクリックします。
- 4. ディスク使用をクリックします。
- 5. 作成したWindows NTドライバディスケットをドライブAに入れます。
- 6. 配布ファイルのコピー元**:**フィールドに、 a:\scsi\と入力して**OK**をクリックします。
- 7. **Adaptec AHA-294x/AHA-394x/AHA4944**または**78xx PCI SCSI**コントローラ**(NT 4.0)**を選択します。 **OK**をクリックします。
- 8. 次のメッセージが表示されたら、新しいドライバをクリックして、既存のドライバと置き換えます。

The driver(s) for this SCSI Adapter are already on the system. Do you want to use the currently installed driver(s) or install new one(s).

9. 次のメッセージが表示されたら、ダイアログボックスに a:\scsiと入力して次へをクリックします。

Please enter the full path to Adaptec's installation files.

これらのファイルは、Windows NT 4.0ドライバディスケットの**\scsi**サブディレクトリにあります。 ドライバは、このディスケットからシステムにコピーされます。

10. システムを再起動するかどうか尋ねられたら、**Yes**をクリックして、ドライブAからディスケットを取り出します。

システムがリブートされると、新しいドライバが有効になります。 元の設定と比べて、ドライブ文字の割り当てが一部変更されている場合があります。

さらに詳細な説明が必要な場合は、「Windows NT[のトラブルシューティング](#page-66-0)」を参照してください。

# <span id="page-62-0"></span>**Novell NetWare 4.2**でのドライバのインストール

本項では、NetWare 4.2でのDell SCSIドライバのインストールについて次の項目を説明します。

- <sup>l</sup> **startup.ncf**および**autoexec.ncf** を使用したドライバの自動ロード
- 1 SCSIドライバからのNetWareのブート、メディアのフォーマット、およびのリムーバブルメディアの使い方
- 」初期化中に発生したエラーメッセージのトラブルシューティング

#### インストールの概要

本項では、Novell NetWare 4.2で使用するDell SCSIドライバをインストールして使用する方法を説明します。 NetWare用のDell SCSIドライバは、オプショ ンのAdaptecAHA-2940U2Wおよび、AdaptecAIC-7899、AIC-7880のSCSIコントローラをサポートしています。

NetWare用のSCSIドライバをインストールする前に、NetWare4.2用のドライバディスケットを作成する必要があります。 "これらのディスケットの作成方法 については、「[Dell OpenManage Server Assistant CD](file:///C:/data/systems/pe4400/ja/ug/assist.htm)の使い方」を参照してください。

Dell SCSIドライバは、NetWareによりすべて検査され、承認されています。 作成したNetWare 4.2ドライバディスケットのNetWare **scsi**サブディレクトリに は、NetWare 4.2で使用されるファイルが入っています。 ファイルはNetWare 4.2ドライバディスケットの **scsi** サブディレクトリに表示されます。

#### メモ**:** システムでブート可能な**MS-DOS**のバージョンがあることを確認してから、**Novell NetWare**のインストールを完了してください。

#### **NetWare 4.2**のインストール

ここでは、NetWare 4.2のインストールの際にシステムのSCSIドライバをインストールする方法について説明します。 NetWare 4.2がすでにインストールさ れている状態で、**adpu160.ham**および**aha2940.ham** ドライバをインストールまたはアップデートする場合は、「NetWare User's Guide」を参照してくださ い。 また、パーティショニング、サーバ名の作成、およびIPX(Internetwork Packet Exchange)ネットワーク番号の検査についても「NetWare User's Guide」を参照してください。

作業を始める前に、システムとDell intraNetWareサポートディスケットを用意してください。次の手順は、NetWare 4.2にアップグレードする場合か、または 初めてインストールする場合に限って実行してください。

- 1. すべてのNovellディスケットのバックアップコピーを作成し、作成したバックアップコピーを作業ディスケットとして使用します。
- 2. システムでDOSプロンプトを起動します。
- 3. プロンプトをCDドライブに変更します。 インストールファイルは、CD-ROMのルートディレクトリにあります。
- 4. install と入力して<Enter>キーを押します。
- 5. 言語選択画面で言語を選択し、<Enter>キーを押します。
- 6. シンプルインストールまたはカスタムインストールのどちらを実行するか選択して、<Enter>キーを押します。 シンプルインストールを選択する場合 は、<F1>を押すと、インストールのデフォルト設定を確認できます。
- 7. NetWare対称型マルチプロセッサ(SMP) をインストールするかどうか聞かれたら、**No**を選択してください。 インストールする場合でも、この画面で は**No**を選択します。 NetWare SMPをインストールする前に、intraNetWare Support Pack 4バージョンまたはそれ以降を適用する必要がありま す。 これでシステムは既存のデバイスドライバおよびハードウェアを検索します。
- 8. <F3>キーを押して、次の数画面を続行します。
- 9. ディスクドライバを選択するよう指示が表示されたら、<Ins>キーを押します。
- 10. 手順 1で作成したNetWare 4.2ドライバディスケットのバックアップコピーをディスケットドライブに挿入します。ディスケットをまだ作成していない場合 は、「[Dell OpenManage Server Assistant CD](file:///C:/data/systems/pe4400/ja/ug/assist.htm)の使い方」を参照して作成してください
- 11. <F3>キーを押して、NetWare用の**adpu160.ham** ドライバのパス(a:\scsiなど)を入力します。
- 12. **adpu160.ham** ドライバを選択して<Enter>.を押します。 システムはデバイスのスロット番号を入力するよう指示します。

メモ: 一覧をスクロールダウンすると、各ドライバの特定のヘルプテキストが画面の中段に表示されます。 使用可能なドライバ一

覧の下の**Loaded Drivers**ウィンドウには、ロードされ、いつでも使用できるドライバの名前が表示されます。 新規にインストールし た場合は、この一覧は空になっています。 選択インストールの場合、一覧にはすでに起動しているドライバが表示されます。

- 13. <Alt><Esc> を押してコンソールプロンプトに切り替え、load load a:\scsi\adpu160.hamと入力して<Enter>キーを押します。 コンマで区切 られたスロット番号の一覧が表示されます。 表示されたスロット番号をメモし、<Esc>キーを押して、コマンドラインを消去します。 <Alt><Esc> を押 してインストール画面に戻ります。
- 14. デバイスのスロット番号を入力し、<Enter>キーを押します。
- 15. <Enter>キーを押して、パラメータを保存し、続行します。
- 16. 追加のディスクドライバを選択するよう聞かれたら、**Yes**を選択します。
- 17. 必要に応じて各ドライバについて、手順 13~17を繰り返します。.
- 18. **Continue the Installation**を選択して、ディスクパーティションおよびシステムボリュームを作成し、「NetWareUser's Guide」に記載されている手 順に従ってボリューム名を指定します。
- 19. サーバの起動時にドライバを自動的にロードするには、**startup.ncf**ファイル内に、ホストアダプタの**load**コマンドラインと正しいスロット番号がある ことを確認してください。 **startup.ncf**ファイルの編集については、「NetWareUser's Guide」を参照してください。

## <span id="page-63-0"></span>**NetWare 5.0**でのドライバのインストール

本項では、NetWare 5.0でのSCSIドライバのインストールについて説明します。NetWare 5.0はすでにインストールされており、いつでも使用できるものとし ます。

#### **NetWare 5.0 SCSI**ドライバディスケットの作成

まだ、ドライバディスケットを作成していない場合は、Dell OpenManage Server Assistant CDを使ってNetWare 5.0 SCSIドライバディスケットを作成しま す。作成については、「[Dell OpenManage Server Assistant CD](file:///C:/data/systems/pe4400/ja/ug/assist.htm)の使い方」を参照してください。

## **SCSI**ドライバのアンインストール

既存のドライバを置き換える場合(たとえば、不具合がある場合やアップグレード版を入手した場合など)は、まず、インストールされているドライバを削除 する必要があります。ドライバを削除するには、次の手順を実行します。

- 1. NetWareの初期画面で、<Alt>+<Esc>キーを押し、NetWareコンソール画面を表示します。
- 2. サーバプロンプトでnwconfigと入力し、<Enter>キーを押します**Configuration Options**メニューが表示された**NetWare Configuration**画面が 表示されます。
- 3. **Configuration Options**メニューで、**Driver Options**を選択し、<Enter>キーを押します。
- 4. **Driver Options**メニューで、**Configure disk and storage device drivers**を選択し、<Enter>キーを押します。
- 5. **Additional Driver Actions**メニューで、**Unload an additional driver**を選択し、<Enter>キーを押します。
- 6. **Selected Disk Drivers**メニューで、アンインストールするドライバを選択し、<Enter>キーを押します。
- 7. Driver xxx successfully unloadedというメッセージが表示されたら、<Enter>キーを押します。**Additional Driver Actions**メニュー が表示されます。

**Additional Driver Actions**メニューで、手順 5~7を繰り返し、ドライバを削除します。手順 5に戻りドライバインストールの次の手順に進むか、<Esc>キ ーを押します。

#### **NetWare 5.0**での**SCSI**ドライバのインストール

NetWare 5.0 SCSIドライバディスケットからNetWare 5.0 SCSIドライバをインストールするには、次の手順を実行します。

- 1. NetWareの初期画面で、<Alt>+<Esc>キーを押し、NetWareコンソール画面を表示します。
- 2. サーバプロンプトでnwconfig と入力し、<Enter>キーを押します。 **Configuration Options**メニューが表示された**NetWare Configuration**画面が表示されます。
- 3. **Configuration Options**メニューで、**Driver Options**を選択し、<Enter>キーを押します。
- 4. **Driver Options**メニューで、**Configure disk and storage device drivers**を選択し、<Enter>キーを押します。
- 5. **Additional Driver Actions**メニューで、**Load an additional driver**を選択し、<Enter>キーを押します。 システムにすでにインストールされているドライバが検索されます。
- 6. **Select a driver**メニューが表示されたら、NetWare 5.0 SCSIドライバディスケットをディスケットドライブに挿入します。<Insert>キーを押すと一覧 にないドライバがインストールされます。
- 7. 画面上の説明を読み、<Enter>キーを押して続行します。
- 8. **Select a driver to install**メニューで、インストールするドライバを選択し、<Enter>キーを押します。
- 9. 確認のメッセージが表示されたら、**Yes**を選択し<Enter>キーを押します。
- 10. 表示されるデフォルトのサーバのブートパスに設定するには、<Enter>キーを押します。ドライバは選択した場所にコピーされます。
- 11. **Driver xxx Parameter Actions**画面で、**Select/Modify driver parameters**を選択し、<Enter>キーを押します。
- 12. **driver parameters**画面で、内蔵SCSIアダプタに1を入力するか、または、SCSIアダプタカードのスロット番号を入力します。

メモ**:**内蔵**SCSI**アダプタには、常にスロット**1**が割り当てられています。アダプタカードがスロット**1**にインストー ルされている場合は、スロット**2**を指定する必要があります。**2**以上のスロット番号にインストールされているア ダプタカードには、物理的なスロット番号が割り当てられます。

- 13. <F10>キーを押して、パラメータを保存し、終了します。
- 14. **Driver xxx Parameter Actions**画面で、**Save parameter and load driver**を選択し、<Enter>キーを押します。
- 15. **NetWare Configuration**画面で、新しいドライバが、一覧表示に追加されていることを確認します。
- 16. 手順 3~15を繰り返して、追加するドライバをインストールします。
- 17. 3回<Esc>キーを押します。 **Exit nwconfig?**ダイアログボックスで、**Yes**を選択し、<Enter>キーを押します。

さらに詳細な説明が必要な場合は、「 Windows NT[のトラブルシューティング](#page-66-1){」を参照してください。

# <span id="page-64-0"></span>**SCSI**デバイスの使い方

このサブセクションでは、次の項目についての手順とヒントを説明します。

- <sup>l</sup> メディアのフォーマット
- 1 リムーバブルメディアの使い方
- 1 NetWareによる検査および承認済のドライブの使い方
- 1 NetWareテープバックアップユーティリティの使い方
- 1 NetWare 4.2でのCD-ROMドライブのセットアップ

#### メディアのフォーマット

NetWareの**nwconfig.nlm**プログラムを使うと、NetWareで使用するハードディスクドライブをフォーマットすることができます。 SCSIドライブを使用している 場合は、このプログラムを使って複数のSCSIドライブの物理フォーマットをおこなうことができます。 NetWareでフォーマットする手順は、**fdisk** を使用し 。<br>た方法や、MS-DOSでのフォーマット方法とは異なります。

## 注意: 他のオペレーティングシステム用のパーティションがあるハードディスクは、**NetWare**でフォーマットしないでください。データが破損する ことがあります。

# リムーバブルメディアの使い方

**adpu160.ham** ドライバモジュールは、光磁気(MO)ドライブなどリムーバブルメディアのディスクドライブを完全にサポートしています。 リムーバブルメディ アは、多少の例外はありますが、標準のSCSIハードディスクドライブとして扱われます。

- 1 ドライバは、512バイト/セクタでメディアを認識、登録します。
- l NetWareでは、メディアのマウントやマウントの解除、ロックやアンロックをおこなうことができます。

リムーバブルメディアのオプションは、NetWareの**monitor.nlm**プログラムでサポートされています。

リムーバブルメディアをセットアップするには、次の手順を実行します。

- 1. **monitor.nlm**をロードして、さまざまなオプションを表示させます。
- 2. **Disk Information**を選択します。 システムのすべてのハードディスクドライブが表示されます。
- 3. リムーバブルメディアデバイスを選択します。 **Drive status**オプションが表示されます(表 3参照)。

# 表**3. Drive Status**オプション

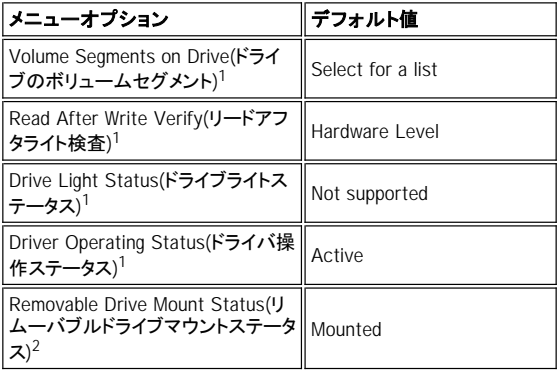

Removable Drive Lock Status(リム || Not Locked<br>ーバブルドライブロックステータス)<sup>2</sup> || Not Locked

 $^{-1}$  交換可能な、または交換不可能なSCSIドライブの両方に有効です。 2 交換可能なメディアのみに有効です。

#### 検査ステータス

**Read After Write Verify**オプションは、デフォルトで**Hardware Level**に設定されています。このオプションは、**startup.ncf**または**autoexec.ncf**ファ イルでは指定できませんが、デフォルトはコマンドラインで設定できます。**load**コマンドラインオプションの使い方については、「NetWare User's Guide」を 参照してください。

使用可能なオプションは、表 4に定義されています。

表**4. Read After Write Verify**オプション

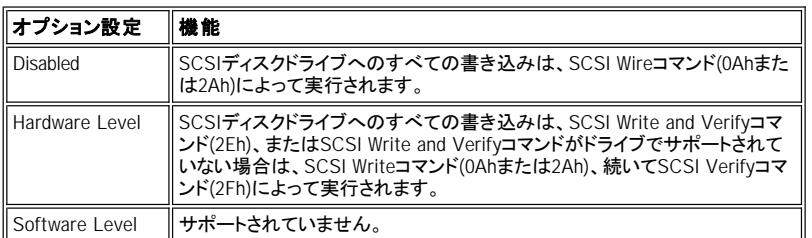

## マウントステータス

マウントすることで、ドライブはNetWareの記憶装置としてオンラインになります。 ドライブのマウントを解除すると、ドライブは無効になり、アクセスできな くなります。

使用中のメディアを取り出す前に、まずマウントを解除してください。 マウントステータスが **Dismounted**になったら、メディアをイジェクトします。 ただし、 NetWareではロックされているメディアはマウント解除できません。

新しいメディアを挿入するには、ドライブがスピンアップするのを待ってから、**Removable Drive Mount Status**オプションを選択します。

# ロックステータス

リムーバブルメディアデバイスでロック/アンロック機能がサポートされている場合には、メディアをロックできます。 メディアは取り出す前に、必ず**Not Locked**状態にしてください。

# **NetWare**による検査および承認済のドライブの使い方

NetWareの「Yes, Tested and Approved」製品として認定されるには、ドライブおよびホストアダプタの両方が、出荷前におこなわれる資格付与プロセスに 合格する必要があります。 NetWareによる検査の目的は、インストールを簡単にし、最高品質のディスクサブシステムを提供することです。

Adaptec 78xxシリーズのホストアダプタとそのドライバは、すべてNetWareによって検査され承認されています。 このため、「Yes, Tested and Approved」 製品として認定されているNetWareドライブを購入すれば、互換性を気にすることなく、自分のコンピュータシステムまたはホストアダプタに接続し、パー <sub>表記にして</sup>……<br>ティショニングやボリュームの作成ができます。</sub>

Dell検査済ドライブを使用されることをお勧めします。

Adaptecの **adpu160.ham**ドライバモジュールは柔軟性があるので、NetWareによって検査および承認されたSCSIドライブを標準のSCSIドライブと同じよ うに単独のホストアダプタに接続できます。 接続に応じてドライバは各ハードディスクドライブを登録します。

ドライブの登録は、ユーザには存在の見えないプロセスです。ユーザによる入力は必要ありません。 **monitor.nlm**(ディスクオプション)を実行すると表示 されるドライブの記述文字列に、 NetWare Yes Tested and Approved というメッセージが含まれている場合は、そのドライブがNetWareによっ て検査および承認されたものとして検出されていることがわかります。

# **NetWare**テープバックアップユーティリティの使い方

NetWareには**sbackup.nlm**と呼ばれるサーバベースのテープバックアップユーティリティがあります。これを使って、サーバディスクドライブをサーバテー プドライブにバックアップできます。**sbackup.nlm**ユーティリティは、Adaptec ホストアダプタをサポートしています。バックアップユーティリティをロードする には、次の手順を実行します。

- 1. load [pathname]\adpu160.ham [options] slot=x<br>と入力して、SCSIアダプタドライバをロードします。 ASPI層(**aspitran.dsk**)が自動的にロードされます。
- 2. サーババックアップソフトウェアのロードについての詳細は、Novell社のNetWareのマニュアルを参照してください。 **tsa**および**sbackup**モジュール をロードするには、「NetWare Server Backup User's Guide」を参照してください。

## **NetWare 4.2**での**CD-ROM**ドライブのセットアップ

NetWare 4.2でのCD-ROMドライブを使用するには、次の手順を実行します。

- 1. NetWare 4.2用のCD-ROMドライバ**(aha2940.ham**)がロードされていることを確認します。 必要な場合は、次のコマンドラインを入力してドライバを ロードします。
	- load [pathname]\aha2940.ham slot=x
- 2. 次のコマンドラインを入力して**cdrom.nlm** をロードします。
- load [pathname]\cdrom.nlm 3. 次のコマンドラインを入力して、表示されるCDの番号と名前をメモします。 cd device list
- 4. 次のコマンドラインにCDの番号またはボリューム名を入力します。 cd mount [number] または cd mount [name]

1つのボリュームとしてCD-ROMドライブにアクセスできるようになりました。

# <span id="page-66-0"></span>**Windows NT**向けのトラブルシューティング

Windows NTのブートマネージャには、回復ロジックがあり、それを使用して最後に認識された問題のない設定に戻すことができます。 ホストアダプタの 設定を変更して、Windows NTがブートできなくなったら、次の手順を実行して設定を回復してください。

- 1. 最後に操作できた段階までコンピュータに対して行ったハードウェアの変更を元に戻します。
- 2. コンピュータをリブートします。 スタートアップ中に表示されるメッセージを注意して見ます。次のメッセージが表示されたら、スペースキーを押し、 次の画面で<l>キーを押します。続いて表示される画面の指示に従って最後に認識された正常な設定での起動を続行します。

Press spacebar NOW to invoke the Last Known Good menu

3. コンピュータが使用可能になったら、変更をおこなうすべてのハードウェアおよびソフトウェアの設定をチェックします。 変更されていない既存のシ<br>- ステム設定とのコンフリクトを特に注意して探します。 エラーの原因を確定できない場合は、Dellまでお問い合わせください。 Dellテクニカルサポートへのお問い合わせについては、「インストール&トラ ブルシューティング」の「困ったときは」を参照してください。

## <span id="page-66-1"></span>**NetWare**向けのトラブルシューティング

ドライバの初期化中にエラーが発生すると、ドライバをロードできません。 エラーが発生すると、ビープ音が発生し、番号のついたエラーメッセージが表 示されます。

xxx message

xxxは、エラーコードを表します。message部分は、エラーについての説明が表示されます。エラーコードは、3つのカテゴリに分類されます。

- 1 000-099 ホストアダプタ関連でないエラー
- 1 100-299 ホストアダプタ関連のエラー
- <sup>l</sup> 300-999 領域確保

次のサブセクションに挙げるような特定のエラーコードは、ホストアダプタやドライバをインストールしたときにエラーが発生した場合のみ表示されます。

#### ホストアダプタ関連でないエラーコード

次のエラーコードは、ホストアダプタに関連しない原因でエラーが引き起こされたことを示します。

000 Failed ParseDriverParameters call

NetWareのParseDriverParametersルーチンの呼び出しが何らかの原因で失敗しました。 コマンドラインにエラーがあるか、またはポートプロンプトある いはスロットプロンプトでキーが押されました。

001 Unable to reserve hardware, possible conflict

ドライバがホストアダプタのハードウェア設定(ダイレクトメモリアクセス[DMA]や、割り込み要求[IRQ]設定)の領域確保に失敗しました。 システムにある 別のカードとそのホストアダプタがコンフリクトしている可能性があります。

002 NetWare rejected card Failed AddDiskSystem call

ドライバがNetWareでのホストアダプタの登録に失敗しました。 ファイルサーバのメモリが足りない可能性があります。

003 Invalid command line option entered > option

コマンドラインに無効なオプションが入力されました。 入力された無効なオプションも表示されます。

004 Invalid command line, please enter correctly

入力されたコマンドラインオプションをドライバが理解できません。 オプションが正しく入力されているか確認してください。

# ホストアダプタ関連でないエラーコード

次のエラーコードは、ホストアダプタに関連する原因でエラーが引き起こされたことを示します。

200 No host adapter found for this driver to register

登録するドライバ用のAdaptec 78xxホストアダプタがコンピュータ内に見つかりません。ホストアダプタが正しく設定され、スロットに取り付けられているか 確認してください。

203 Invalid 'device' setting

コマンドラインに無効なスロット設定が入力されました。 有効なホストアダプタのスロット番号だけを入力できます。 スロットオプションなしでロードしてい る場合は、有効な値を入力するようプロンプトが表示されます。

204 Invalid 'verbose' setting, use 'y'

このオプション(verbose=y)に関しては、y しか入力できません。

205 Invalid 'removable' setting, use 'off'

このオプション(removable=off)に関しては、off しか入力できません。

206 Invalid 'fixed\_disk' setting, use 'off'

このオプション(fixed\_disk=off)に関しては、off しか入力できません。

208 SCSI present but not enabled/configured for PCI

ホストアダプタは存在しますが、バスまたはデバイスの入力が無効です。

[目次ページに戻る](file:///C:/data/systems/pe4400/ja/ug/index.htm)

# <span id="page-68-0"></span>[目次ページに戻る](file:///C:/data/systems/pe4400/ja/ug/index.htm)

# セットアップユーティリティの使い方 **: Dell**™ **PowerEdge**™ **4400**システムユーザーズガイド

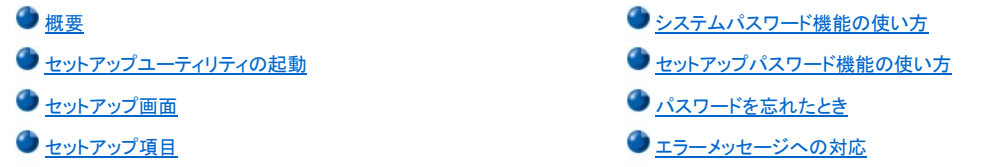

#### <span id="page-68-1"></span>概要

コンピュータシステムを起動すると、システム基板のNVRAM(不揮発性ランダムアクセスメモリ)に格納されているシステム設定情報のハードウェアリスト に対して現在コンピュータに取り付けられているハードウェアが比較されます。 システムによって不一致が検出されると、不適切な設定があることを知ら せるエラーメッセージが生成されます。 次に、設定を修正するためにセットアップユーティリティを起動するように指示表示されます。

セットアップユーティリティは次のような場合に利用できます。

- 1 システムに対してハードウェアの追加、変更、または取り外しを実行した後にシステム設定情報を変更する場合
- 1 ユーザが選択可能な、システムの時刻または日付設定のなどのオプションの項目を設定または変更する場合
- 1 システムの内蔵デバイスの有効化と無効化

注意: セットアップユーティリティの変更、または内蔵デバイスの設定を変更する場合は常に、リソースコンフィグレーションユーティリティを実 行して必要な変更を行い、システム設定情報を保存する必要があります この手続きを実行しないと、**PCI**(**Peripheral Component Interconnect**)デバイス(**PCI**拡張カード、内蔵ビデオコントローラ、または内蔵**SCSI**ホストアダプタなど)でリソースコンフリクトが発生します。 リソースコンフィグレーションユーティリティでの設定に基づく **PCI** デバイスの設定方法の詳細については、[「拡張カードの設定](file:///C:/data/systems/pe4400/ja/ug/config.htm#configuring_expansion_cards)」を参照してくだ さい。

現在の設定はいつでも表示することができます。 設定を変更すると、システムが自動的に再起動され、その変更内容が有効になります。

システムのセットアップが終了したら、システム設定情報およびオプション設定を理解するためにセットアップユーティリティを実行してください。 Dellは、 参照用にセットアップ画面を印刷するか(キーを押す)、その情報を記録することをお勧めします。

セットアップユーティリティを使用する前に、コンピュータに接続されているディスケットドライブおよびハードディスクドライブのタイプを確認してください。<br>この情報が不明な場合は、システムに付属する製造テスト報告(Manufacturing Test Report)を参照してください。 D<mark>ell Accessoriesフ</mark>ォルダに含まれ ている製造テスト報告(**Manufacturing Test Report**)を参照できます。

# <span id="page-68-2"></span>セットアップユーティリティの起動

セットアップユーティリティを起動するには次の手順に従います。

- 1. システムを起動します。<br>- システムが既に動作している場合は、一度切ってから再起動します。
- 2. 次のメッセージが表示されたら素早く<F2>を押します。

Press <F2> for System Setup

時間が経過しても起動せず、オペレーティングシステムがメモリにロードされ始めた場合は、システムのロード処理を完了させて電源を切りもう一 度実行します。

メモ: 適切なシステムシャットダウン方法については、オペレーティングシステムのマニュアルを参照してください。

ー定のエラーメッセージに対応する場合にもセットアップユーティリティを起動できます。 「<u>[エラーメッセージへの対応](#page-77-1)</u>」を参照してください。

# <span id="page-68-3"></span>セットアップ画面

セットアップ画面のPage 1、Page 2、およびDevice List画面には、現在のセットアップ情報と設定情報、および項目に対する設定が表示されます。 (典 型的な画面例を[図](#page-69-0)1に示します)。 2つのセットアップ画面の情報は、5つのボックスエリアに分類されています。

- 1 **タイトルボックス** 両方の画面の上部にあるボックスには、システム名、ページ番号、およびBIOS(基本入出カシステム)のリビジョン番号のリス トが表示されます。
- 1 設定オプション 両方の画面の左側にあるボックスには、システムに取り付けられているハードウェアを定義するオプションのリストが表示されま す。

オプションの隣りにあるフィールドには設定または値が含まれており、明るく表示されている部分が変更可能です。 システムによって決定さ れるため変更できない設定や値は暗く表示されます。

いくつかのオプションには複数のフィールドがあり、その設定または値は、他のフィールドで入力した設定または値に基づき明るく表示された り、暗く表示されます。

1 ヘルプ - 画面の上部右半分にあるボックスには、現在強調表示されているフィールドのオプションに関する情報が表示されます。

- 1 システムデータ 両方の画面の左下にあるボックスには、システムに関する情報が表示されます。
- 1 キー機能 両方の画面の下部にあるボックスラインには、セットアップユーティリティのキーとその機能のリストが表示されます。

# セットアップユーティリティの使い方

表1では、セットアップユーティリティの情報を表示および変更したり、プログラムを終了するときに使うキーのリストを示します。

# 表 **1.** システムセットアップナビゲーションキー

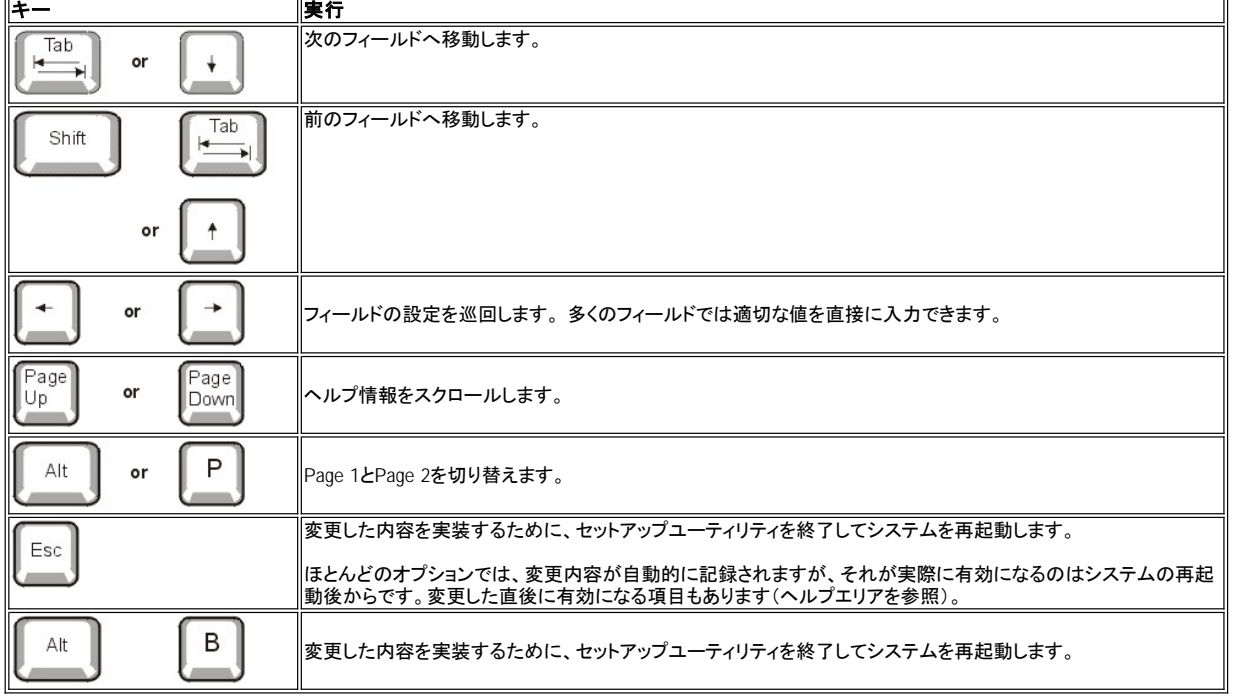

# <span id="page-69-0"></span>図 **1.** セットアップ画面

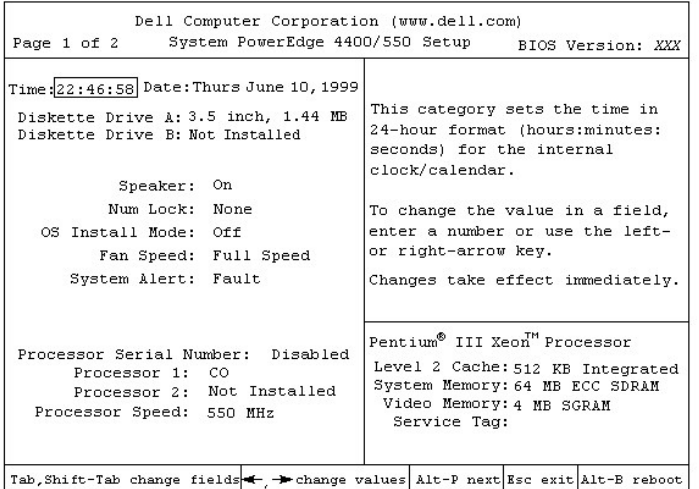

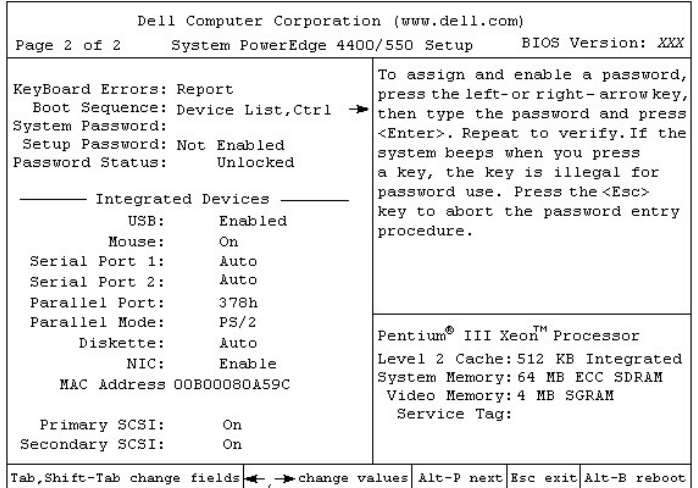

お使いのシステムがROMB(マザーボード上のRAID)の場合、セットアップ画面の Page2 は次のように表示されます。

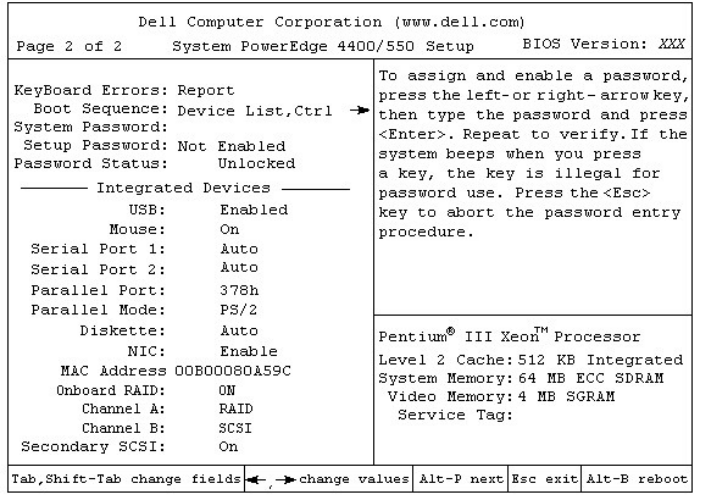

<span id="page-70-0"></span>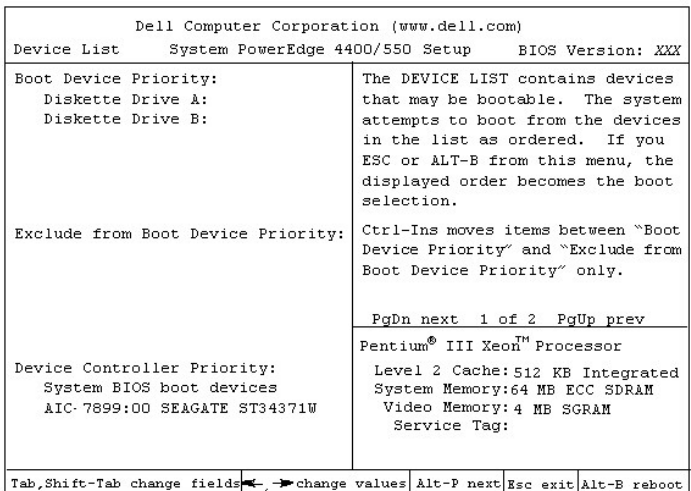

次の項では、セットアップ画面のオプションの詳細について説明します。

**Time**

**Time**では、コンピュータの内部時計の時刻をリセットします。

時刻は24時間形式(時:分:秒).で記録されます。 時刻を変更するには、右矢印キーを押して強調表示されているフィールドの値を進めるか、左矢印キー を押して値を戻します。 それぞれの適切なフィールドに直接に値を入力することもできます。

#### **Date**

**Date**では、コンピュータの内部カレンダーの日付をリセットします。

月、日、年の3つのフィールドの設定に基づき、当日の日付が表示されます。

日付を変更するには、右矢印キーを押して強調表示されているフィールドの値を進めるか、左矢印キーを押して値を戻します。 月、日 フィールドに直接 に値を入力することもできます。

#### **Diskette Drive A**

**Diskette Drive A**は、コンピュータに取り付けられているディスケットドライブの種類を示します。 標準ケーブル設定では、外部アクセス可能な最上部デ ィスクベイに取り付けられている3.5インチディスケットドライブが**Diskette Drive A**(起動ディスケットドライブ)に設定されています。

オプションの設定は、コンピュータに取りつけられているドライブの物理的位置に一致します。すなわち、セットアップ画面の**Page 1**にリストされている最 初のドライブがコンピュータの最上部ドライブを示します。

設定は次のとおりです。

- <sup>l</sup> **3.5 Inch**、**1.44 MB**(デフォルト設定)
- <sup>l</sup> **3.5 Inch, 720 KB**
- <sup>l</sup> **5.25 Inch, 360 KB**
- <sup>l</sup> **5.25 Inch, 1.2 MB** <sup>l</sup> **Not Installed**

# **Diskette Drive B**

**Diskette Drive B**は、コンピュータに取り付けられているディスケットドライブの種類を示します。 標準ケーブル設定では、外部アクセス可能な最下部デ ィスクベイに取り付けられている3.5インチディスケットドライブが**Diskette Drive B**に設定されています。

#### 設定は次のとおりです。

- <sup>l</sup> **3.5 Inch, 1.44 MB**
- <sup>l</sup> **3.5 Inch, 720 KB**
- <sup>l</sup> **5.25 Inch, 360 KB**
- <sup>l</sup> **5.25 Inch, 1.2 MB**
- **1 Not Installed(デフォルト設定)**

#### **Speaker**

**Speaker**では、内蔵スピーカを**On**(デフォルト)または**Off**に設定します。 変更内容は、実行直後に有効になります(システムを再起動する必要はありま せん)。

#### **Num Lock**

**Num Lock**では、システムの起動時に101または102キーのキーボードに対して**Num Lock**モードをアクティブにするかを決定します(84キーのキーボード には適用されません)。

**Num Lock**モードをアクティブにすると、キーボードの右端部分のキーに対して、キーの上部に示される数学的および数値の機能が適用されます。 **Num Lock**モードをオフにすると、それぞれのキーの下部に示されるカーソルコントロールの機能が有効になります。

**OS Install Mode**

**OS Install Mode** では、オペレーティングシステムで可能な最大メモリ容量を設定します。**On**は256MBをオペレーティングシステムで可能な最大メモリ 容量に設定します。**Off**(デフォルト)は全てのシステムメモリがオペレーティングシステムに適用されます。

#### **Fan Speed**

**Fan Speed**項目の設定は次のとおりです。

- 1 **Full Speed(デフォルト設定)**
- <sup>l</sup> **Noise Reduced**

**System Alert**

**System Alert**項目の設定は次のとおりです。
- <sup>l</sup> **Fault** (デフォルト設定)
- <sup>l</sup> **Warning**

#### **Processor Serial Number**

**Processor Serial Number**項目では、プロセッサシリアル番号機能を有効または無効にします。この項目の設定は次のとおりです。

- 1 **Disabled** (デフォルト設定)
- <sup>l</sup> **Enabled**

### **Processor Core**

**Processor Core**項目では、マイクロプロセッサの処理速度を表示します。

#### **Processor Bus**

**Processor Bu**s項目では、フロントバスの処理速度を表示します。

#### **Processor 1 and Processor 2**

**Processor 1**と**Processor 2**には、プロセッサスロット1またはスロット2に取り付けられているプロセッサのステップ番号が表示されます(**CO**など)。ステ ップ番号が不明な場合は、**Unknown**と表示されます。このスロットにプロセッサが取り付けられていない場合は、**Not Installed**と表示されます。この項 目はユーザが選択できない設定です。

#### **Keyboard Errors**

**Keyboard Errors**では、POST(power-on self-test)で検出されたキーボードエラーの報告を有効または無効にします。POSTは、システムを起動したり リセットボタンを押すとハードウェアに対して実行される一連のテストです。

この項目は、キーボードを常時接続していないサーバやホストシステムをセルフ起動に設定する場合に適用すると便利です。こうした条件では、**Do Not Report**を選択すると、POST実行中に検出されたキーボードまたはキーボードコントローラに関連するエラーのすべてのメッセージが省略されます。キー ボードがコンピュータに取り付けられている場合、この設定はキーボード自体の処理に対する影響はありません。

#### **Boot Sequence**

**Boot Sequence**は、**Diskette First**(デフォルト設定)、**Hard Disk Only**または、**Device List**、**Ctrl->**に設定できます。

boot とは、システムの起動手順を意味します。システムを起動すると、システムは小さなプログラムをメモリにロードしてシステム自体を処理実行可能な 状態に導きます。次に、このプログラムによってオペレーティングシステムがロードされます。**Boot Sequence**では、ロードする必要のあるファイルの場 所をシステムに対して指示します。

#### **Diskette First**

**Diskette First**を選択すると、システムは最初にドライブAから起動します。ドライブに起動可能なディスケットを発見できなかったり、問題を検出すると、 エラーメッセージが表示されます。ドライブでディスケットを発見できない場合、システムはハードディスクドライブ(ドライブ0)から起動します。ハードドライ ブが起動可能でない場合、システムは、DeviceListの設定順にプラグアンドプレイネットワークアダプタから起動します。

#### **Hard Disk Only**

**Hard Disk Only**を選択すると、システムは最初にハードディスクドライブから起動し、次に、**Device List**の設定順にプラグアンドプレイネットワークアダ プタから起動します。

## **Device List, Ctrl ->**

Device List, Ctrlを選択すると、システムはセットアップユーティリティのDeviceList画面にリストされているデバイスから起動します。<Ctrl>と右矢印 ボタンを動じに押すと、**Device List**画面が表示されます。

# **System Password**

**System Password**では、システムのパスワードセキュリティ機能の現在の状況が表示され、新しいパスワードの割り当ておよび検証を実行できます。 現在のステータスが明るい文字で表示される**Not Enabled**になっていないと新規パスワードを割り当てることはできません。

**System Password**項目の設定は次のとおりです。

- <sup>l</sup> **Not Enabled** (デフォルト設定)
- <sup>l</sup> **Enabled**
- 1 **Disabled by Jumper(ジャンパ設定により無効)**
- メモ**:**システムパスワードの割り当ておよび既存のシステムパスワードの使用または変更に関する手順については、「 システムパスワー [ド機能の使い方」を参照してください。忘れたシステムパスワードを無効にする手順については、「パスワードを忘れたとき」を参照してく](#page-74-0) ださい。

#### **Setup Password**

**Setup Password**では、システムパスワード機能を使ってシステムへのアクセスを制限するのと同じ要領で、コンピュータのセットアップユーティリティへ のアクセスを制限できます。設定は次のとおりです。

- <sup>l</sup> **Not Enabled** (デフォルト設定)
- <sup>l</sup> **Enabled**
- **1 Disabled by Jumper(ジャンパ設定により無効)**

#### メモ**:**システムパスワードの割り当ておよび既存のシステムパスワードの使用または変更に関する手順については、「 システムパスワー <u>ド機能の使い方</u>」を参照してください。 忘れたシステムパスワードを無効にする手順については、「<u>パスワードを忘れたとき</u>」を参照してく ださい。

#### <span id="page-73-0"></span>**Password Status**

**Password Status**では、**Setup Password**が**Enabled**に設定されている場合に、システムパスワードがシステム起動時に変更または無効にできない ように設定できます。

システムパスワードをロックするには、まず**Setup Password**項目でセットアップパスワードを割り当て、次に**Password Status**項目を**Locked**に変更し ます。この設定では、**System Password**項目を使ってシステムパスワードを変更したり、また<Ctrl><Enter>を押してシステム起動時にパスワードを無 効することができません。

システムパスワードのロックを解除するには、まず**Setup Password**項目でセットアップパスワードを入力して、**Password Status**項目をUnlockedに変 更する必要があります。この設定では、<Ctrl><Enter>を押してシステム起動時にパスワードを無効にしたり、**System Password**項目を使ってシステム パスワードを変更できます。

#### **USB**

**USB**では、コンピュータのUSBポート(Universal Serial Bus)を有効または、無効にします。無効に設定した場合USBポートは、他のデバイスのシス テムリソースとなります。

#### **Mouse**

**Mouse**では、システム内蔵PS/2(Personal System/2)互換マウスポートを有効または無効にします。マウスを無効にすると、IRQ12の設定で拡張カード を利用できます。

# **Serial Port 1**および**Serial Port 2**

**Serial Port 1**および**Serial Port 2**では、システムの内蔵シリアルポートを設定します。これらの項目は、**Auto**(デフォルト設定)に設定してポートを特 定の割り当て先に自動的に設定させるか(**Serial Port 1**を**COM1**または**COM3**に、**Serial Port 2**を**COM2**または**COM4**に割り当て)、または**Off**に設 定してポートを無効にすることができます。

シリアルポートが**Auto**に設定されていて、割り当て先が同じポートになっている拡張カードを取り付けた場合、システムは次に示すように、自動的に内蔵 ポートを、IRQ(ハードウェア割込み要求)を共有する次の利用可能なポートに割り当て直します。

- 1 COM3とIRQ4を共有するCOM1(I/O(入出力)アドレス3F8h)は、COM3(I/Oアドレス3E8h)に再度割り当てられます。
- □ COM4とIRQ3を共有するCOM2(I/Oアドレス2F8h)は、COM4(I/Oアドレス2E8h)に再度割り当てられます

#### メモ**:2**つの**COM**ポートが**1**つの**IRQ**設定を共有する場合、必要に応じていずれか**1**つのポートを使用することはできますが、両方のポート を同時に使用することができない場合があります。**2**番目のポート(**COM3**または**COM4**)も使用中である場合は、内蔵ポートがオフにな ります。

## **Parallel Port**

**Parallel Port**では、システムの内蔵パラレルポートを設定します。この項目は、**378h**(デフォルト)、または他のアドレスの**278h**または**3BCh**に設定する か、**Off**に設定してポートを無効にできます。

# メモ**:**ポートに**ECP**(拡張機能ポート)デバイスを取り付けている場合は、**Parallel Port**を**278h**に設定しないでください。

#### **Parallel Mode**

**Parallel Mode**では、システムの内蔵パラレルポートをAT互換(単方向)またはPS/2互換(双方向)ポートのいずれかで動作するように設定できます。

この項目は、パラレルポートに接続されている周辺機器の種類に基づき設定します。デバイスのマニュアルを参照して、適切なモードを選択してくださ い。

#### **Diskette**

**Diskette**では、システムの内蔵ディスケットドライブコントローラを制御します。

**Auto**(デフォルト設定)を選択すると、コントローラカードが拡張スロットに取り付けられている場合に、必要に応じてディスケットドライブコントローラがオ フになります。

**Write Protect**が選択されている場合、システムの内蔵ディスケットドライブコントローラを使ってディスケットドライブまたはテープドライブに書き込みは できません(ドライブから読み取ることはできます)。この設定では、**Auto**設定(必要に応じて内蔵ディスケットドライブコントローラがオフになる設定)も有 効になります。

**Off**を選択すると、内蔵ディスケットコントローラがオフになります。この設定は、主にトラブルシューティングのために使われます。.

**NIC**

**NIC**をOn または Off(デフォルト)に選択することで、システムの内蔵NIC(network interface controller)の有効と無効を設定します。設定変更は再起 動に実行されます。

#### **MAC Address**

**MAC Address** フィールドには、内蔵NICで使用されるMAC(media access control)アドレスが表示されます。この項目は、ユーザーが選択、設定できま せん。

### **Primary SCSI and Secondary SCSI**

**Primary SCSI**および**Secondary SCSI**では、それぞれのSCSIコントローラをオンまたはオフにします。**On**(デフォルト設定)を選択すると、内蔵PCI SCSIコントローラが有効になり、関連するROMがスキャンされます。内蔵SCSIコントローラに接続されているドライブからシステムを起動する場合は、そ のドライブを有効にしておく必要があります。**Off**を選択すると、BIOSによってデバイスの存在が隠されます。

## **Onboard RAID**

**On**に設定するとRAIDシステムが有効になり、Offに設定すると無効になります。

## **Channel A**

**Channel A** 画面では **RAID**または **SCSI**を選択します。**RAID**に設定した場合このチャネルはRAID機能をサポートし、**SCSI**に設定した場合このチャネ ルはSCSI機能をサポートします。

#### **Channel B**

**Channel B** 画面では **RAID**または **SCSI**を選択します。**RAID**に設定した場合このチャネルはRAID機能をサポートし、**SCSI**に設定した場合このチャネ ルはSCSI機能をサポートします。

#### **System Data Categories**

次の項目にはシステムに関する情報が表示されます。これらはユーザによる選択ができません。

- 1 プロセッサの欄には、マイクロプロセッサのタイプと速度が表示されます。
- 1 Level 2 Cacheには、内蔵キャッシュのサイズ(512 KB)が表示されます。
- <sup>l</sup> **System Memory**には、システムで検出されたEMS拡張カード上のメモリを除く搭載メモリ容量の合計が示されます。メモリを増設した後に、新し いメモリが適切に取り付けられており、システムによって認識されているかを確認するためにこの項目をチェックしてください。
- <sup>l</sup> **Video Memory**には、システムによって検出されたビデオメモリの容量が表示されます。
- <sup>l</sup> **Service Tag**には、Dellコンピュータの製造過程でNVRAMに書き込まれた5文字のコードを表示します。テクニカルサポートにお問い合わせの際 は、このコードをお知らせください。サービスタグには診断プログラムなどDellのソフトウエアからもアクセスできます。この項目は変更できません。

# <span id="page-74-0"></span>システムパスワード機能の使い方

## 注意**:**パスワード機能は、システム上のデータに対する基本レベルのセキュリティを提供します。しかし、これらの機能はフールプルーフではあ りません。データに対して更なるセキュリティを必要とする場合は、データ暗号化プログラムなどの追加の保護を使って、ユーザ各自でセキュリ ティを強化する必要があります。

出荷時のDellシステムの状態では、システムパスワード機能が無効になっています。システムセキュリティを重視する場合は、システムを動作する際に 必ずシステムパスワード保護を使用してください。

セットアップユーティリティの起動中であれば、いつでも<u>システムパスワードを割り当てる</u>ことができます。システムパスワードを割り当てた後は、パスワー ドを知っているユーザのみがシステムへフルアクセスできます。

**System Password**項目を**Enabled**に設定すると、システム起動後にコンピュータシステムによってシステムパスワードを尋ねられます。

既存のシステムパスワードを変更するには、そのパスワードを知っていなければなりません(「 [既存のシステムパスワードの取り消しと変更](#page-76-0)」を参照してく ださい。システムパスワードを割り当てた後にそのパスワードを忘れてしまった場合は、コンピュータカバーを取り外し、ジャンパ設定を変更してシステム パスワード機能を無効にする必要があります(「 <u>[パスワードを忘れたとき](#page-77-0)</u>」を参照してください)。同時にセットアップパスワードも消去されるので注意して ください。

#### 注意**:** システムパスワードを割り当てずにシステムを動作したままその場を離れたり、ジャンパ設定を変更してパスワードを無効にするため に、ロックを掛けていない状態のままにしておくと、無差別にハードディスクドライブのデータにアクセスされる可能性があります。

# <span id="page-75-0"></span>システムパスワードの割り当て

システムパスワードを割り当てる前に、セットアップユーティリティを起動して、**System Password**項目を確認します。

システムパスワードが割り当てられている場合、**System Password**項目の設定は**Enabled**と表示されます。システム基板のジャンパ設定でシステムパ スワード機能が無効になっている場合、その設定は**Disabled by Jumper**と表示されます。それらの設定が表示されている場合は、新規のシステムパ スワードを変更したり入力することはできません。

システムパスワードが割り当てられていなかったり、システム基板上のパスワードジャンパが有効の位置(デフォルト設定)に設定されている場合、 **System Password**項目は**Not Enabled**と表示されます。この項目が**Not Enabled**に設定されている場合のみ、次の手順を実行してシステムパスワー ドを割り当てることができます。

1. **Password Status**項目が**Unlocked**に設定されているか確認します。

**Password Status**設定の変更手順については、「[Password Status](#page-73-0)」を参照してください。

2. **System Password**項目を強調表示にして、左または右矢印キーを押します。

この項目タイトルが**Enter Password**に変わり、四角の括弧で囲まれた7文字の空フィールドが表示されます。

3. 新規のシステムパスワードを入力します。

パスワードは最高7文字です。

それぞれの文字キー(または空白のスペースキー)を押すと、フィールドのプレースホルダーが表示されます。 パスワード割り当て処理ではキーをキーボード上の位置によって認識します。大文字と小文字は区別されません。たとえば、パスワードにMを使用 すると、システムはMまたはmのいずれかを適切であると認識します。 有効でないキーの組み合わせもあります。そのような組み合わせを使用すると、スピーカからビープが発されます。 パスワードを入力している際に文字を削除するには、<Backspace>キーまたは左矢印キーを押します。

#### メモ**:**システムパスワードを割り当てずにフィールドを終了するには、**<Tab>**キーまたは**<Shift><Tab>**キーを使って他のフィールドに 移動するか、手順**5**を完了する前に**<Esc>**キーを押します。

4. <Enter>を押します。

新規システムパスワードに7文字未満を使用すると、フィールド全体にプレースホールダが表示されます。次に、項目タイトルが**Verify Password** に変わり、四角の括弧に囲まれた7文字の空フィールドが表示されます。

5. パスワードを確認するために、もう一度パスワードを入力して<Enter>を押します。

パスワード設定が**Enabled**に変わります。これでシステムパスワードが設定されます。セットアップユーティリティを終了してシステムを使用できま す。しかし、そのパスワードによる保護は、リセットボタンを押すか、システムをオフにしてシステムを再起動するまで有効にならないということに注 意してください。

## システムを保護するためのシステムパスワードの使い方

**Password Status**項目が**Unlocked**に設定されている場合に、システムをオンにしたり、リセットボタンを押したり、<Ctrl><Alt><Del>キーを押してシステ ムを再起動すると次のプロンプトが画面に表示されます。

Type in the password and... -- press <ENTER> to leave password security enabled. -- press <CTRL><ENTER> to disable password security. Enter password:

**Password Status**項目が**Locked**に設定されている場合は、次のプロンプトが表示されます。

Type the password and press <Enter>.

適切なパスワードを入力して<Enter>を押すと、システムが起動するので、キーボードおよび/またはマウスを使って通常どおりにシステムを使用できま す。

# メモ**:**セットアップパスワードが割り当てられている場合は、そのセットアップパスワードをシステムパスワードの代わりに使用できます .<br>(「 <u>セットアップパスワード機能の使い方</u>」を参照してください)。

間違ったシステムパスワードや不完全なシステムパスワードを入力すると、次のメッセージが画面に表示されます。

\*\* Incorrect password. \*\*

Enter password:

間違ったパスワードや不完全なパスワードを再び入力すると、同じメッセージが画面に表示されます。

不適切および不完全なシステムパスワードを3回続けて入力すると、次のようなメッセージが表示されます。

\*\* Incorrect password. \*\* Number of unsuccessful password attempts: 3 System halted! Must power down.

誤ったシステムパスワードを入力した回数によって、システムにアクセスしようとしているユーザが認証されていないユーザであることが判別できます。

システムを終了および起動を繰り返しても、不適切または不完全なシステムパスワードが入力されるたびに上のメッセージが表示されます。

メモ**:**認証されていない変更に対するシステム保護をさらに強化するために、**System Password**および**Setup Password**と併せて **Password Status**項目を使用することができます。詳細については、「**[Password Status](#page-73-0)**」を参照してください。

## <span id="page-76-0"></span>既存のシステムパスワードの取り消しと変更

既存のシステムパスワードを取り消しまたは変更するには、次の手順を実行します。

- 1. セットアップユーティリティを起動して、**Password Status**項目が**Unlocked**に設定されているかを確認します。 <F2>キーを押してセットアップユーティリティを起動します。<Alt><p>キーを押して、セットアップ画面のPage 2へ移動します。**Password Status**設 定の変更手順については、「[Password Status](#page-73-0)」を参照してください。
- 2. システムパスワードを尋ねるプロンプトを強制的に表示させるためにシステムを再起動します。
- 3. プロンプトが表示されたら、システムパスワードを入力します。
- 4. <Enter>を押して通常のシステム処理を続ける代わりに、<Ctrl><Enter>キーを押して既存のシステムパスワードを無効にします。
- 5. セットアップユーティリティの**System Password**が**Not Enabled**と表示されているか確認します。 **System Password**項目に**Not Enabled**が表示されると、システムパスワードが取り消されたことを意味します。新規パスワードを割り当てる場合 は、手順6に進みます。**System Password**が**Not Enabled**となっていない場合は、<Alt><b>キーを押してシステムを再起動し、手順3から5を繰り 返します。
- 6. 新規パスワードを割り当てる場合は、「システムパスワードの割り当て」を参照してください。

# <span id="page-76-1"></span>セットアップパスワード機能の使い方

出荷状態のDellシステムは、セットアップパスワード機能が有効になっていません。システムセキュリティを重視する場合は、システムを動作する際に必 ずセットアップパスワード保護を使用してください。

セットアップユーティリティの起動中であれば、いつで[もセットアップパスワードを割り当てる](#page-76-2)ことができます。セットアップパスワードを割り当てた後は、パ スワードを知っているユーザのみがシステムへフルアクセスできます。

既存のセットアップパスワードを変更するには、そのパスワードを知っていなければなりません(「 <u>既存のセットアップパスワードの取り消しと変更 」を</u>参 照してください。セットアップパスワードを割り当てた後にそのパスワードを忘れてしまった場合は、コンピュータカバーを取り外し、ジャンパ設定を変更し てセットアップパスワード機能を無効にする必要があります。同時にシステムパスワードも消去されるので注意してください。この手順については、『イン ストール&トラブルシューティングガイド』の付録Bを参照してください。

## <span id="page-76-2"></span>セットアップパスワードの割り当て

セットアップパスワードは、**Setup Password** 項目が**Not Enabled**に設定されている場合にしか割り当てることができません(または変更できません)。 **Setup Password**項目を強調表示にして、左または右矢印キーを押します。 システムによって、パスワードの入力および確認を実行するように要求されます。パスワードに使用できない文字が含まれている場合は、システムによ って ビープが発せられます。

メモ**:** セットアップパスワードには、システムパスワードと同じパスワードを使用できます。

### それら**2**つのパスワードが異なる場合、セットアップパスワードは予備のシステムパスワードとして使用できます。しかし、システムパスワ ードをセットアップパスワードの代わりに使用することはできません。

パスワードの確認を終えると、**Setup Password**設定が**Enabled**に変更されます。次回セットアップユーティリティを起動するまでは、セットアップパスワ ードを尋ねられます。

**Setup Password**項目の変更内容は、実行直後に有効になります(システムを再起動する必要はありません)。

# **Setup Password**が**Enabled**の場合の処理

**System Password**項目が**Enabled**に設定されている場合、セットアップ項目を変更するために適切なセットアップパスワードを入力する必要がありま す。

セットアップユーティリティを起動すると、**Setup Password**項目が強調表示された状態でセットアップ画面のPage 2が表示され、パスワードを入力する ように求められます。

3回の試みで適切なパスワードを入力できなかった場合、セットアップ画面は表示されますが、次の例外を除く内容を変更することができません。

- <sup>l</sup> **Date**、**Time**、**Processor Speed**、**Num Lock**、**Speaker**項目は変更可能です。
- <sup>l</sup> System Passwordが有効になっておらず、 **Password Status**項目でロックされていない場合は、システムパスワードを割り当てることができます (しかし、既存のシステムパスワードを取り消したり変更することはできません)。
- メモ**:**システムパスワードを認証されていない変更から保護するために、**Setup Password**と併せて**Password Status**項目を使用すること ができます。詳細については、「 **[Password Status](#page-73-0).**」を参照してください。

# <span id="page-77-1"></span>既存のセットアップパスワードの取り消しと変更

既存のセットアップパスワードを取り消しまたは変更するには、次の手順を実行します。

- 1. セットアップユーティリティを起動します
- 2. 既存のセットアップパスワードを取り消すには、**Setup Password**項目を強調表示にして左または右矢印キーを押します。 その設定を**Not Enabled**に変更します。
- 3. 新規パスワードを割り当てる場合は、「[セットアップパスワードの割り当て](#page-76-2)」の手順を参照してください。

# <span id="page-77-0"></span>パスワードを忘れたとき

システムまたはセットアップパスワードを忘れると、コンピュータカバーを取り外して、パスワードジャンパ設定を変更してパスワードを無効にし、既存の パスワードを消去するまで、システムを動作したり、セットアップユーティリティで設定を変更することができなくなります。この手順については、『インスト ール&トラブルシューティングガイド』の付録Bを参照してください。

# エラーメッセージへの対応

システムの起動中にエラーメッセージが表示された場合は、そのメッセージをメモにとってください。次に、セットアップユーティリティを起動する前に、『イ ンストール&トラブルシューティング』の「システムビープコード」および「システムメッセージ」を参照して、メッセージの説明およびエラーの修正方法を確 認してください。(例外として、メモリアップグレード後に初めてシステムを起動した際にエラーメッセージが表示されるのは異常ではありません。この場合 は、「システムビープコード」および「システムメッセージ」を参照する必要はありません。その代わりに、『インストール&トラブルシューティング』の「メモリ アップグレードの実行」を参照してください)。

<F1>キーを押してそのまま続けるか、<F2>キーを押してセットアップユーティリティを起動するかのいずれかを実行できます。

[目次ページに戻る](file:///C:/data/systems/pe4400/ja/ug/index.htm)

# [目次ページに戻る](file:///C:/data/systems/pe4400/ja/ug/index.htm)

# 仕様 : **Dell**™ **PowerEdge**™ **4400**システムユーザーズガイド

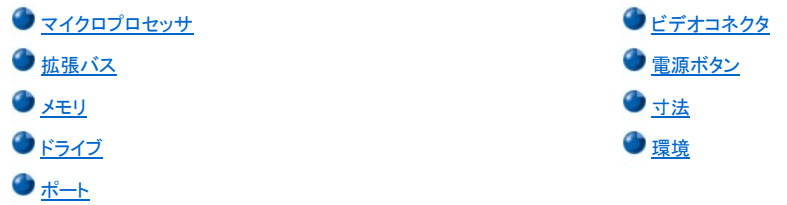

# <span id="page-78-0"></span>マイクロプロセッサ

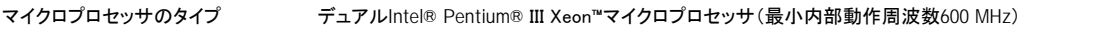

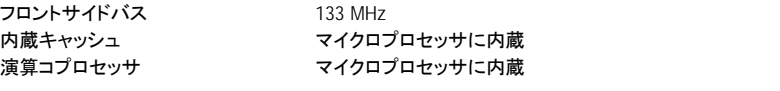

# <span id="page-78-1"></span>拡張バス

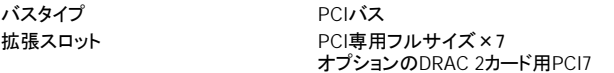

# <span id="page-78-2"></span>メモリ

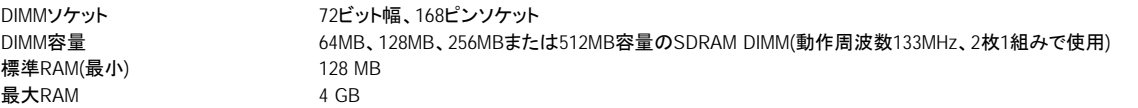

# <span id="page-78-3"></span>ドライブ

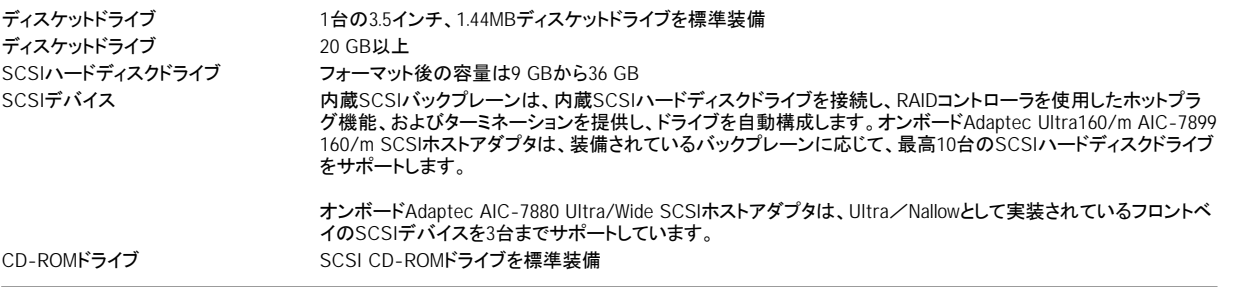

# <span id="page-78-4"></span>ポート

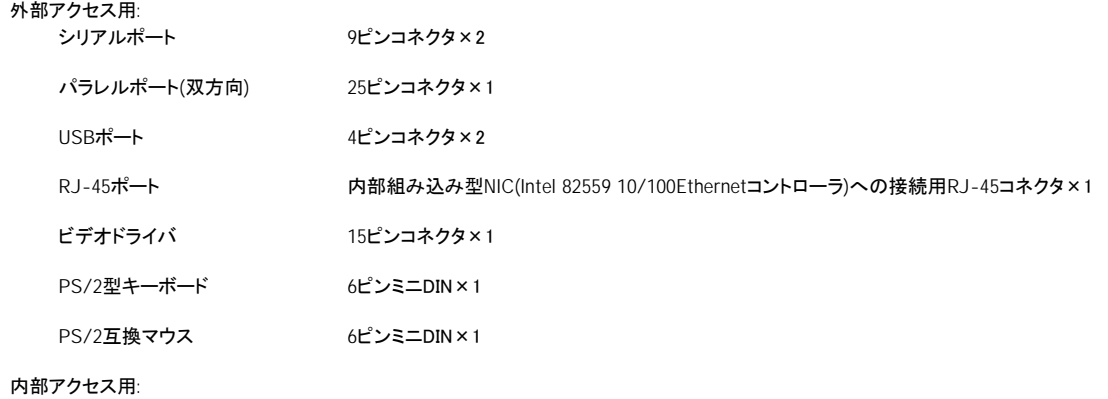

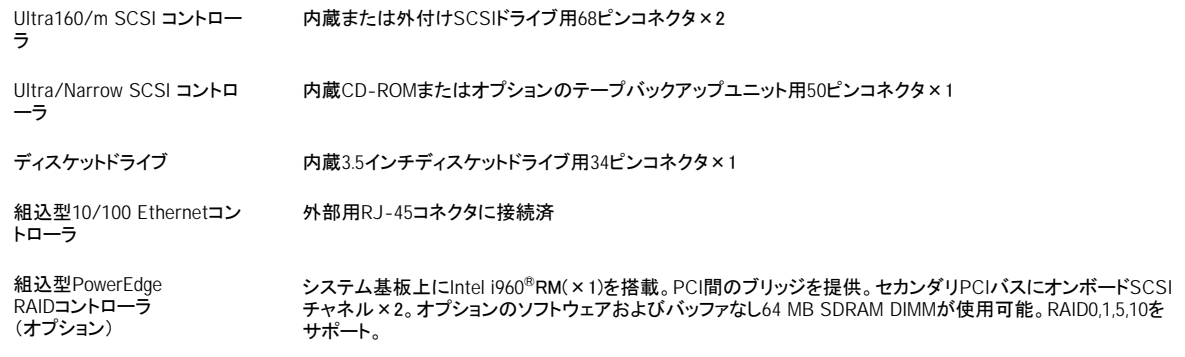

# ビデオ

<span id="page-79-0"></span>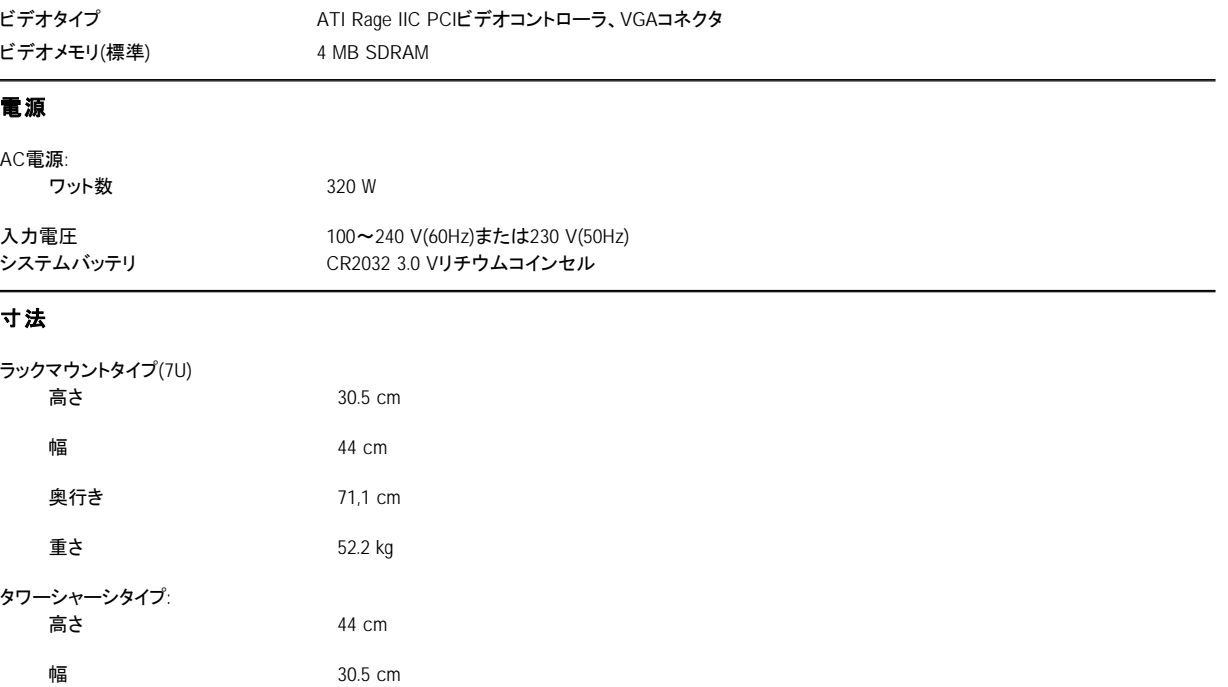

**奥行き** 71,1 cm 重さ 52.2 kg 環境

<span id="page-79-1"></span>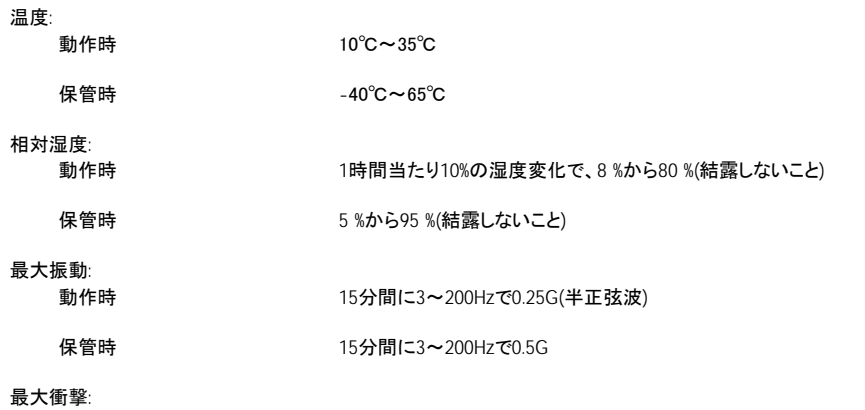

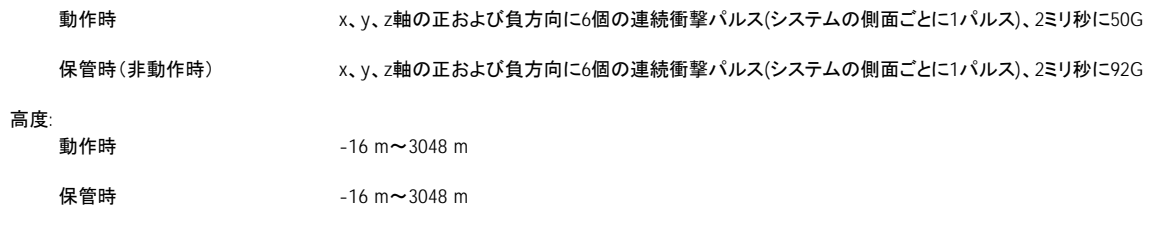

# メモ**:** 本表で使用されている略語の正式名称とその意味については、[「用語集」](file:///C:/data/systems/pe4400/ja/ug/glossary.htm)を参照してください。

[目次ページに戻る](file:///C:/data/systems/pe4400/ja/ug/index.htm)

# **2000**年対応の声明 **: Dell**™ **PowerEdge**™ **4400** システム ユーザーズガイド

# **Dell**社製ハードウェア製品の西暦**2000**年問題対応表明

1997年1月1日以降に出荷されたDell社製ハードウェア製品は、National Software Testing Laboratories(NSTL)のYMARK2000テスト\*基準に準拠し、 「NSTL Hardware Tested Year 2000 Compliant」ロゴが付けられています。1997年1月1日以降に出荷された弊社ハードウェア製品がYMARK2000テスト 基準に準拠しない場合、通常の限定保証責任の範囲内で弊社製品保証\*\*の対象とさせていただきます。弊社の限定保証の内容については、製品添 付のマニュアルを参照してください。また、Dell社製ハードウェア製品は、西暦2000年を閏年として認識します。

\* YMARK2000テストは、システムハードウェアおよびファームウェアが2000年への移行をサポート(2000年から2009年までの間で閏年を適切に認識)で きるかどうかを試すテストです。オプション、オペレーティングシステム、またはソフトウェアアプリケーションの機能はテスト対象ではありません。 YMARK2000テストに合格している弊社ハードウェア製品は、BSI-DISC PD 2000-1に準拠しています。

\*\* NSTLロゴ付きのハードウェアに対する上記の保証を除き、明示または黙示の別に関わらず、西暦2000年問題に関するその他の保証、条件、および 処置について、いかなる責任も負いかねます。この保証内での該当ハードウェア製品に対するクレームに関しては、必ず西暦2001年1月1日になる前に 弊社にご連絡ください。

システム自体にYMARK2000テスト基準に準じる機能がある場合でも、実際に西暦2000年を迎えた時点の実行結果は、他のハードウェア製品、オペレー ティングシステム、ソフトウェアアプリケーション、またはその他の要因によって変わることがあります。

### **1997**年**1**月**1**日より前に出荷された製品

アップグレード可能なBIOSを搭載している弊社旧ハードウェア製品については、弊社でアップグレード用のBIOSを用意しています。これらの製品の中に はYMARK2000テストを受けていない製品もありますが、BIOSを正しくアップグレードできれば、YMARK2000テスト基準を満たすと考えられます。

アップグレード可能なBIOSを搭載していない弊社旧ハードウェア製品については、お客様にて2000年問題に対応していただけるように、「Dellプログラム パッチ」というソフトウェアユーティリティを用意しています。

## ソフトウェア

弊社は、この西暦2000年問題対応ステートメントの対象から、ソフトウェアすべてを除外させていただきます。弊社のハードウェア製品で実行されるすべ てのソフトウェアにおける2000年問題への対応状況については、各ソフトウェアベンダーにご確認されることをおすすめします。

## 追加情報

弊社製ハードウェア製品に関する2000年問題対応の詳細については、弊社Webサイト、[http://www.dell.com/jp/year2000](http://www.dell.com/jp/year2000/)の西暦2000年問題を参照す るか、弊社のテクニカルサポートにお問い合わせください。

[目次ページに戻る](file:///C:/data/systems/pe4400/ja/ug/index.htm)